Panduan Pengguna

© Copyright 2015 Hewlett-Packard Development Company, L.P.

Bluetooth adalah merek dagang dari pemiliknya dan digunakan oleh Hewlett-Packard Company di bawah lisensi. Intel dan Centrino adalah merek dagang dari Intel Corporation di AS dan negara lainnya. Logo SD adalah merek dagang dari pemiliknya. Java adalah merek dagang di AS dari Sun Microsystems, Inc. Microsoft dan Windows adalah merek dagang terdaftar di AS dari grup perusahaan Microsoft.

Informasi yang terdapat dalam dokumen ini dapat berubah tanpa pemberitahuan. Satusatunya jaminan untuk produk dan layanan HP dijelaskan dalam pernyataan jaminan tersurat yang menyertai produk serta layanan tersebut. Tidak ada isi dokumen ini yang dapat ditafsirkan sebagai penyataan jaminan tambahan. HP tidak bertanggung jawab atas kesalahan teknis atau editorial maupun penghilangan yang terdapat dalam dokumen ini.

Edisi Pertama: Februari 2015

Nomor Bagian Dokumen: 784275-BW1

#### **Maklumat produk**

Panduan pengguna ini menjelaskan tentang fitur-fitur yang umumnya terdapat di hampir semua model. Beberapa fitur mungkin tidak tersedia di komputer Anda.

Sistem komputer ini mungkin perlu dimutakhirkan dan/atau dilengkapi perangkat keras dan/atau drive DVD yang dibeli terpisah untuk menginstal perangkat lunak Windows 7 dan memaksimalkan fungsionalitas Windows 7. Lihat [http://windows.microsoft.com/en-us/](http://windows.microsoft.com/en-us/windows7/get-know-windows-7) [windows7/get-know-windows-7](http://windows.microsoft.com/en-us/windows7/get-know-windows-7) untuk selengkapnya.

Untuk mengakses panduan pengguna terbaru, kunjungi<http://www.hp.com/support> dan pilih negara Anda. Pilih **Drivers & Downloads** (Driver & Unduhan), kemudian ikuti petunjuk di layar.

#### **Persyaratan perangkat lunak**

Dengan menginstal, menyalin, mengunduh, atau jika tidak, menggunakan produk perangkat lunak apapun yang terinstal sejak awal di komputer ini, Anda setuju untuk tunduk pada persyaratan Perjanjian Lisensi Pengguna Akhir (End User License Agreement/EULA) HP. Jika Anda tidak menyetujui persyaratan lisensi ini, satu-satunya solusi Anda adalah mengembalikan keseluruhan produk yang tidak digunakan (perangkat keras dan perangkat lunak) dalam tempo 14 hari untuk mendapatkan pengembalian uang penuh sesuai kebijakan pengembalian uang di tempat penjualan.

Untuk informasi lebih lanjut atau permintaan pengembalian uang penuh seharga pembelian komputer ini, hubungi tempat penjual.

## **Maklumat peringatan keselamatan**

**A PERINGATAN!** Untuk mengurangi kemungkinan cedera yang disebabkan energi panas atau komputer yang terlalu panas, jangan meletakkan komputer secara langsung di pangkuan Anda atau menghalangi ventilasinya. Gunakan komputer hanya pada permukaan yang rata dan keras. Jangan biarkan aliran udara terhalang permukaan keras lain, seperti sambungan opsional printer, atau permukaan lembut, misalnya bantal, karpet, atau pakaian. Selama mengoperasikan komputer, jangan pula membiarkan adaptor AC menyentuh kulit atau permukaan lembut seperti bantal, karpet, atau pakaian. Komputer dan adaptor AC ini memenuhi batasan suhu permukaan yang dapat ditolerir tubuh pengguna sebagaimana ditetapkan berdasarkan Standar Internasional untuk Keamanan Perangkat Teknologi Informasi (IEC 60950-1).

# **Isi**

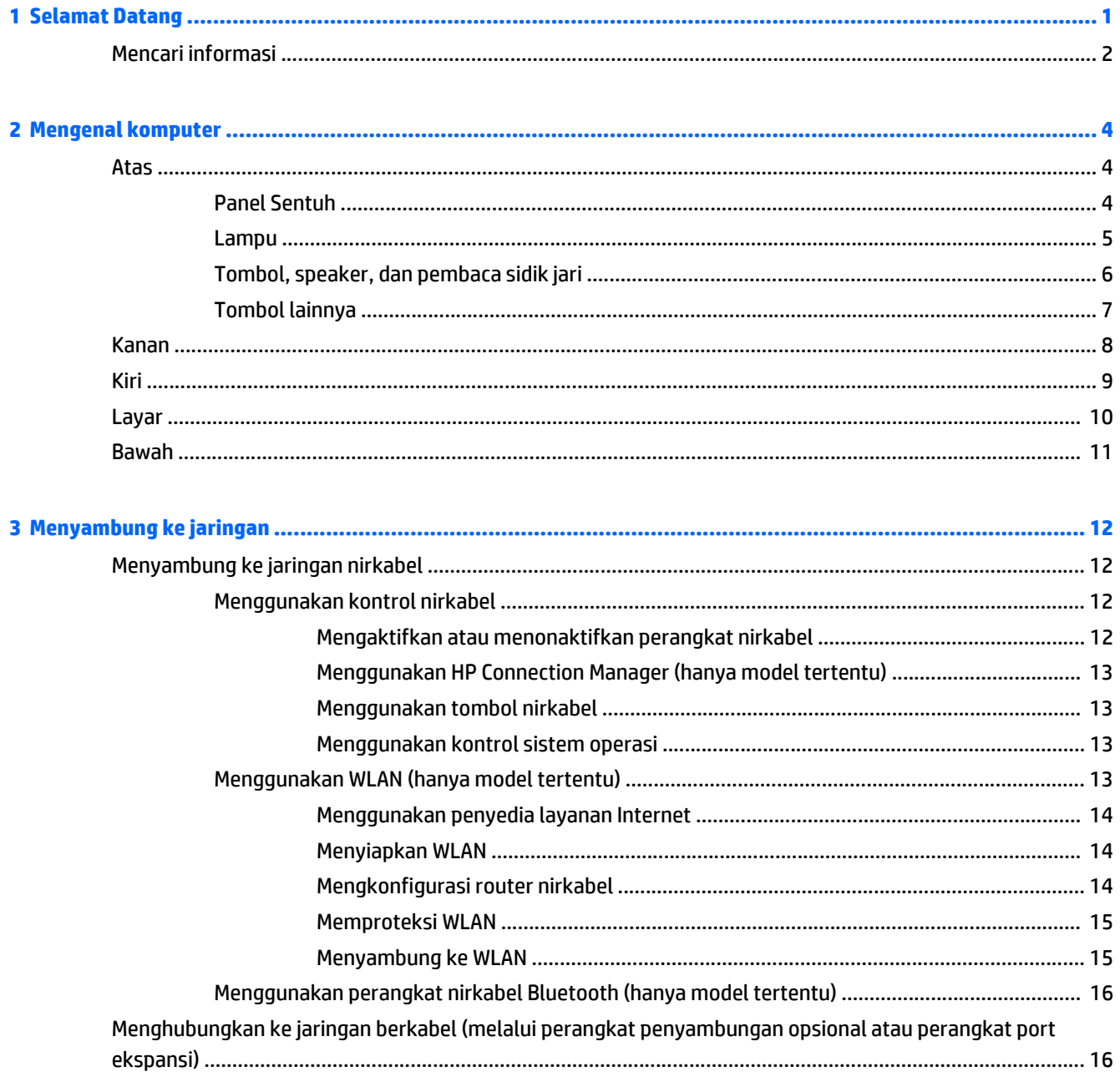

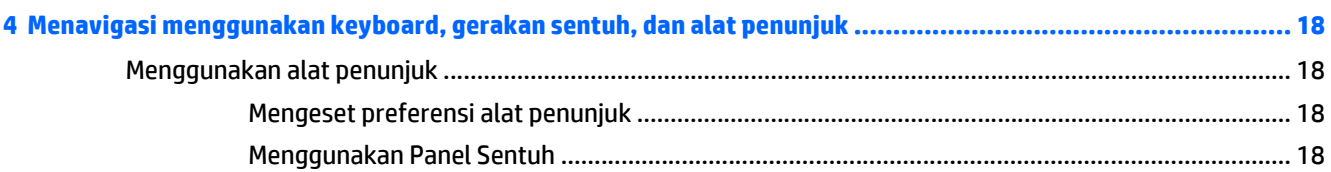

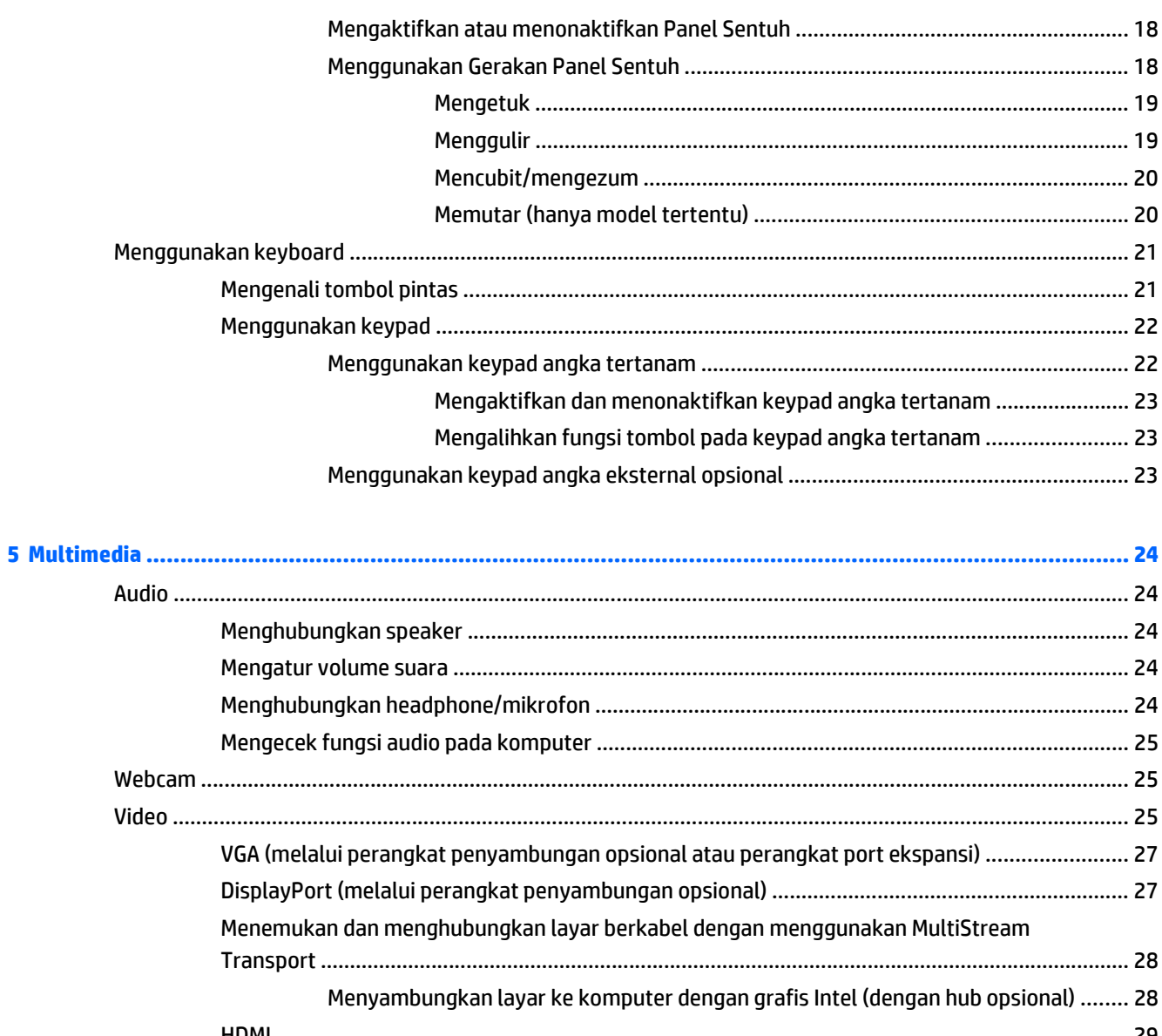

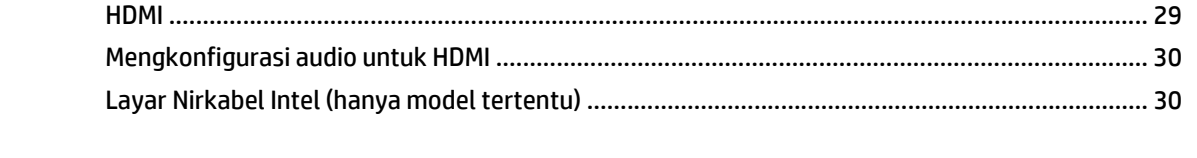

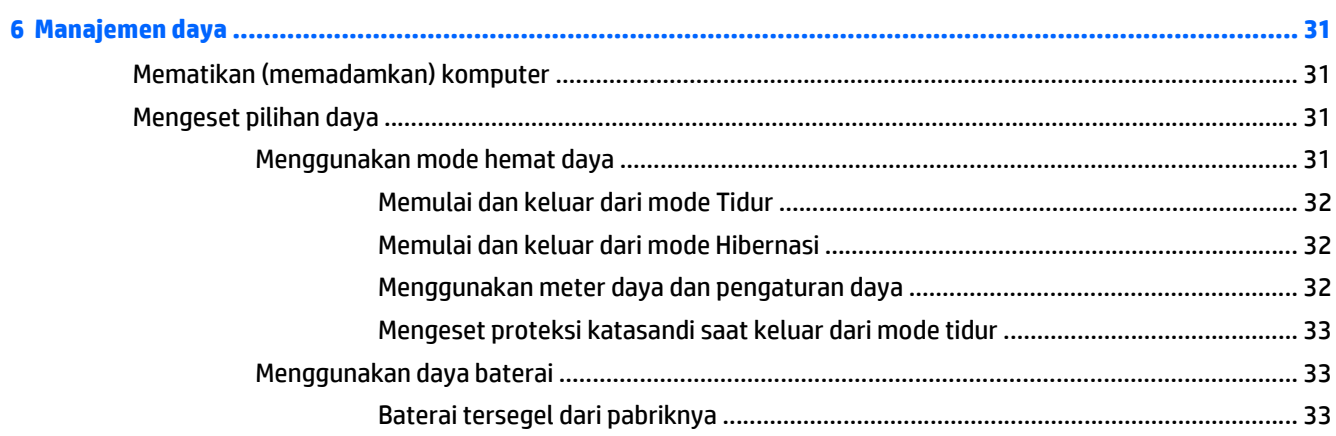

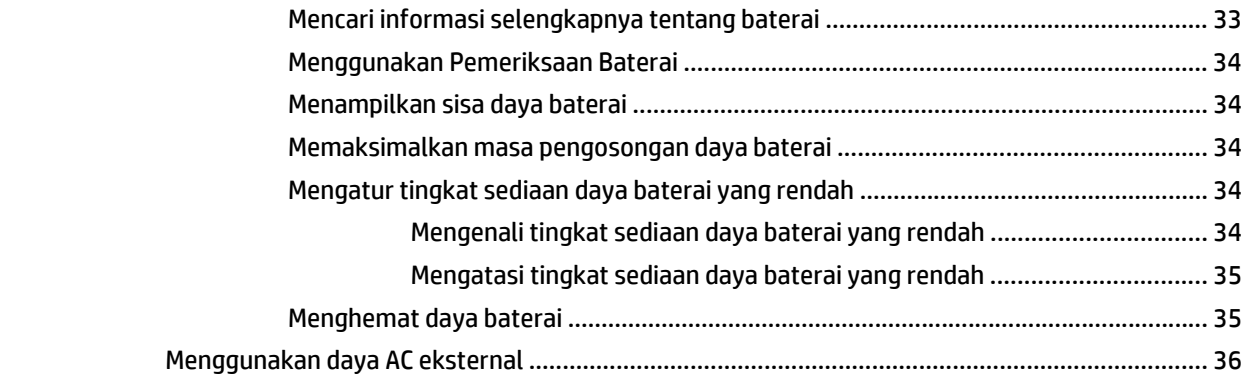

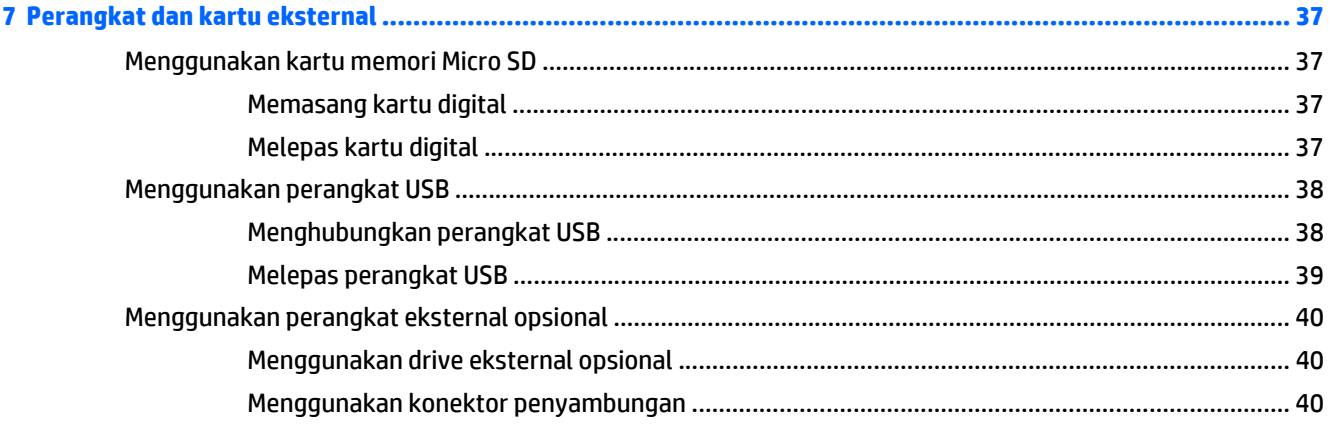

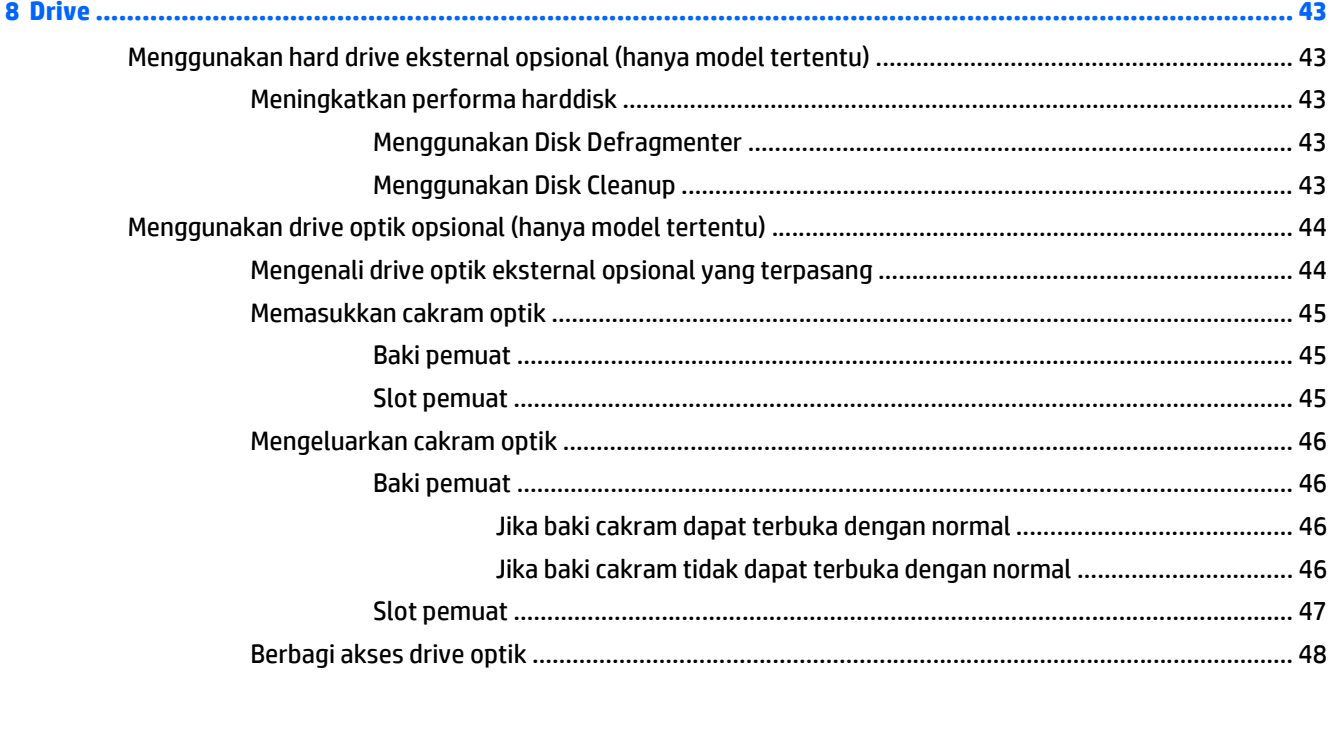

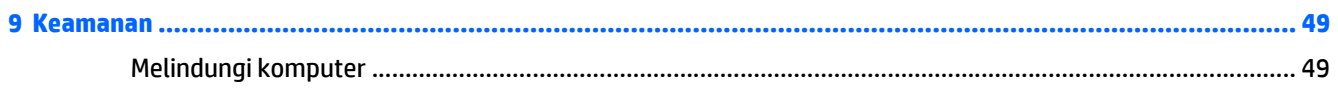

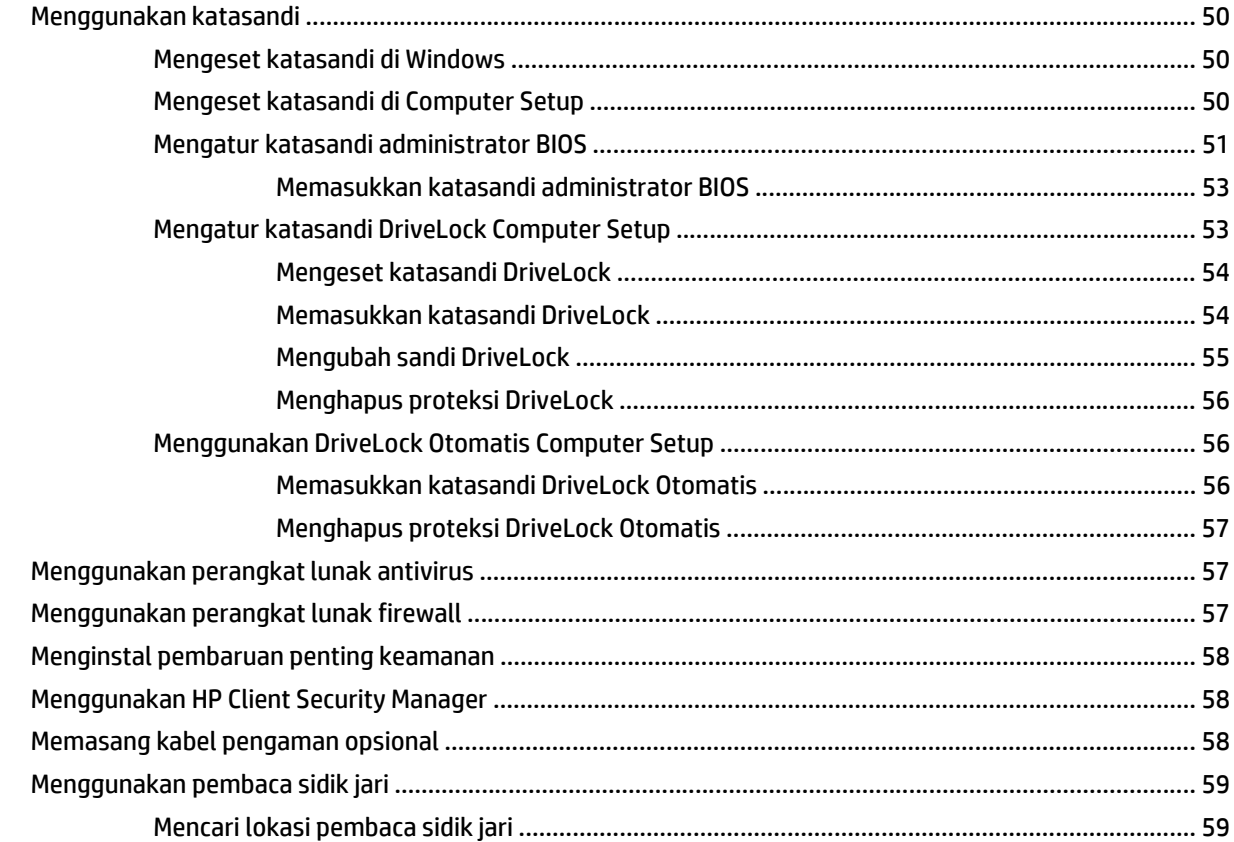

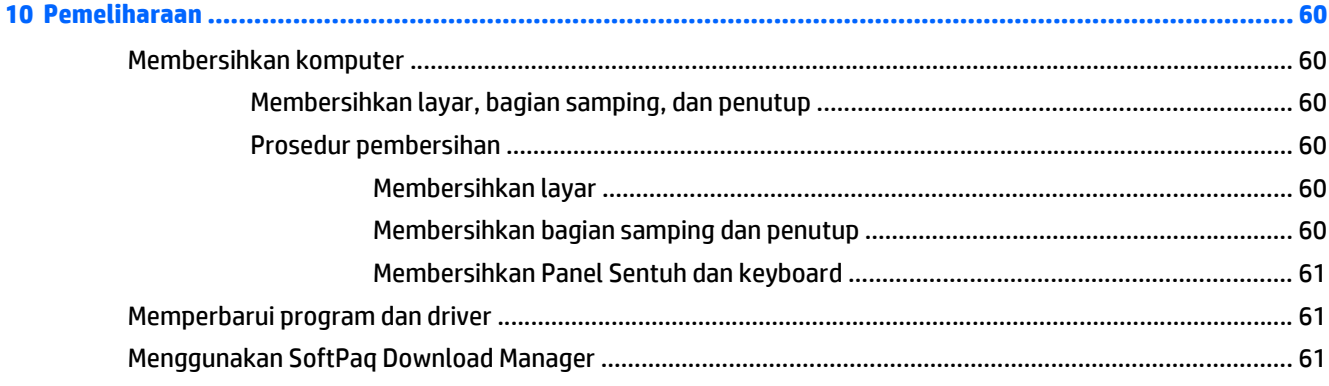

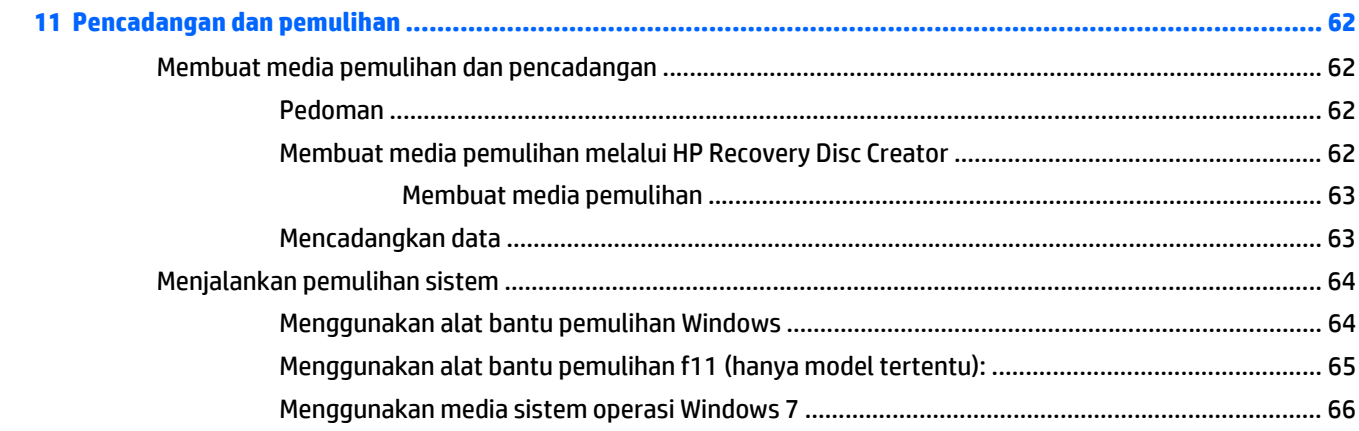

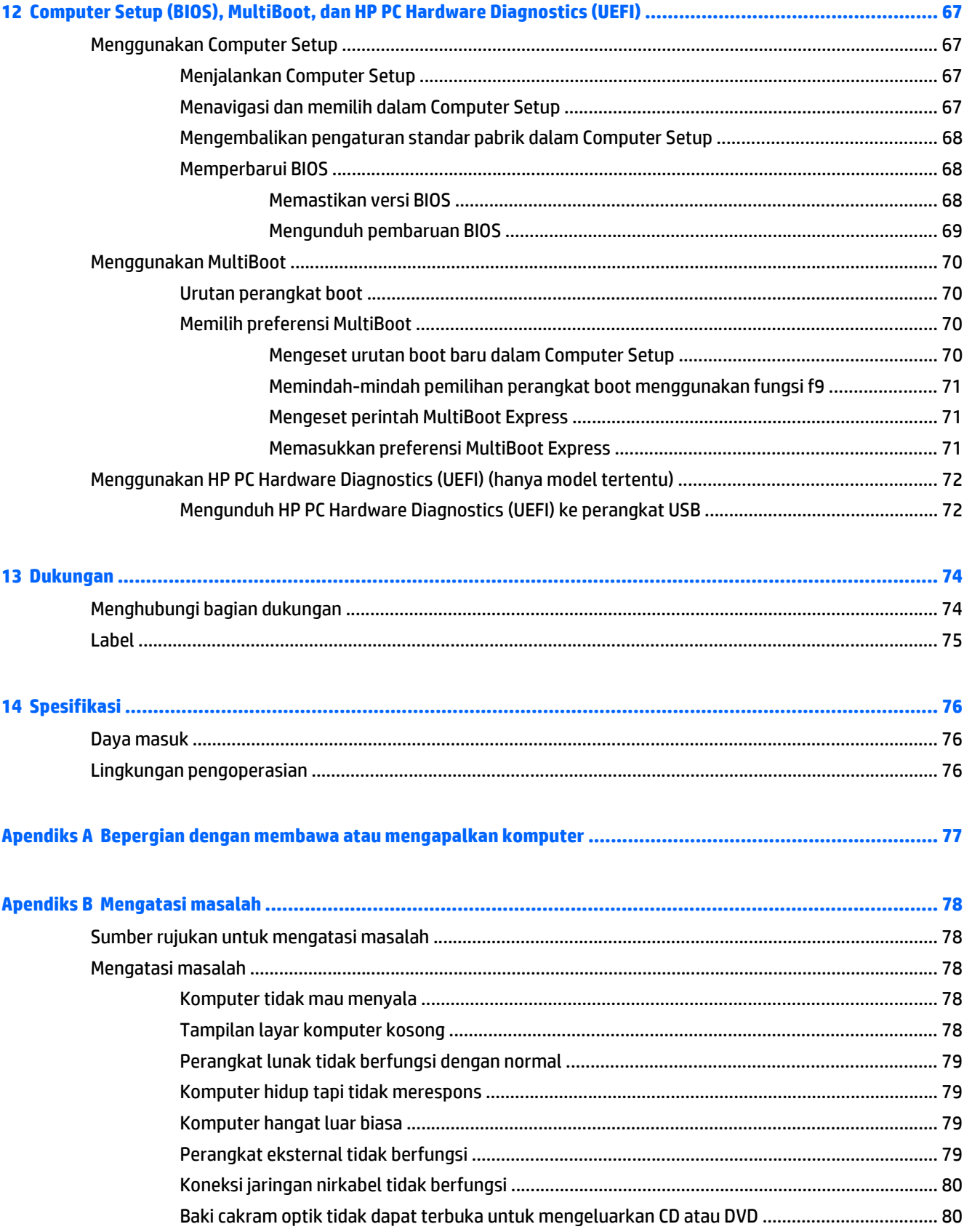

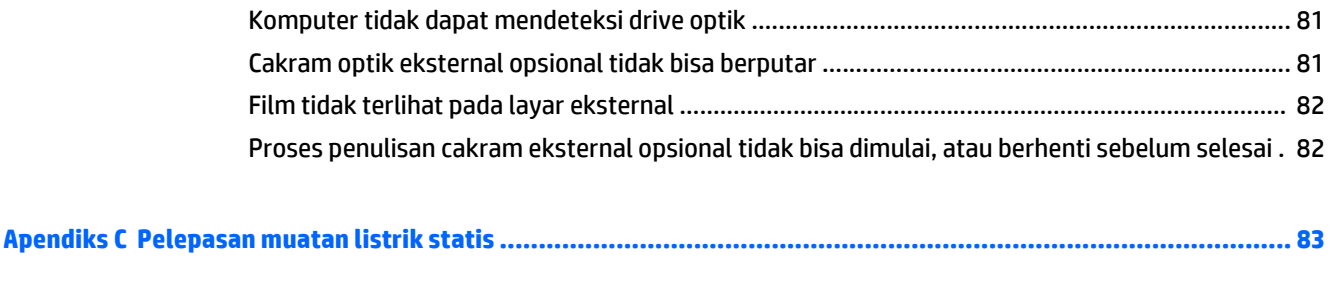

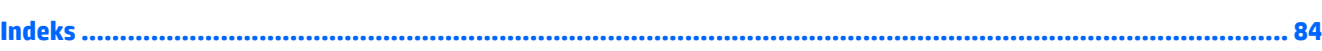

# <span id="page-10-0"></span>**1 Selamat Datang**

Setelah menyiapkan dan mendaftarkan komputer, Anda sangat dianjurkan untuk melakukan tahapan berikut:

- **Menyambung ke Internet**—Siapkan jaringan berkabel atau nirkabel agar Anda dapat menyambung ke Internet. Untuk informasi lebih lanjut, lihat [Menyambung ke jaringan pada hal. 12.](#page-21-0)
- **Memperbarui perangkat lunak antivirus**—Lindungi komputer Anda dari kerusakan yang disebabkan oleh virus. Perangkat lunak ini terinstal sejak awal di komputer. Untuk informasi lebih lanjut, lihat [Menggunakan perangkat lunak antivirus pada hal. 57.](#page-66-0)
- **Mengenal komputer**—Pelajari tentang fitur komputer. Lihat [Mengenal komputer pada hal. 4](#page-13-0) dan [Menavigasi menggunakan keyboard, gerakan sentuh, dan alat penunjuk pada hal. 18](#page-27-0) untuk informasi selengkapnya.
- **Mencari perangkat lunak yang terinstal**—Akses daftar perangkat lunak yang terinstal sejak awal di komputer.

Pilih **Mulai > All Programs** (Semua Program). Untuk informasi selengkapnya tentang cara menggunakan perangkat lunak yang tercakup bersama komputer, lihat petunjuk produsen perangkat lunak yang mungkin disediakan dengan perangkat lunak atau di situs web produsen.

● Mencadangkan harddisk Anda dengan membuat cakram pemulihan atau flashdisk pemulihan. Lihat [Pencadangan dan pemulihan pada hal. 62.](#page-71-0)

# <span id="page-11-0"></span>**Mencari informasi**

Komputer ini hadir bersama beberapa sumber rujukan informasi untuk membantu Anda menjalankan berbagai tugas.

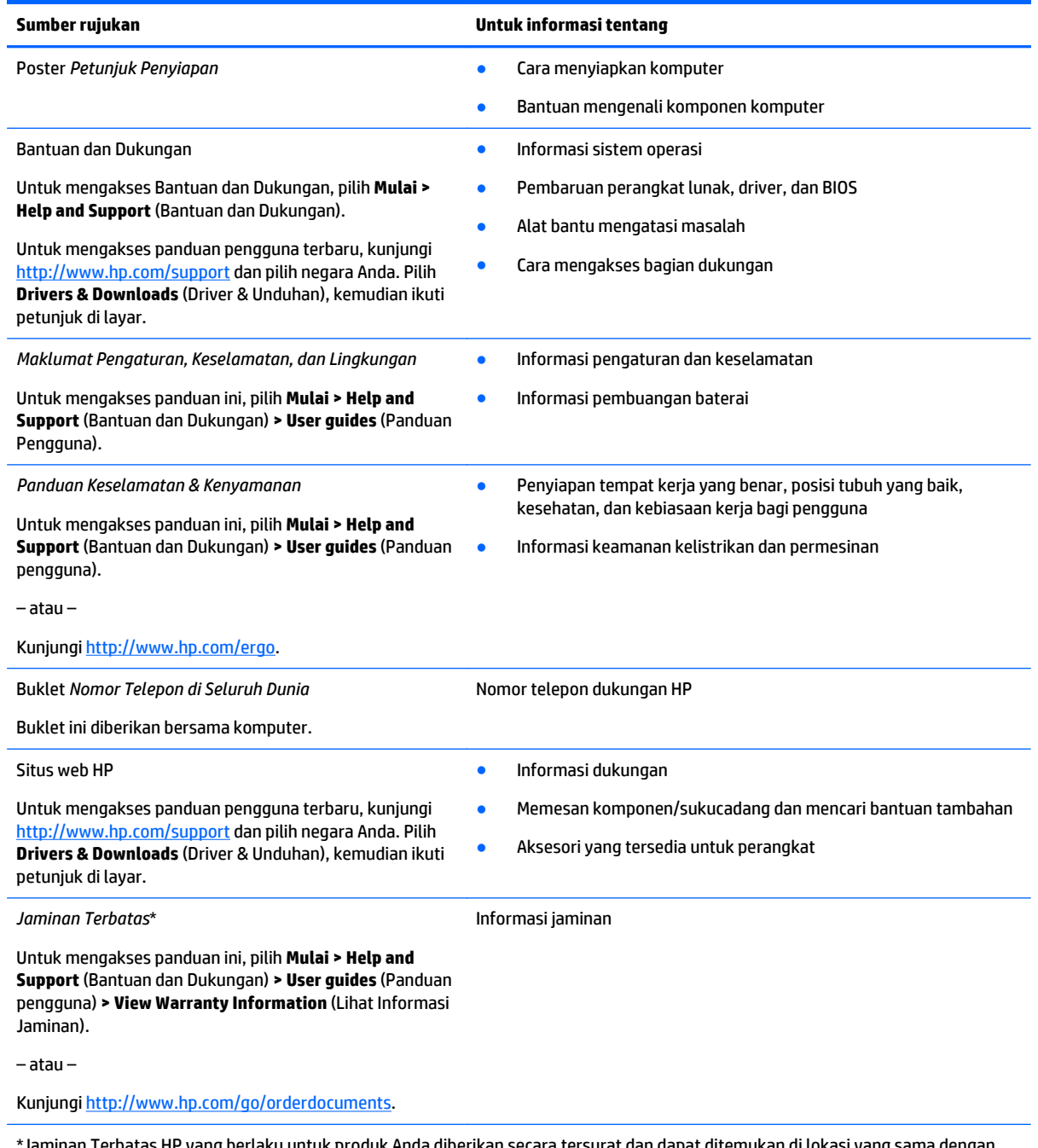

\*Jaminan Terbatas HP yang berlaku untuk produk Anda diberikan secara tersurat dan dapat ditemukan di lokasi yang sama dengan panduan pengguna, yaitu di komputer dan/atau pada CD/DVD yang disediakan di dalam kotak kemasan. Di beberapa negara/wilayah, Jaminan Terbatas HP ini mungkin disediakan dalam format cetak di dalam kotak kemasan. Untuk beberapa negara/wilayah dengan jaminan yang tidak diberikan dalam format cetak, Anda dapat mengajukan permintaan salinan cetaknya melalui [http://www.hp.com/](http://www.hp.com/go/orderdocuments) [go/orderdocuments](http://www.hp.com/go/orderdocuments) atau dengan mengirim surat ke:

- **Amerika Utara**: Hewlett-Packard, MS POD, 11311 Chinden Blvd., Boise, ID 83714, USA
- **Eropa, Timur Tengah, Afrika**: Hewlett-Packard, POD, Via G. Di Vittorio, 9, 20063, Cernusco s/Naviglio (MI), Italy

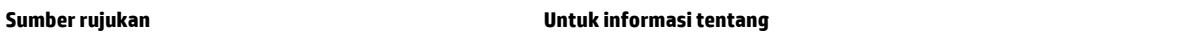

● **Asia Pasifik**: Hewlett-Packard, POD, P.O. Box 200, Alexandra Post Office, Singapore 911507

Saat mengajukan permintaan salinan cetak jaminan, sertakan nomor produk, masa berlaku jaminan (tertera pada label layanan), nama, dan alamat pos Anda.

**PENTING:** JANGAN mengembalikan produk HP Anda ke alamat di atas. Untuk dukungan di AS, kunjungi [http://www.hp.com/go/](http://www.hp.com/go/contactHP) [contactHP](http://www.hp.com/go/contactHP). Untuk dukungan secara global, kunjungi [http://welcome.hp.com/country/us/en/wwcontact\\_us.html.](http://welcome.hp.com/country/us/en/wwcontact_us.html)

# <span id="page-13-0"></span>**2 Mengenal komputer**

# **Atas**

# **Panel Sentuh**

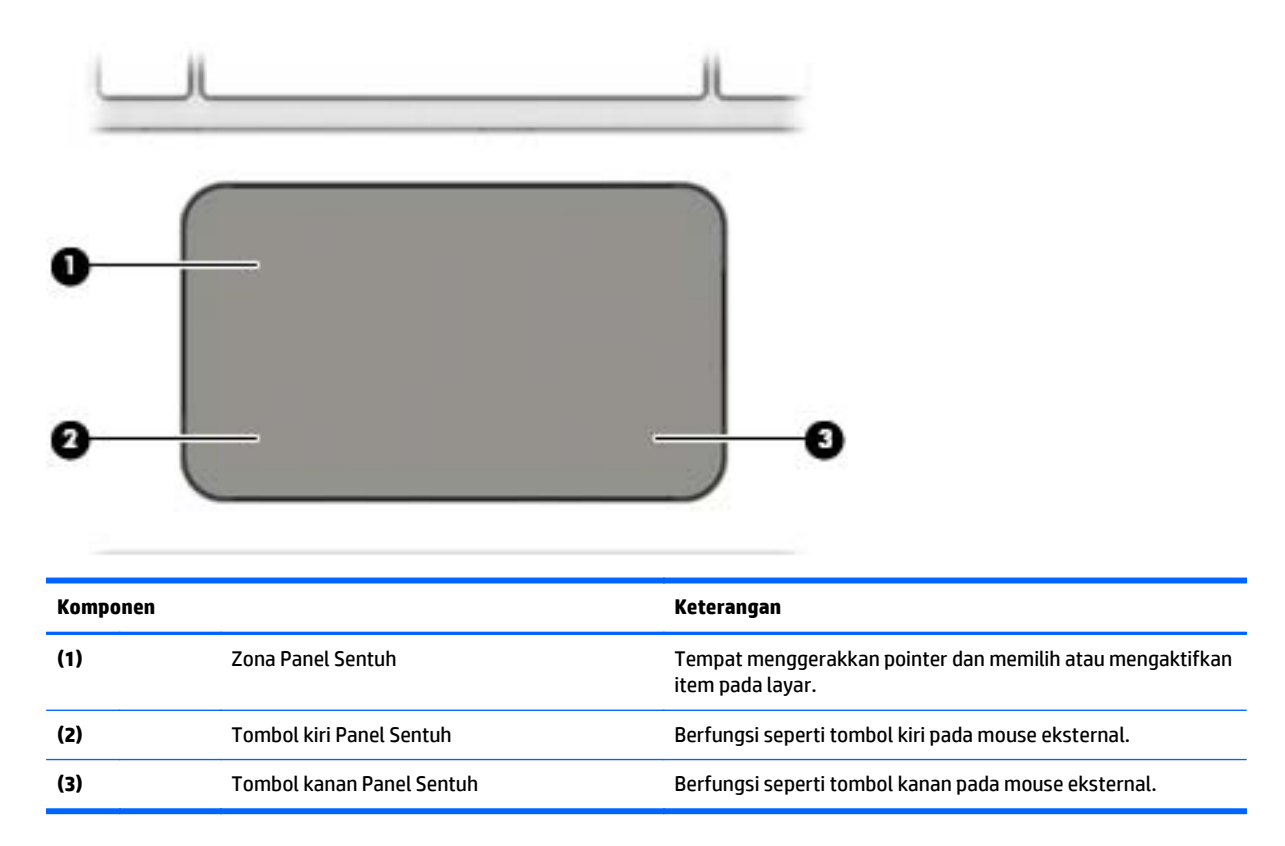

# <span id="page-14-0"></span>**Lampu**

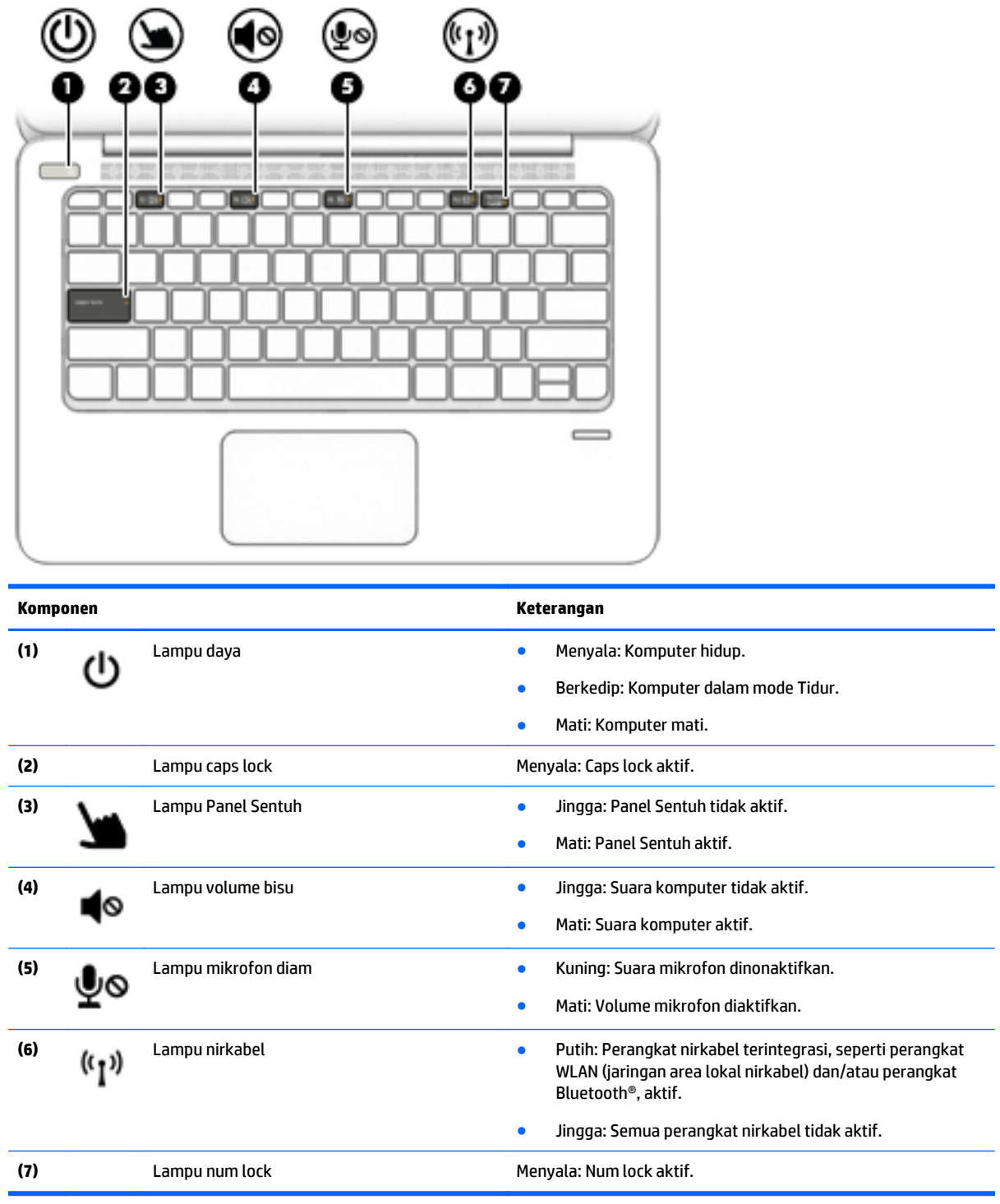

## <span id="page-15-0"></span>**Tombol, speaker, dan pembaca sidik jari**

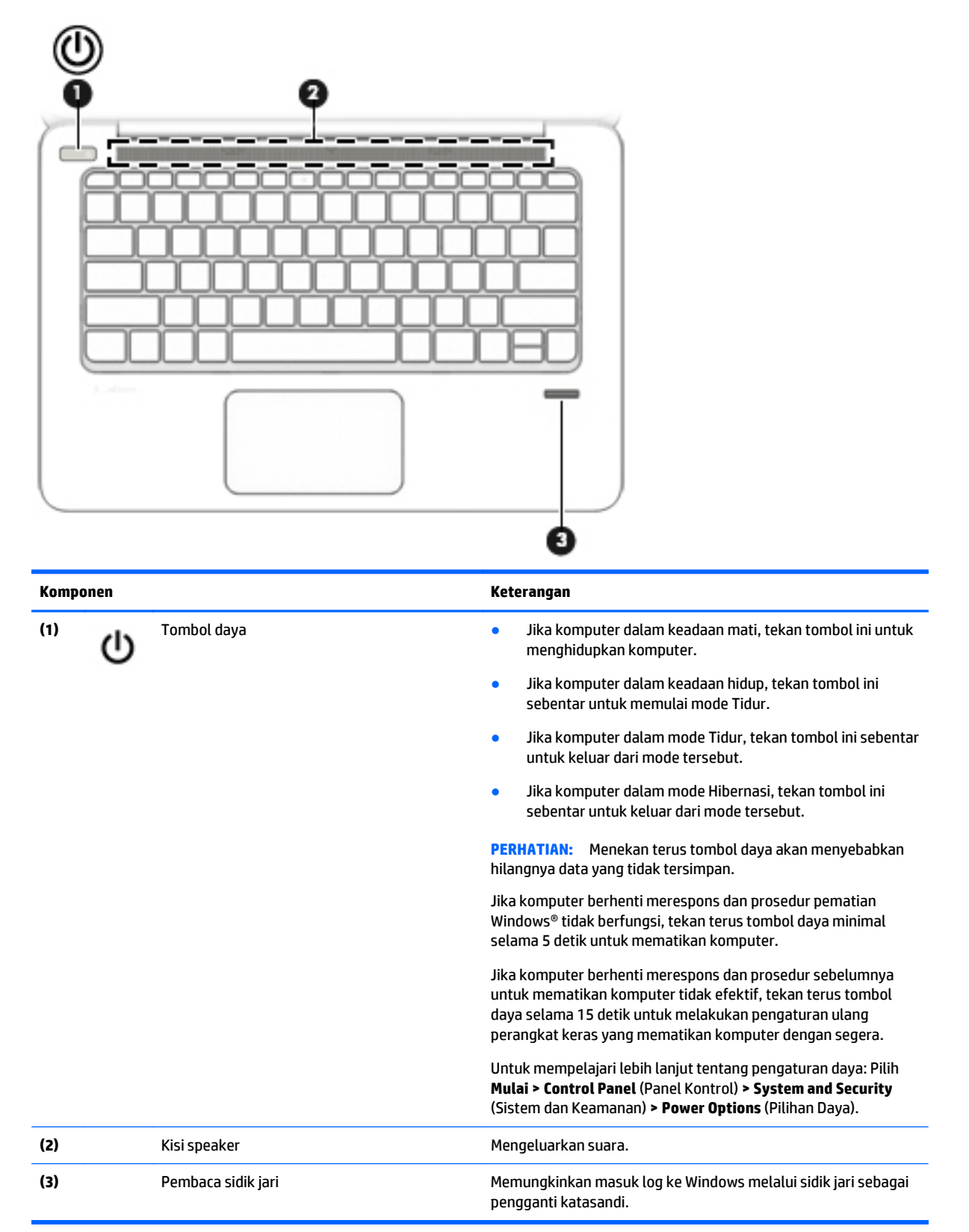

# <span id="page-16-0"></span>**Tombol lainnya**

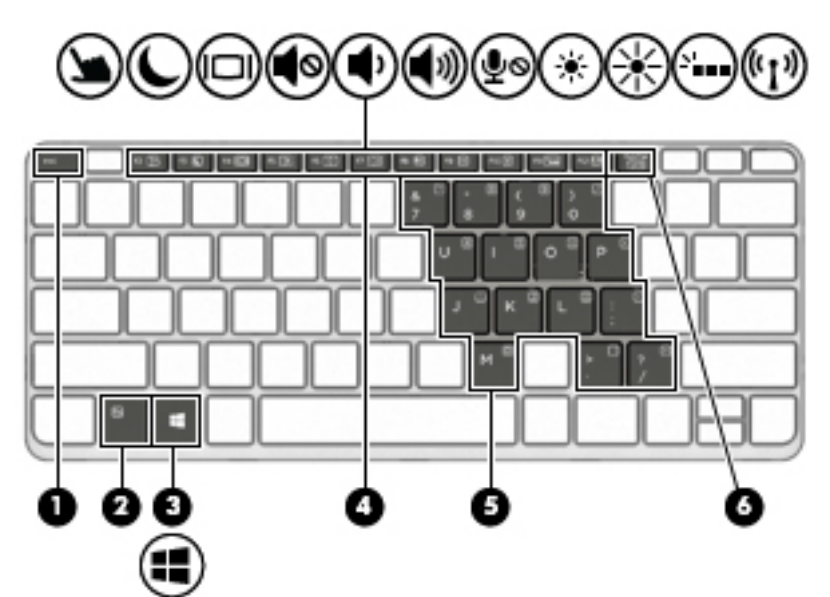

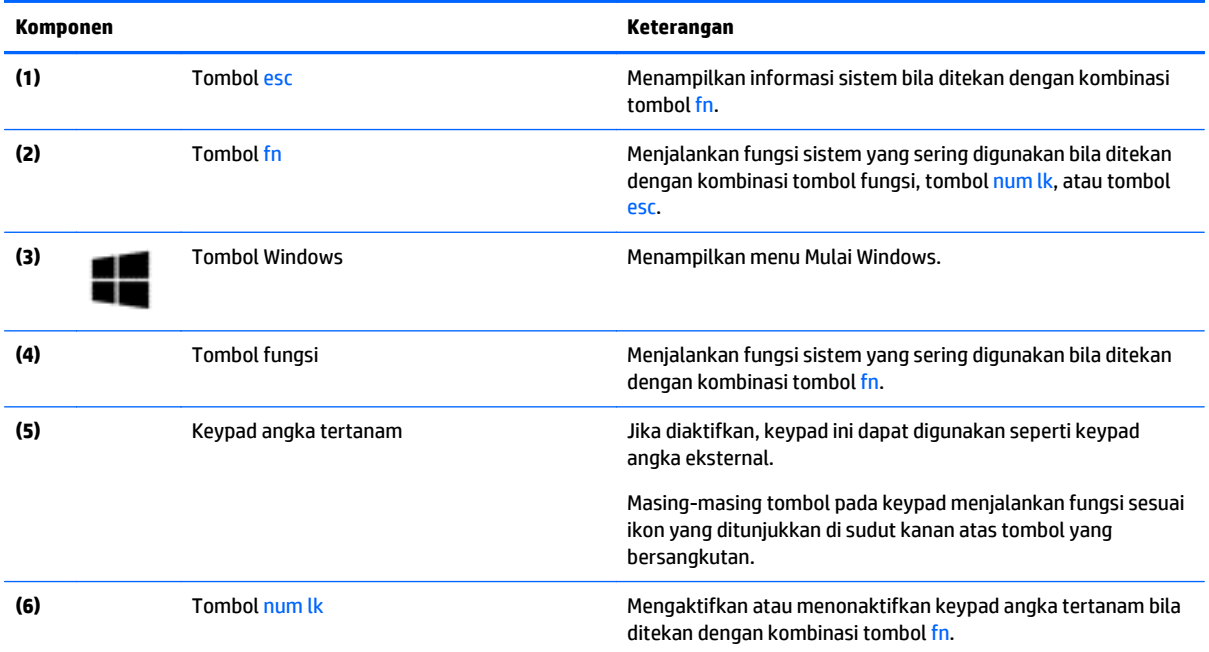

# <span id="page-17-0"></span>**Kanan**

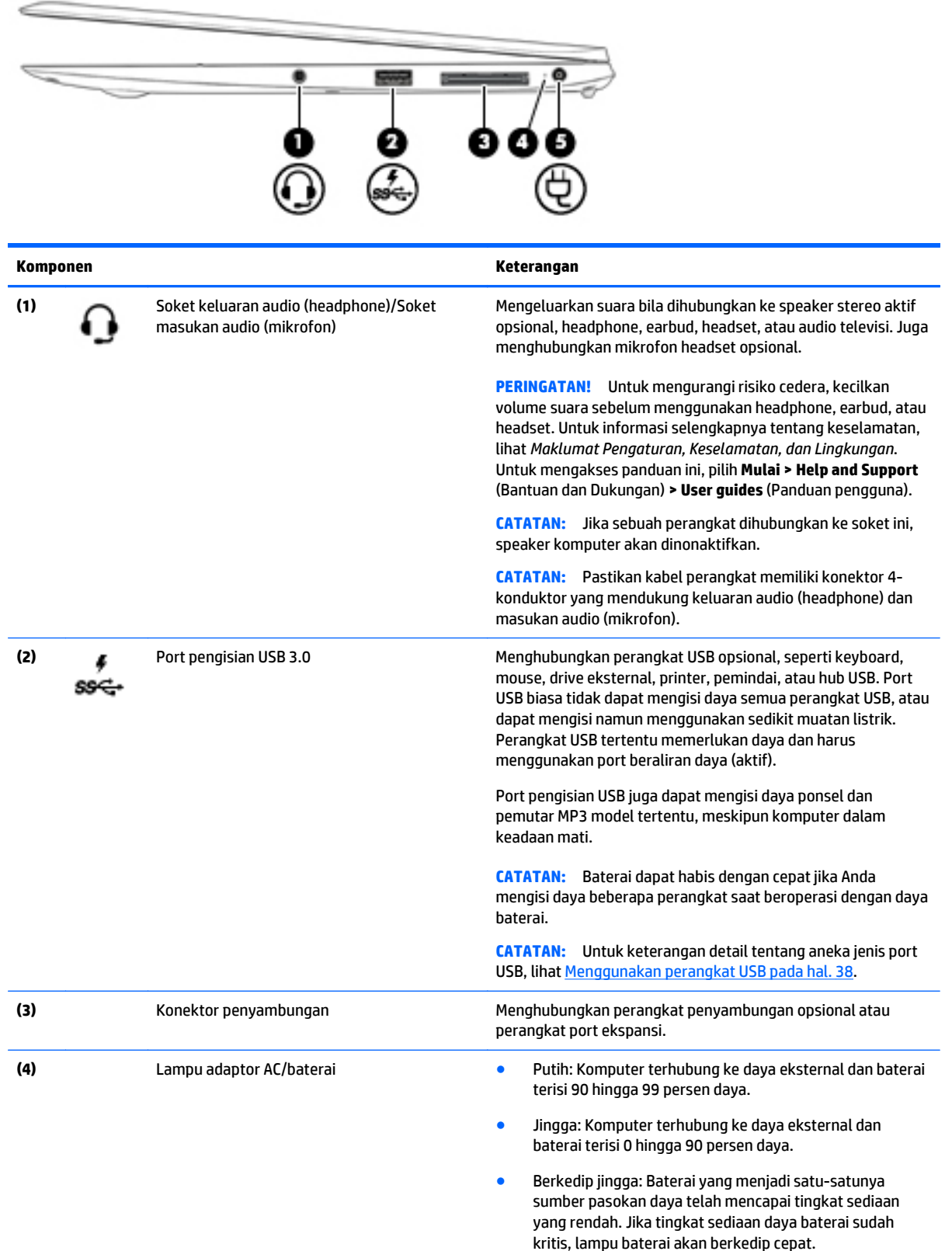

<span id="page-18-0"></span>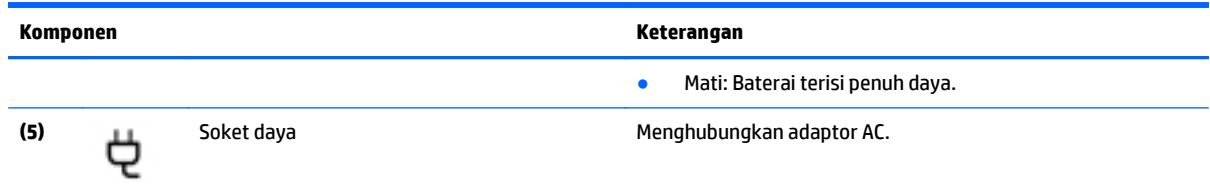

# **Kiri**

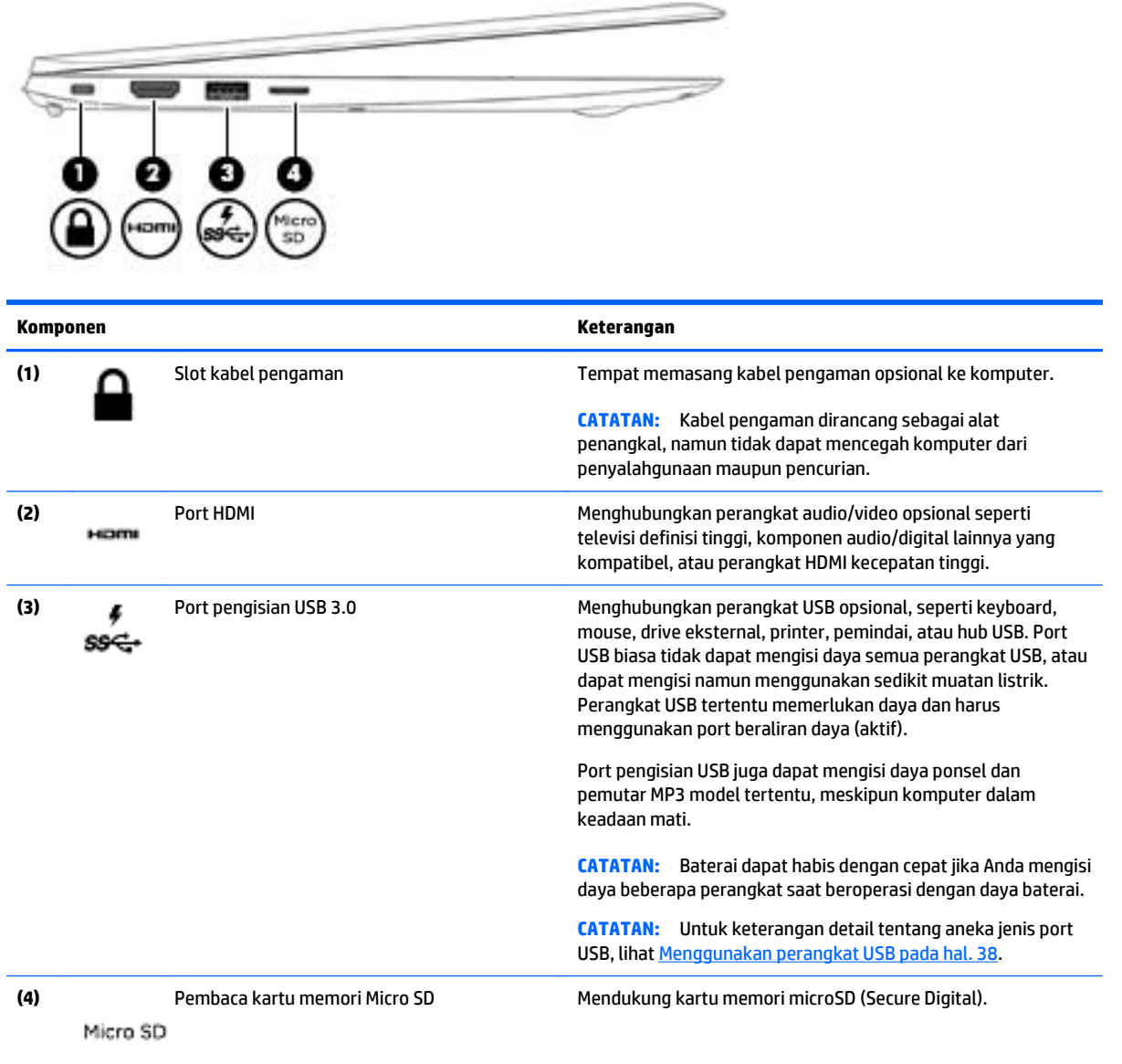

# <span id="page-19-0"></span>**Layar**

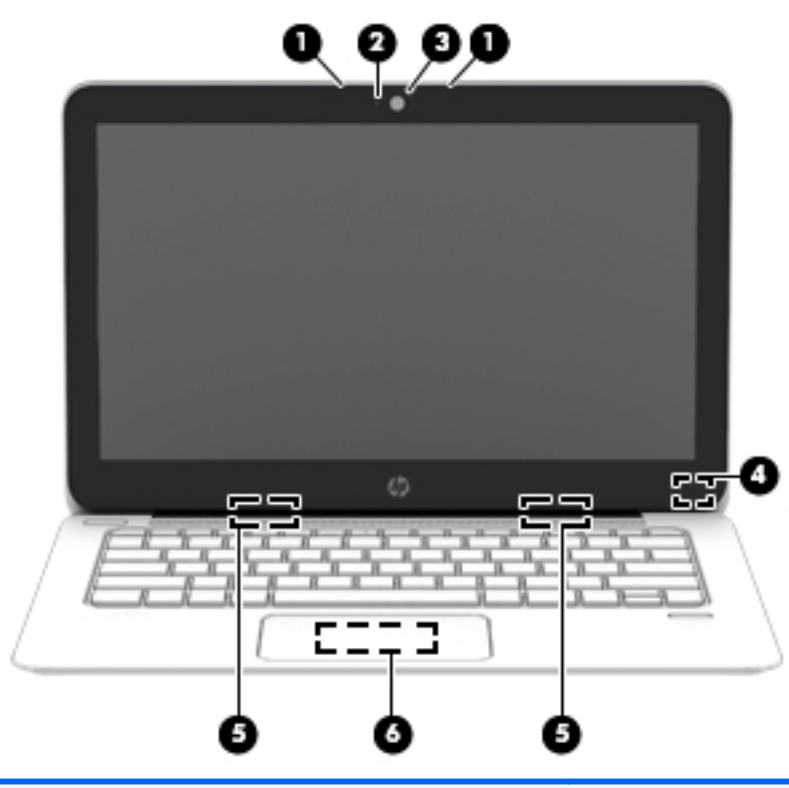

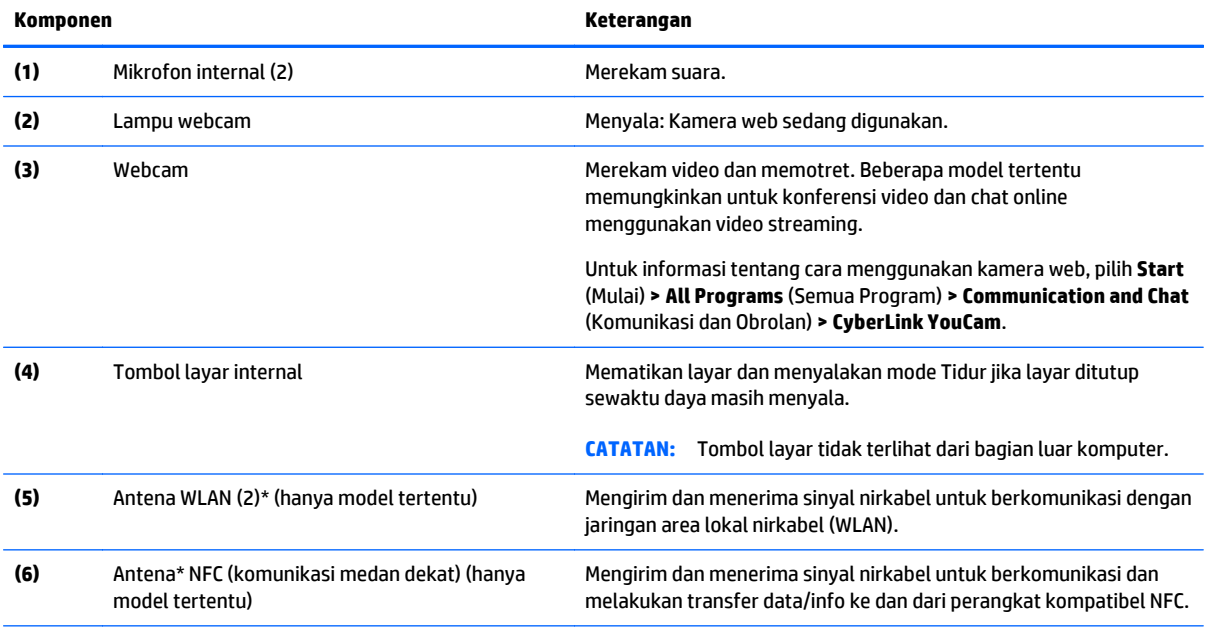

\*Antena tidak terlihat dari bagian luar komputer. Untuk transmisi optimal, area di sekeliling antena harus bebas dari penghalang. Untuk maklumat pengaturan nirkabel, lihat *Maklumat Pengaturan, Keselamatan, dan Lingkungan* yang berlaku di negara/wilayah Anda. Untuk mengakses panduan ini, pilih **Mulai > Help and Support** (Bantuan dan Dukungan) **> User Guides** (Panduan Pengguna).

# <span id="page-20-0"></span>**Bawah**

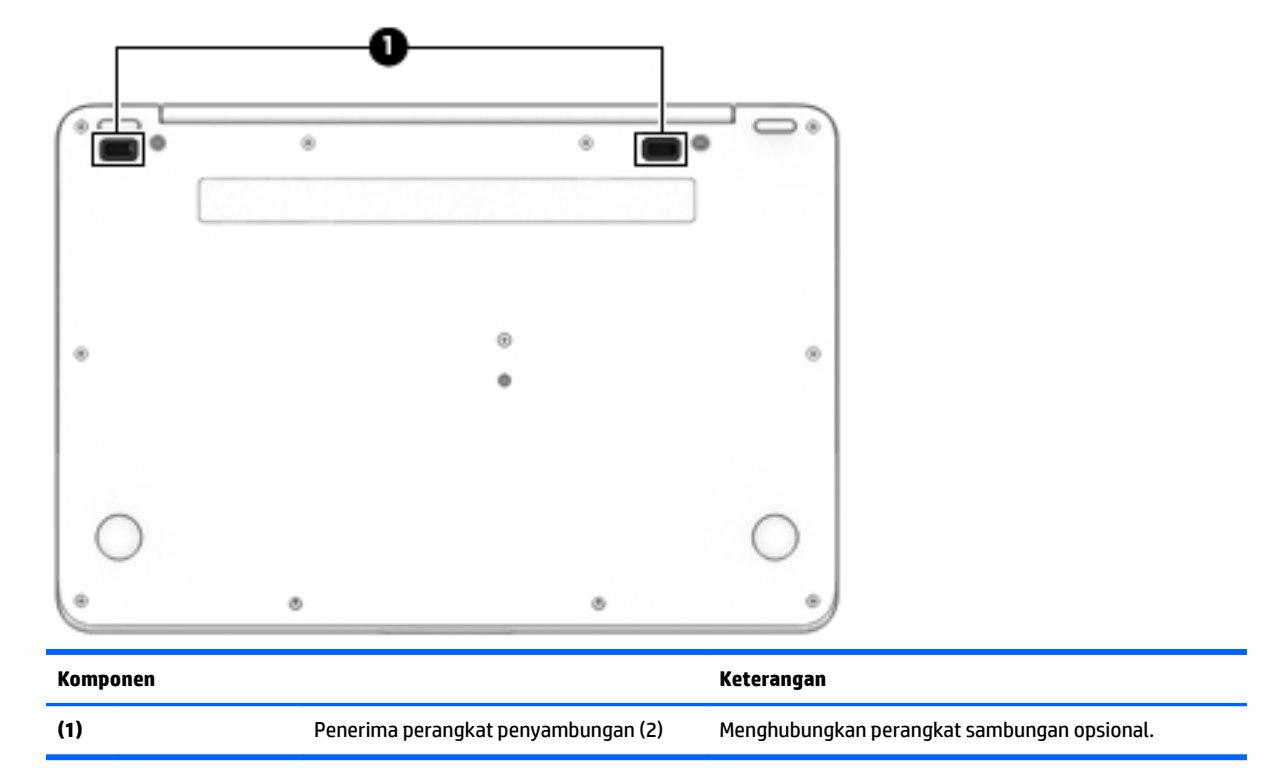

# <span id="page-21-0"></span>**3 Menyambung ke jaringan**

Komputer ini dapat dibawa-bawa ke mana pun Anda pergi. Bahkan ketika berada di rumah, Anda dapat menjelajahi dunia dan mengakses informasi dari jutaan situs web menggunakan komputer dan koneksi jaringan berkabel atau nirkabel. Bab ini akan membantu Anda terhubung ke dunia.

# **Menyambung ke jaringan nirkabel**

Teknologi nirkabel mentransfer data melalui gelombang radio alih-alih melalui kabel. Komputer Anda dilengkapi satu atau beberapa perangkat nirkabel berikut:

- Perangkat WLAN (jaringan area lokal nirkabel) (hanya model tertentu)—Menghubungkan komputer ke jaringan area lokal nirkabel (biasanya disebut jaringan Wi-Fi, LAN nirkabel, atau WLAN) di kantor perusahaan, rumah Anda, dan tempat-tempat publik seperti bandara, restoran, kedai kopi, hotel, dan universitas. Dalam WLAN, perangkat nirkabel mobile di komputer berkomunikasi dengan router nirkabel atau jalur akses nirkabel.
- Perangkat Bluetooth (hanya model tertentu)—Membuat PAN (jaringan area pribadi) untuk menyambung ke perangkat lain yang mendukung Bluetooth, seperti komputer, telepon, printer, hedset, speaker, dan kamera. Dalam PAN, setiap perangkat berkomunikasi langsung dengan perangkat lain, dan perangkat-perangkat itu harus relatif berdekatan—biasanya berjarak 10 meter (kira-kira 33 kaki) satu sama lain.

Untuk informasi lebih lanjut tentang teknologi nirkabel, lihat informasi dan tautan situs web dalam Bantuan dan Dukungan. Untuk mengakses Bantuan dan Dukungan, pilih **Mulai > Help and Support** (Bantuan dan Dukungan).

## **Menggunakan kontrol nirkabel**

Anda dapat mengontrol perangkat nirkabel di komputer menggunakan fitur-fitur berikut:

- Tombol nirkabel, saklar nirkabel, atau tombol-keyboard nirkabel (dalam bab ini disebut dengan tombol nirkabel)
- Kontrol sistem operasi

### **Mengaktifkan atau menonaktifkan perangkat nirkabel**

Anda dapat menggunakan tombol nirkabel atau HP Connection Manager (hanya model tertentu) untuk mengaktifkan atau menonaktifkan perangkat nirkabel.

**CATATAN:** Komputer mungkin memiliki tombol nirkabel, saklar nirkabel, atau tombol nirkabel pada keyboard. Istilah tombol nirkabel yang terdapat di seluruh bagian panduan ini mengacu pada semua jenis kontrol nirkabel.

Untuk menonaktifkan perangkat nirkabel menggunakan HP Connection Manager:

**▲** Klik kanan ikon **HP Connection Manager** pada area notifikasi di ujung kanan bilah tugas, lalu klik tombol daya di sebelah perangkat yang diinginkan.

–atau–

Pilih **Mulai > All Programs** (Semua Program) **> Productivity and Tools** (Produktivitas dan Alat Bantu) **> HP Connection Manager**, lalu klik tombol daya di sebelah perangkat yang diinginkan.

### <span id="page-22-0"></span>**Menggunakan HP Connection Manager (hanya model tertentu)**

HP Connection Manager menyediakan lokasi terpusat untuk mengatur perangkat nirkabel Anda, serta dilengkapi antarmuka untuk mengirim dan menerima pesan teks (SMS). HP Connection Manager memungkinkan Anda mengatur perangkat berikut:

- Jaringan area lokal nirkabel (WLAN)/Wi-Fi
- **Bluetooth**

HP Connection Manager memberikan informasi dan notifikasi tentang status sambungan, status daya, dan pesan SMS. Informasi dan notifikasi status tersebut terdapat pada area notifikasi di ujung kanan bilah tugas.

Untuk membuka HP Connection Manager:

**▲** Klik ikon **HP Connection Manager** pada bilah tugas.

–atau–

Pilih **Mulai > All Programs** (Semua Program) **> Productivity and Tools** (Produktivitas dan Alat Bantu) **> HP Connection Manager**.

Untuk informasi lebih lanjut, lihat Bantuan perangkat lunak HP Connection Manager.

#### **Menggunakan tombol nirkabel**

Komputer ini dilengkapi sebuah tombol nirkabel, satu atau beberapa perangkat nirkabel, dan satu atau beberapa lampu nirkabel, bergantung modelnya. Semua perangkat nirkabel di komputer diaktifkan di pabrik, karenanya lampu nirkabel akan menyala (putih) saat komputer dihidupkan.

Lampu nirkabel menunjukkan status daya seluruh perangkat nirkabel, bukan status masing-masing perangkat. Jika lampu nirkabel putih, sedikitnya ada satu perangkat nirkabel yang aktif. Jika lampu nirkabel mati, semua perangkat nirkabel tidak aktif.

**CATATAN:** Pada model tertentu, lampu nirkabel adalah jingga bila semua perangkat nirkabel tidak aktif.

Karena perangkat nirkabel diaktifkan di pabrik, Anda dapat menggunakan tombol nirkabel untuk mengaktifkan atau menonaktifkan perangkat nirkabel tersebut secara bergantian.

#### **Menggunakan kontrol sistem operasi**

Melalui Pusat Jaringan dan Berbagi, Anda dapat menyiapkan koneksi atau jaringan, menyambung ke jaringan, mengatur jaringan nirkabel, serta mendiagnosis dan memperbaiki masalah jaringan.

Untuk menggunakan kontrol sistem operasi:

**▲** Pilih **Mulai > Control Panel** (Panel Kontrol) **> Network and Internet** (Jaringan dan Internet) **> Network and Sharing Center** (Pusat Jaringan dan Berbagi).

Untuk informasi lebih lanjut, kunjungi Bantuan dan Dukungan dengan memilih **Mulai > Help and Support** (Bantuan dan Dukungan).

### **Menggunakan WLAN (hanya model tertentu)**

Dengan perangkat WLAN, Anda dapat mengakses jaringan area lokal nirkabel (WLAN) yang terdiri atas komputer dan aksesori lain yang dihubungkan melalui router nirkabel atau titik akses nirkabel.

**CATATAN:** Penggunaan istilah *router nirkabel* dan *titik akses nirkabel* seringkali dapat dipertukarkan.

- <span id="page-23-0"></span>● WLAN skala luas, seperti WLAN untuk perusahaan atau publik, umumnya menggunakan titik akses nirkabel yang dapat mengakomodir komputer dan aksesori dalam jumlah besar dan dapat memisahmisah fungsi-fungsi jaringan yang penting.
- WLAN skala rumah atau kantor kecil, umumnya menggunakan router nirkabel sehingga memungkinkan beberapa komputer berkabel maupun nirkabel untuk berbagi koneksi Internet, printer, dan berkasberkas tanpa memerlukan seperangkat tambahan dari perangkat keras atau perangkat lunak.

Untuk menggunakan perangkat WLAN di komputer, Anda harus terhubung ke infrastruktur WLAN (disediakan oleh penyedia layanan atau jaringan publik atau perusahaan).

### **Menggunakan penyedia layanan Internet**

Jika Anda hendak menyiapkan akses Internet di rumah, Anda harus membuat akun melalui ISP (penyedia layanan Internet). Untuk membeli layanan Internet dan modem, hubungi ISP setempat. ISP akan membantu menyiapkan modem, memasang kabel jaringan untuk menghubungkan router nirkabel ke modem, dan mengetes layanan Internet.

**CATATAN:** ISP akan memberi Anda ID pengguna dan katasandi untuk mengakses Internet. Catat informasi ini dan simpan di tempat yang aman.

#### **Menyiapkan WLAN**

Untuk menyiapkan WLAN dan menyambung ke Internet, Anda memerlukan perangkat berikut:

- Modem pitalebar (DSL atau kabel) **(1)** dan layanan Internet kecepatan tinggi yang dibeli dari ISP
- Router nirkabel **(2)** (dibeli terpisah)
- Komputer nirkabel **(3)**

**CATATAN:** Beberapa modem dilengkapi router nirkabel internal. Tanyakan ke ISP mengenai jenis modem yang Anda miliki.

Ilustrasi di bawah menunjukkan contoh instalasi jaringan nirkabel yang dihubungkan ke Internet.

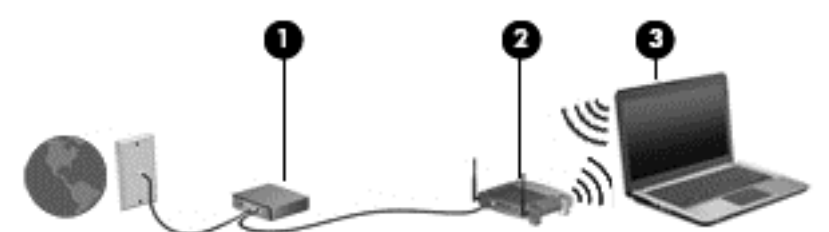

Seiring pertumbuhan jaringan, komputer berkabel dan nirkabel lainnya dapat dihubungkan ke jaringan ini untuk mengakses Internet.

Untuk bantuan dalam menyiapkan WLAN, lihat informasi yang disediakan oleh pabrikan router atau ISP Anda.

### **Mengkonfigurasi router nirkabel**

Untuk bantuan dalam menyiapkan WLAN, lihat informasi yang disediakan oleh pabrikan router atau ISP Anda.

**CATATAN:** Sebaiknya hubungkan dulu komputer nirkabel baru Anda ke router dengan menggunakan kabel jaringan yang diberikan bersama router. Jika komputer sudah berhasil terhubung ke Internet, cabut kabel tersebut, kemudian akses Internet melalui jaringan nirkabel.

### <span id="page-24-0"></span>**Memproteksi WLAN**

Jika Anda hendak menyiapkan WLAN atau mengakses WLAN yang ada, aktifkan selalu fitur keamanan untuk melindungi jaringan dari akses tidak sah. WLAN di area publik (hotspot) seperti kedai kopi dan bandara tidak dapat memberikan jaminan keamanan apapun. Jika Anda mengkhawatirkan keamanan komputer bila dihubungkan ke hotspot, batasi aktivitas jaringan Anda hanya pada email yang tidak bersifat rahasia dan berselancar Internet yang dasar-dasar saja.

Sinyal radio nirkabel menempuh jarak di luar jaringan, sehingga perangkat WLAN lain dapat mencuri sinyalsinyal yang tidak terproteksi. Lakukan tindakan pencegahan berikut pada WLAN Anda:

Gunakan firewall.

Firewall memeriksa data dan permintaan data yang dikirim ke jaringan, dan membuang setiap data maupun permintaan data yang mencurigakan. Firewall tersedia dalam bentuk perangkat keras dan perangkat lunak. Beberapa jaringan menggunakan kombinasi bentuk keduanya.

Gunakan enkripsi nirkabel.

Enkripsi nirkabel menggunakan pengaturan keamanan untuk mengenkripsi dan mendekripsi data yang dikirim melalui jaringan. Untuk informasi lebih lanjut, kunjungi Bantuan dan Dukungan dengan memilih **Mulai > Help and Support** (Bantuan dan Dukungan).

#### **Menyambung ke WLAN**

Untuk menyambung ke WLAN, ikuti langkah-langkah berikut:

- **1.** Hidupkan komputer. Pastikan perangkat WLAN telah aktif. Jika perangkat aktif, lampu nirkabel menyala. Jika lampu nirkabel mati, tekan tombol nirkabel.
- **CATATAN:** Pada model tertentu, lampu nirkabel akan menyala jingga jika semua perangkat nirkabel tidak aktif.
- **2.** Klik ikon status jaringan pada area notifikasi di ujung kanan bilah tugas.
- **3.** Pilih WLAN untuk tujuan penyambungan.
- **4.** Klik **Connect** (Sambungkan).

Jika WLAN yang tersedia merupakan jenis yang diproteksi, Anda akan diminta untuk memasukkan kode keamanan. Ketikkan kode tersebut, kemudian klik **OK** untuk menyelesaikan proses penyambungan.

**CATATAN:** Jika tidak ada WLAN yang ditampilkan, mungkin Anda berada di luar jangkauan router atau titik akses nirkabel.

**CATATAN:** Jika WLAN untuk tujuan penyambungan tidak terlihat, klik **Open Network and Sharing Center** (Buka Pusat Jaringan dan Berbagi), lalu klik **Set up a new connection or network** (Siapkan koneksi atau jaringan baru). Sebuah daftar pilihan akan ditampilkan agar Anda dapat menelusuri dan menyambung secara manual ke salahsatu jaringan, atau membuat koneksi jaringan baru.

**5.** Ikuti petunjuk pada layar untuk menyelesaikan proses penyambungan.

Setelah koneksi jaringan terbangun, arahkan pointer mouse ke ikon status jaringan pada area notifikasi di ujung kanan bilah tugas untuk memverifikasi nama dan status koneksi ini.

**CATATAN:** Jangkauan fungsi (seberapa jauh jarak tempuh sinyal nirkabel) bergantung pada implementasi WLAN, pabrikan router, dan interferensi dari perangkat elektronik lain atau media struktural seperti dinding dan lantai.

## <span id="page-25-0"></span>**Menggunakan perangkat nirkabel Bluetooth (hanya model tertentu)**

Perangkat Bluetooth menyediakan komunikasi nirkabel jarak pendek untuk menggantikan koneksi kabel fisik yang secara tradisional menghubungkan perangkat elektronik seperti:

- Komputer (desktop, notebook, PDA)
- Telepon (seluler, tanpa sambungan kabel, ponsel pintar)
- Perangkat olahcitra (printer, kamera)
- Perangkat audio (headset, speaker)
- Mouse

Perangkat Bluetooth menyediakan kemampuan peer-to-peer yang memungkinkan Anda menyiapkan PAN (jaringan area personal) dari perangkat Bluetooth. Untuk informasi tentang cara mengkonfigurasi dan menggunakan perangkat Bluetooth, lihat Bantuan perangkat lunak Bluetooth.

# **Menghubungkan ke jaringan berkabel (melalui perangkat penyambungan opsional atau perangkat port ekspansi)**

LAN (jaringan area lokal) merupakan sambungan berkabel. Sambungan LAN menggunakan kabel jaringan RJ-45 (dijual secara terpisah) dan perangkat penyambungan opsional atau perangkat port ekspansi.

**PERINGATAN!** Untuk mengurangi risiko sengatan listrik, terbakar, atau kerusakan pada perangkat, jangan hubungkan kabel modem atau kabel telepon ke soket RJ-45 (jaringan).

## **Menyambung ke LAN (jaringan area lokal)**

Gunakan koneksi LAN jika Anda ingin menghubungkan komputer (melalui perangkat penyambungan opsional atau perangkat port ekspansi) secara langsung ke router di rumah Anda (sebagai pengganti bekerja secara nirkabel), atau jika Anda ingin menghubungkan ke jaringan yang ada di kantor Anda.

Untuk menyambung ke LAN, diperlukan kabel jaringan RJ-45 8 pin dan perangkat penyambungan opsional atau perangkat port ekspansi.

Untuk menghubungkan kabel jaringan, ikuti langkah-langkah berikut:

**1.** Hubungkan kabel jaringan ke soket jaringan **(1)** pada perangkat penyambungan opsional atau perangkat port ekspansi yang tersambung ke komputer.

**2.** Hubungkan ujung lain kabel ini ke soket jaringan di dinding **(2)** atau router.

**CATATAN:** Jika kabel jaringan dilengkapi rangkaian peredam derau (3), yang mencegah timbulnya interferensi dari unit penerimaan TV dan radio, arahkan ujung rangkaian kabel ke komputer.

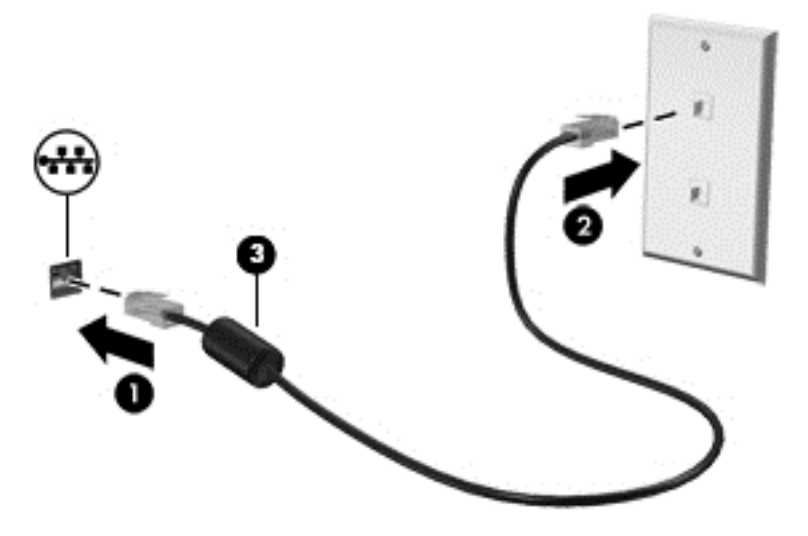

# <span id="page-27-0"></span>**4 Menavigasi menggunakan keyboard, gerakan sentuh, dan alat penunjuk**

Selain dengan keyboard dan mouse, komputer dapat dinavigasi dengan gestur sentuh (hanya model tertentu). Gestur sentuh dapat digunakan pada Panel Sentuh komputer Anda.

Keyboard pada model komputer tertentu memiliki tombol aksi khusus atau fungsi tombol pintas untuk menjalankan tugas-tugas rutin.

# **Menggunakan alat penunjuk**

**CATATAN:** Selain alat penunjuk yang tercakup dengan komputer, Anda dapat menggunakan mouse USB eksternal (dibeli terpisah) dengan menghubungkannya ke salahsatu rongga USB di komputer.

## **Mengeset preferensi alat penunjuk**

Gunakan Properti Mouse di Windows untuk menyesuaikan pengaturan alat penunjuk, seperti konfigurasi tombol, kecepatan klik, dan pilihan pointer.

Untuk mengakses Properti Mouse:

● Pilih **Mulai > Devices and Printers** (Perangkat dan Printer). Klik kanan perangkat yang mewakili komputer Anda, lalu pilih **Mouse settings** (Pengaturan tetikus).

## **Menggunakan Panel Sentuh**

**EX CATATAN:** Panel Sentuh Anda dilengkapi dengan sensor gambar kapasitif. Sensor Ini mendukung fitur pengaktifan gerakan berdasarkan daya tekanan yang berkesinambungan untuk menavigasi, menggulir, dan menjepit/men-zoom. Fitur ini mengaktifkan gerakan Panel Sentuh untuk berlangsung terus selama ada daya tekan jari pada Panel Sentuh ketika melakukan teknik gerakan. Selain itu, Panel Sentuh akan mendeteksi daya tekan jari yang diberikan saat menggunakan gerakan tersebut. Tekan lebih kuat jari Anda pada Panel Sentuh saat melakukan gerakan untuk mempercepat pergerakan ini. Panel Sentuh ini juga mendukung gerakan klasik yang dijelaskan pada bagian di bawah ini.

Untuk memindahkan pointer, gerakkan satu jari pada permukaan Panel Sentuh ke arah pointer hendak dipindahkan. Gunakan tombol kiri dan tombol kanan Panel Sentuh sebagaimana menggunakan tombol kiri dan tombol kanan pada mouse eksternal.

#### **Mengaktifkan atau menonaktifkan Panel Sentuh**

Untuk mengaktifkan atau menonaktifkan Panel Sentuh, tekan fn+f2.

### **Menggunakan Gerakan Panel Sentuh**

Dari Panel Sentuh Anda dapat menggunakan jari-jari Anda saat menavigasikan perangkat penunjuk pada layar untuk mengontrol gerakan pointer.

Panel Sentuh mendukung aneka bentuk gerakan. Untuk menggunakan gerakan pada Panel Sentuh, posisikan dua jari sekaligus pada Panel Sentuh.

**CATATAN:** Beberapa bentuk gerakan pada Panel Sentuh tidak didukung di semua program.

<span id="page-28-0"></span>Untuk melihat peragaan gerakan:

- **1.** Klik ikon **Show hidden icons** (Tampilkan ikon-ikon tersembunyi) pada area notifikasi di ujung kanan bilah tugas.
- **2.** Klik ikon **Synaptics Pointing Device** (Alat Penunjuk Sinaptik), lalu klik **Pointing Device Properties** (Properti Alat Penunjuk).
- **3.** Klik tab **Device Settings** (Pengaturan Perangkat), pilih perangkat pada jendela yang ditampilkan, lalu klik **Settings** (Pengaturan).
- **4.** Pilih salahsatu gerakan untuk mengaktifkan peragaannya.

Untuk mengaktifkan atau menonaktifkan gerakan:

- **1.** Klik ikon **Show hidden icons** (Tampilkan ikon-ikon tersembunyi) pada area notifikasi di ujung kanan bilah tugas.
- **2.** Klik ikon **Synaptics Pointing Device** (Alat Penunjuk Sinaptik), lalu klik **Pointing Device Properties** (Properti Alat Penunjuk).
- **3.** Klik tab **Device Settings** (Pengaturan Perangkat), pilih perangkat pada jendela yang ditampilkan, lalu klik **Settings** (Pengaturan).
- **4.** Centang kotak di sebelah gerakan yang akan diaktifkan atau dinonaktifkan.
- **5.** Klik **Apply** (Terapkan), kemudian klik **OK**.

#### **Mengetuk**

Untuk menentukan pilihan pada layar, gunakan fungsi Ketuk pada Panel Sentuh.

Ketuk satu jari pada zona Panel Sentuh untuk menentukan pilihan. Ketuk dua kali item tersebut untuk membukanya.

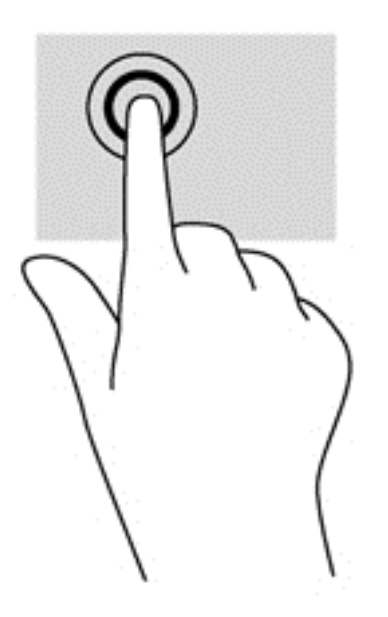

#### **Menggulir**

Menggulir berfungsi untuk melakukan gerakan ke atas, ke bawah, atau ke samping pada halaman atau gambar.

<span id="page-29-0"></span>● Tempatkan dua jari sedikit renggang pada zona Panel Sentuh, kemudian seret keduanya ke atas, bawah, kiri, atau kanan.

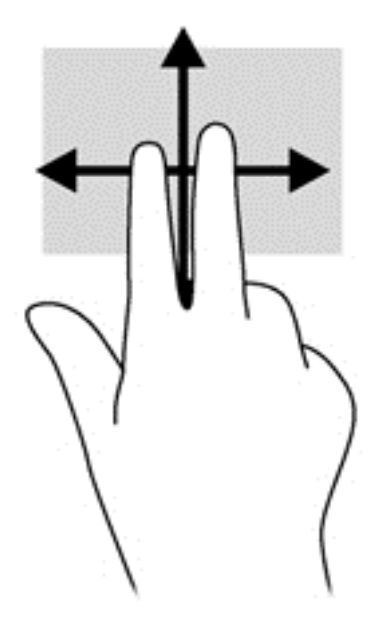

#### **Mencubit/mengezum**

Mencubit dan mengezum memungkinkan Anda memperbesar atau memperkecil tampilan gambar atau teks.

- Perbesar tampilan dengan menempatkan dua jari secara rapat pada zona Panel Sentuh, kemudian renggangkan.
- Perkecil tampilan dengan menempatkan dua jari secara renggang pada zona Panel Sentuh, kemudian rapatkan.

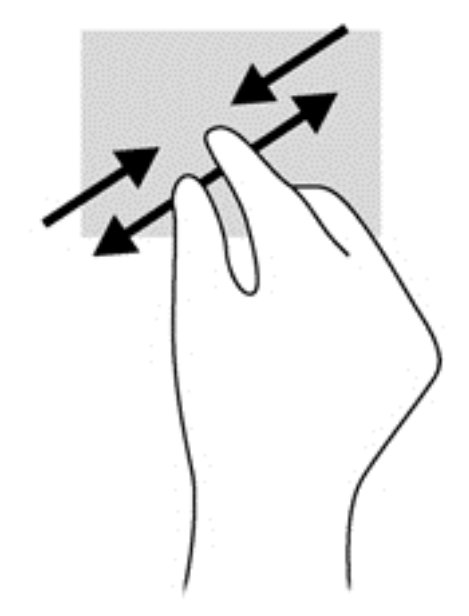

#### **Memutar (hanya model tertentu)**

Memutar berfungsi untuk memutar arah item, seperti foto.

<span id="page-30-0"></span>● Tumpukan jari telunjuk kiri Anda pada zona Panel Sentuh. Dengan menggunakan jari telunjuk kanan, gerakkan telunjuk ini dengan gerakan menyapu dari posisi pukul 12 ke arah pukul 3. Untuk membalik pemutaran, gerakkan telunjuk dari posisi pukul 3 ke arah pukul 12.

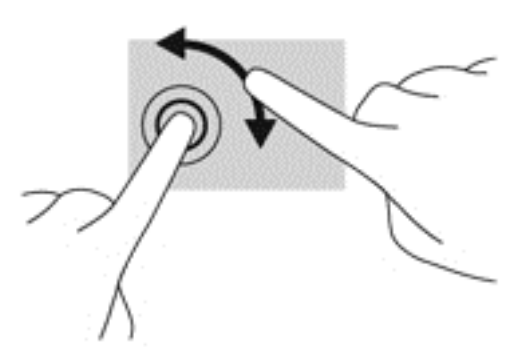

# **Menggunakan keyboard**

Dengan keyboard dan mouse, Anda dapat mengetik, memilih item, menggulir dan menjalankan fungsi-fungsi yang sama sebagaimana yang Anda lakukan dengan menggunakan gerakan sentuh. Keyboard berfungsi untuk mengetik, sedangkan tombol aksi dan tombol pintas untuk menjalankan fungsi-fungsi khusus.

**CATATAN:** Bergantung negara/wilayahnya, keyboard Anda mungkin memiliki tombol dan fungsi keyboard yang berbeda dari yang dijelaskan di bagian ini.

## **Mengenali tombol pintas**

Tombol pintas adalah kombinasi tombol fn **(1)** dan tombol esc **(2)**, atau salahsatu tombol fungsi **(3)**.

Untuk menggunakan tombol pintas:

**▲** Tekan sebentar tombol fn, kemudian tekan sebentar tombol kedua dari kombinasi tombol pintas.

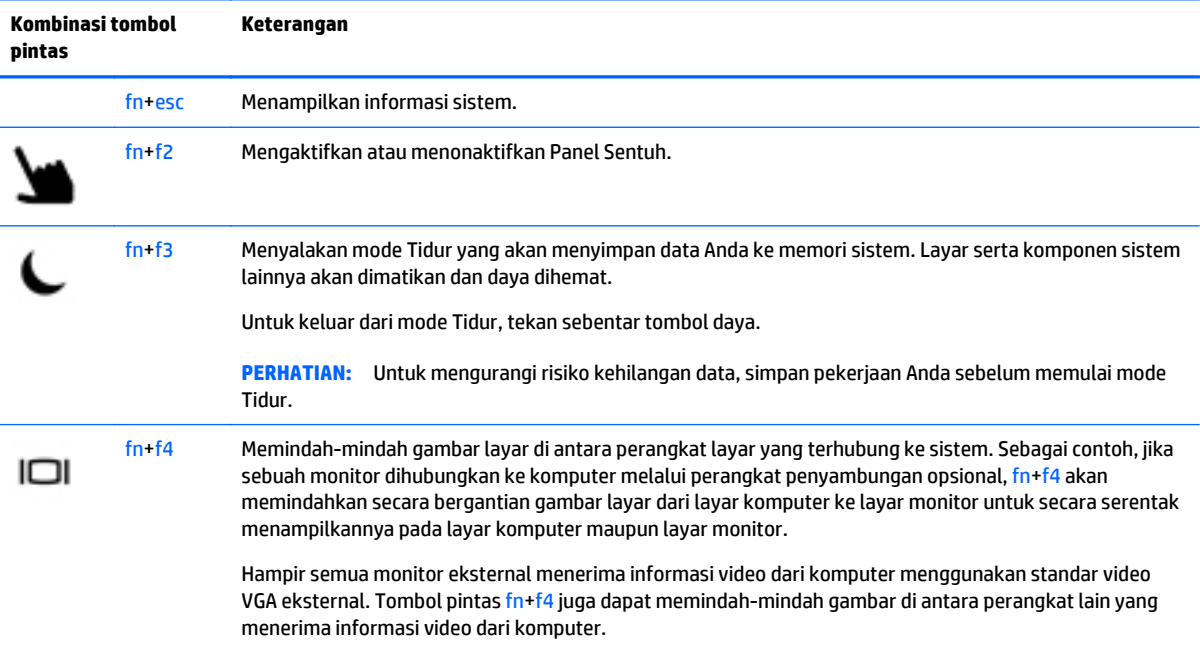

<span id="page-31-0"></span>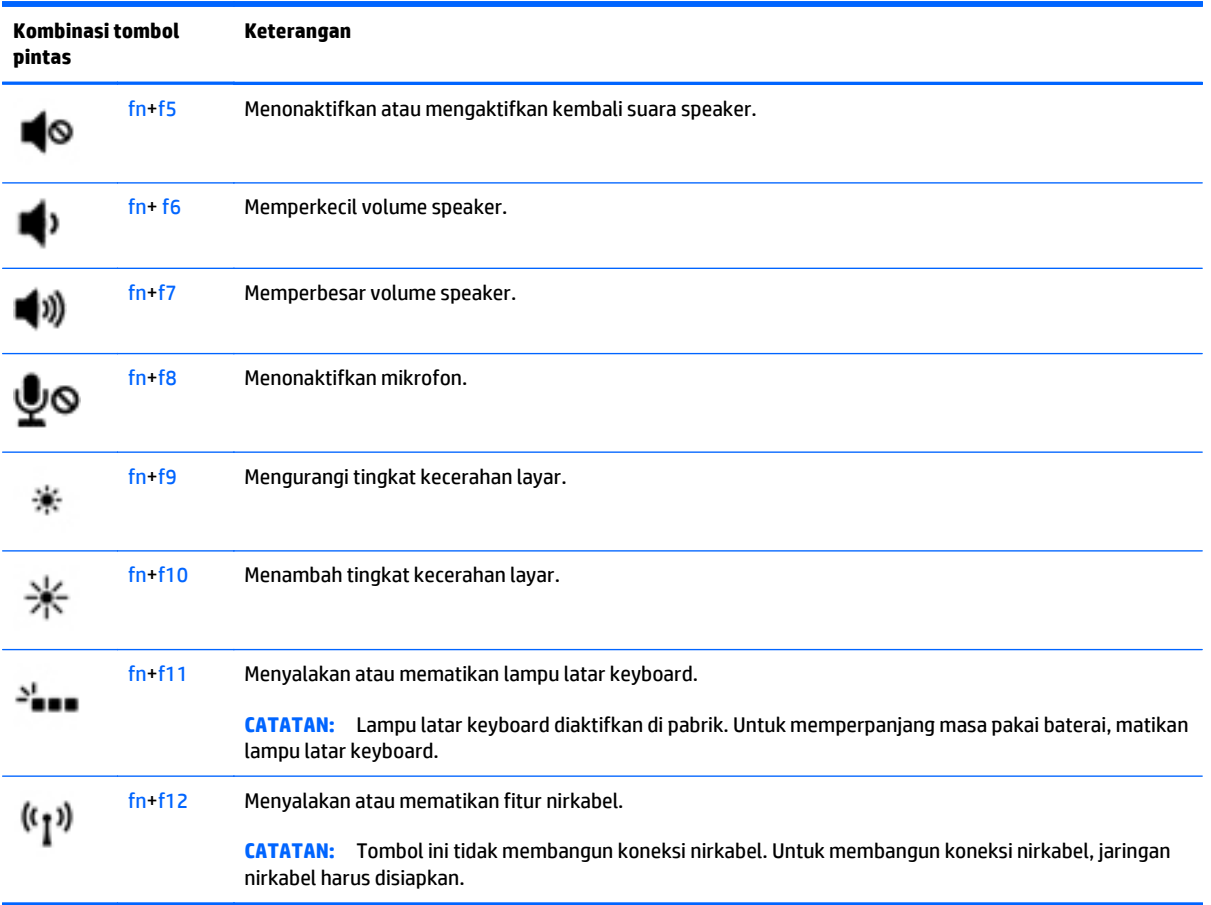

## **Menggunakan keypad**

Komputer dilengkapi keypad angka tertanam. Komputer juga mendukung keypad angka eksternal opsional, atau keyboard eksternal opsional yang sudah mencakup keypad angka.

## **Menggunakan keypad angka tertanam**

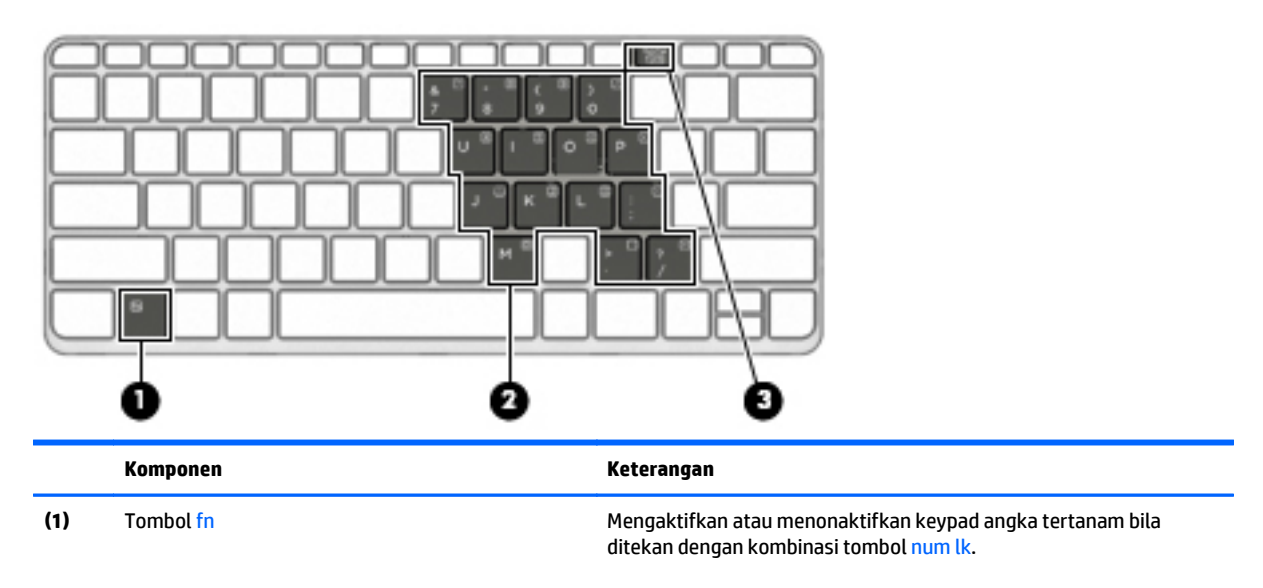

<span id="page-32-0"></span>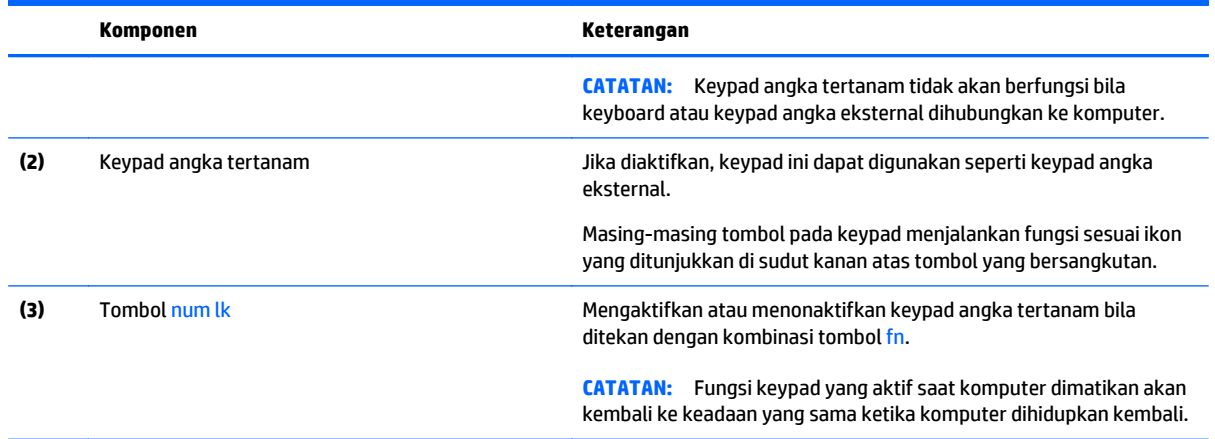

#### **Mengaktifkan dan menonaktifkan keypad angka tertanam**

Tekan fn+num lk untuk mengaktifkan keypad angka tertanam. Tekan kembali fn+num lk untuk menonaktifkan keypad.

**CATATAN:** Keypad angka tertanam akan dinonaktifkan bila keyboard atau keypad angka eksternal dihubungkan ke komputer.

#### **Mengalihkan fungsi tombol pada keypad angka tertanam**

Anda dapat mengalihkan fungsi tombol pada keypad angka tertanam secara bergantian di antara fungsi keyboard standar dan fungsi keypad:

- Untuk menggunakan fungsi navigasi tombol keypad di saat keypad tidak aktif, tekan terus tombol fn sewaktu menekan tombol tersebut.
- Untuk menggunakan fungsi standar tombol pada keypad di saat keypad aktif:
	- Tekan terus tombol fn untuk mengetik dalam huruf kecil.
	- Tekan terus fn+shift untuk mengetik dalam huruf kapital.

#### **Menggunakan keypad angka eksternal opsional**

Tombol pada sebagian besar keypad angka eksternal memiliki fungsi yang berbeda tergantung pada num lock yang aktif atau tidak aktif. (Num lock dinonaktifkan di pabrik.) Misalnya:

- Bila num lock aktif, sebagian besar tombol keypad memiliki fungsi angka.
- Bila num lock tidak aktif, sebagian besar tombol keypad berfungsi sama seperti tombol panah, page up, atau page down.

Bila num lock pada keypad eksternal aktif, lampu num lock pada komputer akan menyala. Bila num lock pada keypad eksternal tidak aktif, lampu num lock pada komputer akan mati.

Untuk mengaktifkan atau menonaktifkan num lock pada keypad eksternal saat Anda bekerja:

Tekan tombol num lk pada keypad eksternal, bukan pada komputer.

# <span id="page-33-0"></span>**5 Multimedia**

Komputer mungkin dilengkapi:

- Speaker terintegrasi
- Mikrofon terintegrasi
- Kamera web terintegrasi
- Perangkat lunak multimedia yang terinstal sejak awal
- Tombol multimedia

# **Audio**

Di komputer ini, atau pada model tertentu yang dilengkapi drive optik eksternal opsional, Anda dapat memutar CD musik, mengunduh dan mendengarkan musik, streaming konten audio dari web (termasuk radio), merekam audio, atau menggabungkan audio dan video untuk membuat multimedia. Untuk menyempurnakan pengalaman audio Anda, hubungkan perangkat audio eksternal seperti speaker atau headphone.

## **Menghubungkan speaker**

Anda dapat menghubungkan speaker berkabel ke komputer dengan menghubungkannya ke rongga USB (atau soket keluaran audio) di komputer atau pada stasiun penyambungan.

Untuk menghubungkan speaker nirkabel ke komputer, ikuti petunjuk pabrikan perangkat. Sebelum menghubungkan perangkat audio, pastikan untuk mengatur volumenya.

## **Mengatur volume suara**

Tergantung pada model komputer, Anda dapat mengatur volume suara menggunakan:

- Tombol volume
- Tombol pintas volume (tombol khusus yang ditekan dengan kombinasi tombol fn)
- Tombol volume

**A PERINGATAN!** Untuk mengurangi risiko cedera, kecilkan volume suara sebelum menggunakan headphone, earbud, atau headset. Untuk informasi selengkapnya tentang keselamatan, lihat *Maklumat Pengaturan, Keselamatan, dan Lingkungan*. Untuk mengakses panduan ini, pilih **Mulai > Help and Support** (Bantuan dan Dukungan) **> User guides** (Panduan pengguna).

**CATATAN:** Volume suara juga dapat diatur melalui sistem operasi dan beberapa program.

**CATATAN:** Lihat bagian [Mengenal komputer pada hal. 4](#page-13-0) untuk informasi tentang jenis kontrol volume yang dimiliki komputer Anda.

## **Menghubungkan headphone/mikrofon**

Anda dapat menghubungkan headphone dan mikrofon berkabel ke soket keluaran audio (headphone)/soket masukan audio (mikrofon) pada komputer Anda. Anda juga dapat menghubungkan mikrofon headset

<span id="page-34-0"></span>opsional. Untuk hasil terbaik, saat merekam ucapkan langsung ke arah mikrofon dan rekam suara di lingkungan yang tidak berisik. Untuk menghubungkan headphone nirkabel ke komputer, ikuti petunjuk pabrikan perangkat.

**PERINGATAN!** Untuk mengurangi risiko cedera diri, kecilkan volume suara sebelum menggunakan headphone, earbud, atau headset. Untuk informasi selengkapnya tentang keselamatan, lihat *Maklumat Pengaturan, Keselamatan, dan Lingkungan*.

**CATATAN:** Pastikan kabel perangkat memiliki konektor 4-konduktor yang mendukung keluaran audio (headphone) dan masukan audio (mikrofon).

## **Mengecek fungsi audio pada komputer**

**CATATAN:** Untuk hasil terbaik saat merekam, ucapkan langsung ke arah mikrofon dan rekam suara di tempat yang bebas dari gangguan suara latar.

Untuk mengecek fungsi audio pada komputer, ikuti langkah-langkah berikut:

- **1.** Pilih **Mulai > Control Panel** (Panel Kontrol) **> Hardware and Sound** (Perangkat Keras dan Suara) **> Sound** (Suara).
- **2.** Ketika jendela Suara terbuka, klik tab **Sounds** (Suara). Di dalam **Program Events** (Aktivitas Program), pilih aktivitas suara manapun, seperti "bip" atau alarm, lalu klik tombol **Test** (Tes).

Anda seharusnya dapat mendengar suara melalui speaker atau headphone yang terhubung.

Untuk memeriksa fungsi perekaman pada komputer, ikuti langkah-langkah berikut:

- **1.** Pilih **Mulai > All Programs** (Semua Program) **> Accessories** (Aksesori) **> Sound Recorder** (Perekam Suara).
- **2.** Klik **Start Recording** (Mulai Rekam) lalu ucapkan langsung ke arah mikrofon.
- **3.** Simpan berkas rekamannya ke desktop.
- **4.** Buka program multimedia lalu putar rekaman suara tersebut.

Untuk mengkonfirmasi atau mengubah pengaturan audio di komputer:

**▲** Pilih **Mulai > Control Panel** (Panel Kontrol) **> Audio**.

## **Webcam**

Model komputer tertentu sudah mencakup kamera web terintegrasi. Dengan perangkat lunak yang terinstal sejak awal, Anda dapat menggunakan kamera web untuk memotret atau merekam video. Anda dapat menayangkan dulu dan menyimpan foto atau rekaman video tersebut.

Perangkat lunak Kamera web memungkinkan Anda untuk:

- Merekam dan berbagi video
- Memutar video langsung dari Internet dengan perangkat lunak olahpesan instan
- **Memotret**

# **Video**

Komputer HP Anda merupakan perangkat video serbacanggih yang memudahkan Anda menonton streaming video dari situs web favorit, serta mengunduh video dan film untuk ditonton di komputer tanpa perlu terhubung ke jaringan.

Untuk menyempurnakan pengalaman visual Anda, gunakan salah satu port video di komputer untuk menghubungkan monitor eksternal, proyektor, atau TV. Komputer Anda juga dilengkapi port HDMI (antarmuka multimedia definisi tinggi) untuk menghubungkan monitor atau TV definisi tinggi.

Komputer Anda (atau perangkat penyambungan opsional atau perangkat port ekspansi) dilengkapi port video eksternal berikut:

- VGA
- DisplayPort
- HDMI (High Definition Multimedia Interface)

**PENTING:** Pastikan perangkat eksternalnya dihubungkan ke rongga yang sesuai di komputer menggunakan kabel yang benar. Jika Anda memiliki pertanyaan, lihat petunjuk pabrikan perangkat.

**CATATAN:** Lihat bagian [Mengenal komputer pada hal. 4](#page-13-0) untuk informasi tentang rongga video komputer.
# **VGA (melalui perangkat penyambungan opsional atau perangkat port ekspansi)**

Rongga monitor eksternal atau rongga VGA adalah antarmuka layar analog yang menghubungkan perangkat layar VGA eksternal, misalnya monitor VGA eksternal atau proyektor VGA, ke komputer.

**1.** Untuk menghubungkan perangkat layar VGA, hubungkan kabel perangkat ke port monitor eksternal pada perangkat penyambungan opsional atau perangkat port ekspansi yang tersambung ke komputer.

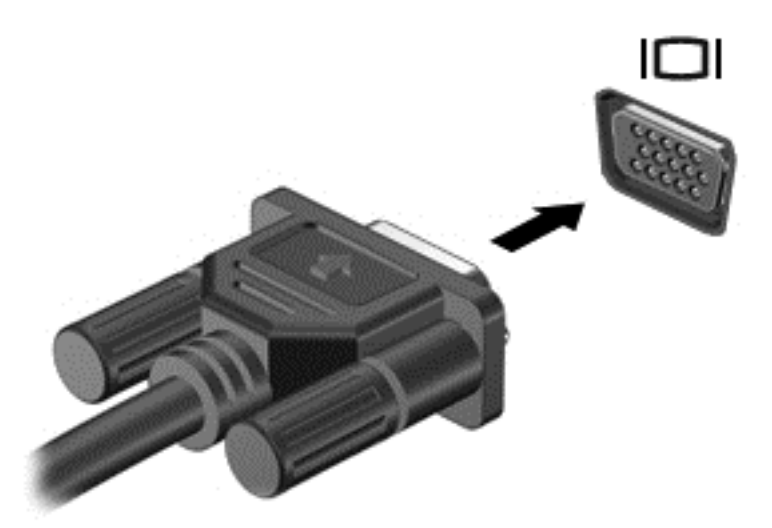

- **2.** Tekan fn+f4 untuk memindah-mindah gambar layar komputer di antara 4 mode tampilan:
	- **Hanya layar PC:** Menampilkan gambar layar hanya pada komputer.
	- **Duplikat:** Menampilkan gambar layar secara serentak di *kedua* perangkat, yaitu komputer dan perangkat eksternal.
	- **Bentang:** Menampilkan gambar layar yang dibentangkan pada *kedua* perangkat, yaitu komputer dan perangkat eksternal.
	- **Hanya layar sekunder:** Menampilkan gambar layar hanya pada perangkat eksternal.

Setiap kali tombol fn+f4 ditekan, mode tampilan akan berubah.

**CATATAN:** Untuk hasil terbaik, terutama jika yang dipilih adalah pengaturan "Bentang", sesuaikan resolusi layar perangkat eksternal, sebagai berikut. Pilih **Mulai > Control Panel** (Panel Kontrol) **> Appearance and Personalization** (Tampilan dan Personalisasi). Di bawah **Display** (Tampilan), pilih **Adjust screen resolution** (Atur resolusi layar).

### **DisplayPort (melalui perangkat penyambungan opsional)**

DisplayPort menghubungkan komputer ke perangkat opsional audio/video (misalnya televisi definisi tinggi), atau ke komponen audio/digital yang kompatibel. DisplayPort memberikan tingkat performa yang lebih tinggi dibandingkan port monitor eksternal VGA dan mampu meningkatkan konektivitas digital.

**CATATAN:** Untuk mengirim sinyal video dan/atau audio melalui DisplayPort, Anda memerlukan kabel DisplayPort (dibeli terpisah).

**CATATAN:** Satu perangkat DisplayPort dapat dihubungkan ke port DisplayPort pada perangkat penyambungan opsional. Informasi yang ditampilkan pada layar komputer dapat ditampilkan secara serentak pada perangkat DisplayPort.

Untuk menghubungkan perangkat audio/video ke DisplayPort:

**1.** Hubungkan satu ujung kabel DisplayPort ke port DisplayPort pada perangkat penyambungan opsional.

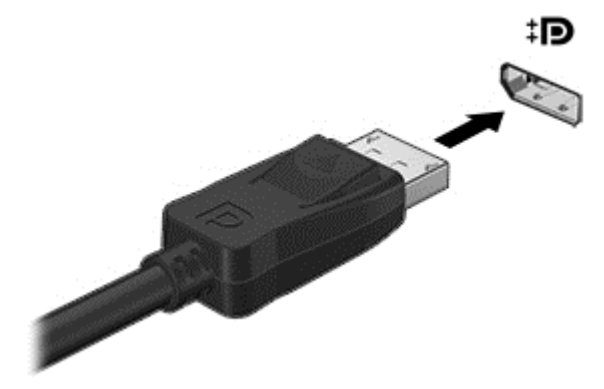

- **2.** Hubungkan ujung lain kabel ini ke perangkat video, kemudian lihat petunjuk pabrikan perangkat untuk informasi selengkapnya.
- **3.** Tekan fn+f4 untuk memindah-mindah gambar layar komputer di antara 4 mode tampilan:
	- **Hanya layar PC:** Menampilkan gambar layar hanya pada komputer.
	- **Duplikat:** Menampilkan gambar layar secara serentak di *kedua* perangkat, yaitu komputer dan perangkat eksternal.
	- **Bentang:** Menampilkan gambar layar yang dibentangkan pada *kedua* perangkat, yaitu komputer dan perangkat eksternal.
	- **Hanya layar sekunder:** Menampilkan gambar layar hanya pada perangkat eksternal.

Setiap kali tombol fn+f4 ditekan, mode tampilan akan berubah.

- **CATATAN:** Untuk hasil terbaik, terutama jika yang dipilih adalah pengaturan "Bentang", sesuaikan resolusi layar perangkat eksternal, sebagai berikut. Pilih **Mulai > Control Panel** (Panel Kontrol) **> Appearance and Personalization** (Tampilan dan Personalisasi). Di bawah **Display** (Tampilan), pilih **Adjust screen resolution** (Atur resolusi layar).
- **CATATAN:** Untuk melepas kabel perangkat, tekan tombol pelepas konektor untuk mencabut konektor dari perangkat penyambungan opsional.

### **Menemukan dan menghubungkan layar berkabel dengan menggunakan MultiStream Transport**

MultiStream Transport (MST) memungkinkan Anda untuk menyambungkan beberapa perangkat layar berkabel ke komputer dengan menyambung ke VGA atau DisplayPort pada komputer Anda dan juga ke VGA atau DisplayPort pada hub eksternal atau stasiun penyambungan. Anda dapat menyambungkan dalam beberapa cara, tergantung pada jenis pengontrol grafis yang terinstal pada komputer Anda dan apakah komputer Anda dilengkapi hub internal atau tidak. Buka Device Manager (Pengatur Perangkat) untuk mengetahui perangkat keras yang terpasang di komputer.

- **1.** Pilih **Start** (Mulai) **> Control Panel** (Panel Kontrol).
- **2.** Pilih **System and Security** (Sistem dan Keamanan), pilih **System** (Sistem), lalu klik **Device Manager** (Pengatur Perangkat) di kolom kiri.

#### **Menyambungkan layar ke komputer dengan grafis Intel (dengan hub opsional)**

**CATATAN:** Dengan pengontrol grafis Intel dan hub opsional, Anda dapat menghubungkan hingga 3 perangkat layar.

Untuk mengonfigurasi perangkat layar ganda, ikuti langkah-langkah berikut ini:

- **1.** Menghubungkan hub eksternal (dijual terpisah) ke DisplayPort pada komputer Anda, dengan menggunakan kabel DP-ke-DP (dijual terpisah). Pastikan bahwa hub adaptor daya sudah terhubung ke daya AC.
- **2.** Hubungkan perangkat layar eksternal ke port VGA, atau DisplayPort pada hub.
- **3.** Bila Windows mendeteksi monitor tersambung ke hub DP, kotak dialog **DisplayPort Topology Notification** (Pemberitahuan Topologi DisplayPort) akan ditampilkan. Klik pilihan yang sesuai untuk mengonfigurasi layar Anda. Pilihan layar ganda mencakup **Duplicate** (Duplikat), yang mencerminkan layar komputer Anda di semua perangkat layar yang diaktifkan, atau **Extend** (Bentang), yang merentangkan gambar layar pada semua perangkat layar yang diaktifkan.

**CATATAN:** Jika kotak dialog ini tidak muncul, pastikan setiap perangkat layar eksternal dihubungkan ke port yang benar pada hub. Untuk informasi lebih lanjut, tekan fn+f4, lalu ikuti petunjuk di layar.

### **HDMI**

Port HDMI menghubungkan komputer ke perangkat audio/video opsional seperti televisi definisi tinggi, atau ke komponen audio/digital lainnya yang kompatibel.

**CATATAN:** Untuk mengirim sinyal video dan/atau audio melalui port HDMI, diperlukan kabel HDMI (dibeli terpisah).

Satu perangkat HDMI dapat dihubungkan ke port HDMI di komputer. Informasi yang ditampilkan pada layar komputer dapat ditampilkan secara serentak pada perangkat HDMI.

Untuk menghubungkan perangkat audio/video ke port HDMI:

**1.** Hubungkan satu ujung kabel HDMI ke port HDMI di komputer.

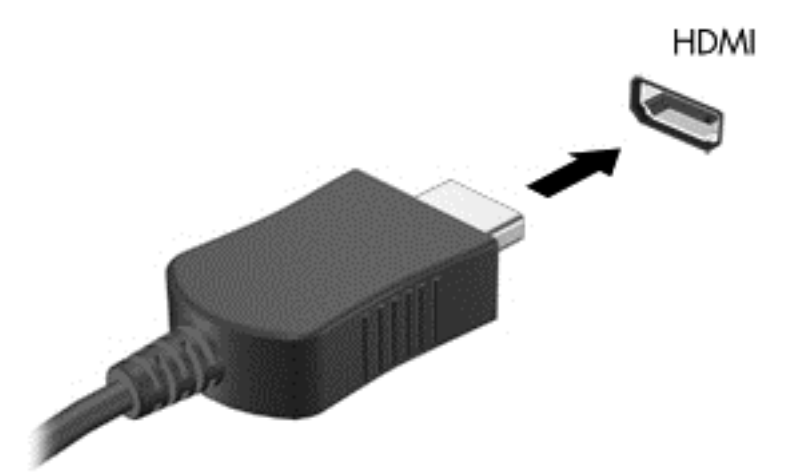

- **2.** Hubungkan ujung lain kabel ini ke perangkat video.
- **3.** Tekan fn**+**f4 untuk memindah-mindah gambar layar komputer di antara 4 mode tampilan:
	- **Hanya layar PC:** Menampilkan gambar layar hanya pada komputer.
	- **Duplikat:** Menampilkan gambar layar secara serempak di *kedua* perangkat, yaitu komputer dan perangkat eksternal.
	- **Bentang:** Menampilkan gambar layar yang dibentangkan pada *kedua* perangkat, yaitu komputer dan perangkat eksternal.
	- **Hanya layar sekunder:** Menampilkan gambar layar hanya pada perangkat eksternal.

Setiapkali fn**+**f4 ditekan, mode tampilan akan berubah.

**CATATAN:** Untuk hasil terbaik, terutama jika yang dipilih adalah pengaturan "Bentang", atur resolusi layar perangkat eksternal, sebagai berikut. Pilih **Mulai > Control Panel** (Panel Kontrol) **> Appearance and Personalization** (Tampilan dan Personalisasi). Di bawah **Display** (Tampilan), pilih **Adjust screen resolution** (Atur resolusi layar).

### **Mengkonfigurasi audio untuk HDMI**

Untuk mengkonfigurasi audio HDMI, hubungkan dulu perangkat audio/video seperti TV definisi tinggi, ke port HDMI di komputer. Kemudian atur perangkat pemutar audio standar sebagai berikut:

- **1.** Klik kanan ikon **Speakers** (Speaker) dalam bidang pemberitahuan di ujung kanan baris tugas, lalu klik **Playback devices** (Perangkat pemutaran).
- **2.** Pada tab Pemutaran, klik **Digital Output** (Keluaran Digital) atau **Digital Output Device (HDMI)** (Perangkat Keluaran Digital [HDMI]).
- **3.** Klik **Set Default** (Set Standar) kemudian klik **OK**.

Untuk mengembalikan audio ke speaker komputer, ikuti langkah-langkah berikut:

- **1.** Klik kanan ikon **Speakers** (Speaker) dalam bidang pemberitahuan di ujung kanan baris tugas, lalu klik **Playback devices** (Perangkat pemutaran).
- **2.** Pada tab Pemutaran, klik **Speakers** (Speaker).
- **3.** Klik **Set Default** (Set Standar) kemudian klik **OK**.

### **Layar Nirkabel Intel (hanya model tertentu)**

Dengan Layar Nirkabel Intel® Anda dapat mengirim konten komputer secara nirkabel ke TV Anda. Untuk menikmati layar nirkabel, diperlukan adaptor TV nirkabel (dibeli terpisah). DVD yang memiliki proteksi keluaran tidak dapat diputar pada Layar Nirkabel Intel. (Sebaliknya, DVD yang tidak memiliki proteksi keluaran dapat diputar pada Layar Nirkabel Intel.) Cakram Blu-ray, yang memiliki proteksi keluaran, tidak akan dapat diputar pada Layar Nirkabel Intel. Untuk informasi selengkapnya tentang penggunaan adaptor TV nirkabel, lihat petunjuk pabrikan.

**CATATAN:** Pastikan fitur nirkabel telah diaktifkan pada komputer sebelum menggunakan layar nirkabel.

# **6 Manajemen daya**

**CATATAN:** Sebuah komputer bisa memiliki tombol daya atau saklar daya. Istilah *tombol daya* yang digunakan di seluruh bagian dalam panduan ini mewakili kedua jenis kontrol daya tersebut.

# **Mematikan (memadamkan) komputer**

**A PERHATIAN:** Informasi yang belum disimpan akan hilang bila komputer dimatikan.

Perintah Matikan akan menutup semua program yang terbuka, termasuk sistem operasi, kemudian mematikan layar dan komputer.

Matikan komputer dalam kondisi berikut:

- Jika ingin menghubungkan perangkat keras eksternal yang tidak terhubung ke rongga USB (Universal Serial Bus)
- Jika komputer dilepas dari catu daya eksternal dan tidak akan digunakan untuk jangka waktu yang lama

Meskipun komputer dapat dimatikan dengan tombol daya, prosedur yang dianjurkan adalah menggunakan perintah Matikan Windows:

**CATATAN:** Jika komputer dalam mode Tidur atau mode Hibernasi, Anda harus terlebih dahulu keluar dari mode tersebut sebelum dapat mematikan komputer, yakni dengan cara menekan tombol daya sebentar.

- **1.** Simpan tugas, lalu tutup semua program yang terbuka.
- **2.** Pilih **Mulai > Shut down** (Matikan).

Jika komputer tidak mau merespons dan Anda tidak dapat menggunakan prosedur pematian sebelumnya, cobalah prosedur darurat berikut secara berurutan:

- Tekan ctrl+alt+delete. Klik ikon **Power** (Daya), kemudian klik **Shut down** (Matikan).
- Tekan terus tombol daya minimal selama 5 detik.
- Putuskan sambungan komputer dari daya eksternal.
- Tekan terus tombol daya selama 15 detik untuk melakukan pengaturan ulang perangkat keras yang mematikan komputer dengan segera.

# **Mengeset pilihan daya**

### **Menggunakan mode hemat daya**

Mode Tidur diaktifkan di pabrik.

Saat mulai memasuki mode Tidur, lampu daya akan berkedip dan tampilan layar akan kosong. Pekerjaan Anda akan disimpan ke memori.

**PERHATIAN:** Untuk mengurangi risiko penurunan kualitas audio dan video, tidak berfungsinya pemutaran audio atau video, atau hilangnya data, jangan menyalakan mode Tidur sewaktu membaca dari atau menulis ke cakram atau kartu media eksternal.

<span id="page-41-0"></span>**CATATAN:** Anda tidak dapat menggunakan koneksi jaringan jenis apapun atau menjalankan fungsi komputer apapun sewaktu komputer dalam mode Tidur.

#### **Memulai dan keluar dari mode Tidur**

Dengan komputer menyala, Anda dapat memulai mode Tidur melalui salahsatu cara berikut:

- Tekan sebentar tombol daya.
- Tutup layar.
- Pilih **Mulai**, klik tanda panah di sebelah tombol Shutdown (Matikan), lalu klik **Sleep** (Tidur).

Untuk keluar dari mode Tidur:

- Tekan sebentar tombol daya.
- Jika layar tertutup, buka layar.
- Tekan sembarang tombol pada keyboard.
- Ketuk atau sapukan jari pada Panel Sentuh.

Ketika komputer keluar dari mode Tidur, lampu daya akan menyala dan tampilan layar kembali ke posisi terakhir kali dihentikan.

**CATATAN:** Jika Anda telah mengeset katasandi agar diminta pada saat keluar dari mode tidur, Anda harus memasukkan katasandi Windows itu sebelum layar kerja Anda kembali ke posisi semula.

#### **Memulai dan keluar dari mode Hibernasi**

Sistem ini telah diset di pabrik untuk memulai mode Hibernasi setelah beberapa saat tidak ada aktivitas ketika berjalan dengan daya baterai atau daya eksternal, atau ketika tingkat sediaan daya baterai sudah kritis.

Pengaturan daya dan batas akhir waktu dapat diubah dalam Panel Kontrol Windows.

Untuk memulai mode Hibernasi:

**▲** Pilih **Mulai**, klik tanda panah di sebelah tombol Shutdown (Matikan), lalu klik **Hibernate** (Hibernasi).

Untuk keluar dari mode Hibernasi:

**▲** Tekan sebentar tombol daya.

Lampu daya akan menyala dan layar kerja Anda akan kembali ke posisi terakhir kali dihentikan.

**CATATAN:** Jika Anda telah mengeset katasandi agar diminta pada saat beralih dari mode tidur, Anda harus memasukkan katasandi Windows itu sebelum layar kerja Anda kembali ke posisi semula.

#### **Menggunakan meter daya dan pengaturan daya**

Meter daya terletak di desktop, yaitu pada area notifikasi di ujung kanan bilah tugas. Melalui meter daya Anda dapat mengakses dengan cepat pengaturan daya dan melihat sisa daya baterai.

- Untuk menampilkan persentase sisa daya baterai dan rencana pemakaian daya saat ini, gerakkan pointer ke atas ikon meter daya.
- Untuk mengakses Pilihan Daya atau mengubah rencana pemakaian daya, klik ikon meter daya, lalu pilih salahsatu pengaturannya dari daftar pilihan.

Ikon meter daya yang berubah-ubah menunjukkan apakah komputer berjalan dengan daya baterai atau daya eksternal. Ikon ini juga akan menampilkan pesan jika tingkat sediaan daya baterai sudah rendah atau kritis.

#### **Mengeset proteksi katasandi saat keluar dari mode tidur**

Untuk mengeset komputer agar meminta katasandi pada saat keluar dari mode Tidur atau mode Hibernasi, ikuti langkah-langkah berikut:

- **1.** Pilih **Mulai > Control Panel** (Panel Kontrol) **> System and Security** (Sistem dan Keamanan) **> Power Options** (Pilihan Daya).
- **2.** Pada panel kiri, klik **Require a password on wakeup** (Minta katasandi saat keluar dari mode tidur)
- **3.** Klik **Change Settings that are currently unavailable** (Ubah Pengaturan yang tidak tersedia saat ini).
- **4.** Klik **Require a password (recommended)** (Minta katasandi (disarankan)).

**CATATAN:** Jika Anda harus membuat katasandi akun pengguna atau mengubah katasandi akun pengguna yang ada, klik **Create or change your user account password** (Buat atau ubah katasandi akun pengguna), kemudian ikuti petunjuk pada layar. Jika Anda tidak perlu membuat atau mengubah katasandi akun pengguna, lanjutkan ke langkah 5.

**5.** Klik **Save changes** (Simpan perubahan).

### **Menggunakan daya baterai**

**PERINGATAN!** Untuk mengurangi kemungkinan masalah keselamatan, gunakan hanya baterai yang diberikan bersama komputer, baterai pengganti yang diberikan oleh HP, atau baterai kompatibel yang dibeli dari HP.

Komputer akan bekerja dengan daya baterai kapanpun dihubungkan ke stopkontak AC eksternal. Masa pakai baterai komputer berbeda-beda, bergantung pengaturan manajemen daya, program yang berjalan di komputer, kecerahan layar, perangkat eksternal yang terhubung ke komputer, dan faktor lainnya. Membiarkan baterai terpasang di komputer ketika komputer terhubung ke daya listrik akan mengisikan daya pada baterai sekaligus melindungi pekerjaan Anda jika listrik mati. Jika pada komputer terpasang baterai isi dan komputer tersebut bekerja dengan daya listrik, komputer secara otomatis akan beralih menggunakan daya baterai ketika adaptor AC dilepas dari komputer atau ketika listrik mati.

**CATATAN:** Ketika kabel daya AC dilepas, kecerahan layar secara otomatis akan menurun untuk menghemat daya baterai.

#### **Baterai tersegel dari pabriknya**

Untuk memonitor status baterai, atau jika baterai sudah tidak lagi dapat diisi, jalankan Pemeriksaan Baterai dalam Bantuan dan Dukungan. Untuk mengakses informasi baterai, pilih **Mulai > Help and Support** (Bantuan dan Dukungan) **> Troubleshoot** (Pecahkan masalah) **> Power, Thermal, and Mechanical** (Daya, Termal, dan Mekanis). Klik tab **Power** (Daya), kemudian klik **Battery Check** (Pemeriksaan Baterai). Jika Pemeriksaan Baterai menunjukkan baterai harus diganti, hubungi dukungan pelanggan.

Baterai di dalam produk ini tidak boleh sembarangan diganti sendiri oleh pengguna. Melepas atau mengganti baterai dapat mempengaruhi ketercakupan jaminan. Jika baterai sudah tidak dapat diisi lagi, hubungi bagian dukungan.

Jika masa pakai baterai telah berakhir, jangan membuang baterai sebagaimana sampah rumahtangga biasa. Untuk pembuangan baterai komputer, ikuti peraturan dan undang-undang setempat di wilayah Anda.

#### **Mencari informasi selengkapnya tentang baterai**

Bantuan dan Dukungan menyediakan informasi dan alat bantu baterai sebagai berikut:

- Alat bantu Pemeriksaan Baterai untuk menguji performa baterai
- Informasi tentang kalibrasi, pengaturan daya, serta penyimpanan dan pemeliharaan yang benar untuk memaksimalkan masa pakai baterai
- Informasi tentang jenis, spesifikasi, siklus masa pakai, dan kapasitas baterai

Untuk mengakses informasi baterai:

**▲** Pilih **Start** (Mulai) **> Help and Support** (Bantuan dan Dukungan) **> Learn** (Pelajari) **> Power Plans: Frequently Asked Questions** (Rencana Daya: Pertanyaan yang Sering Diajukan).

#### **Menggunakan Pemeriksaan Baterai**

HP Support Assistant menyediakan informasi tentang status baterai yang terpasang di komputer.

Untuk menjalankan Pemeriksaan Baterai:

**1.** Hubungkan adaptor AC ke komputer.

**CATATAN:** Komputer harus terhubung ke daya eksternal agar fitur Pemeriksaan Baterai dapat berfungsi dengan baik.

- **2.** Pilih **Start** (Mulai) **> Help and Support** (Bantuan dan Dukungan) **> Troubleshoot** (Pecahkan masalah) **> Power, Thermal, and Mechanical** (Daya, Termal, dan Permesinan).
- **3.** Klik tab **Power** (Daya), kemudian klik **Battery Check** (Pemeriksaan Baterai).

Pemeriksaan Baterai akan memeriksa baterai beserta selnya untuk memastikan apakah semuanya berfungsi dengan baik, kemudian melaporkan hasil pemeriksaannya.

#### **Menampilkan sisa daya baterai**

**▲** Pindahkan pointer ke atas ikon meter daya pada area notifikasi di ujung kanan bilah tugas.

#### **Memaksimalkan masa pengosongan daya baterai**

Masa pengosongan baterai berbeda-beda, bergantung fitur yang digunakan sewaktu berjalan dengan daya baterai. Masa pengosongan maksimum secara berangsur akan berkurang seiring menurunnya kapasitas penyimpanan baterai secara alami.

Tips memaksimalkan masa pengosongan daya baterai:

- Kurangi tingkat kecerahan layar.
- Pilih pengaturan **Power saver** (Hemat daya) dari Pilihan Daya.

#### **Mengatur tingkat sediaan daya baterai yang rendah**

Informasi di bagian ini menjelaskan tentang tanda peringatan dan respons sistem yang telah diset dari pabriknya. Beberapa peringatan dan respons sistem tertentu untuk tingkat daya baterai yang rendah dapat diubah menggunakan Pilihan Daya dalam Panel Kontrol Windows. Preferensi yang diset menggunakan Pilihan Daya tidak akan mempengaruhi lampu.

#### **Mengenali tingkat sediaan daya baterai yang rendah**

Jika baterai yang menjadi satu-satunya sumber pasokan daya bagi komputer memiliki tingkat daya yang rendah atau kritis, berikut kondisi yang akan terjadi:

- Lampu baterai (hanya model tertentu) menunjukkan tingkat daya yang rendah atau kritis.
- atau –
- Ikon meter daya pada area notifikasi akan menampilkan notifikasi sediaan daya baterai yang rendah atau kritis.
- **CATATAN:** Untuk informasi selengkapnya tentang meter daya, lihat [Menggunakan meter daya dan](#page-41-0) [pengaturan daya pada hal. 32.](#page-41-0)

Jika komputer menyala atau dalam mode Tidur, untuk sesaat komputer akan tetap dalam mode tersebut, kemudian mati dan data yang tidak tersimpan akan hilang.

#### **Mengatasi tingkat sediaan daya baterai yang rendah**

**Mengatasi tingkat sediaan daya baterai yang rendah jika daya eksternal tersedia**

- **▲** Hubungkan salahsatu perangkat berikut:
	- Adaptor AC
	- Perangkat sambungan/tambahan opsional
	- Adaptor daya opsional yang dibeli sebagai aksesori dari HP

#### **Mengatasi tingkat sediaan daya baterai yang rendah jika daya eksternal tidak tersedia**

Untuk mengatasi tingkat sediaan daya baterai yang rendah ketika catu daya tidak tersedia, simpan pekerjaan Anda dan matikan komputer.

#### **Menghemat daya baterai**

- Pilih pengaturan untuk penggunaan rendah daya melalui Pilihan Daya dalam Panel Kontrol Windows.
- Matikan koneksi LAN dan koneksi nirkabel lalu keluar dari aplikasi modem bila Anda tidak menggunakannya.
- Cabut perangkat eksternal yang tidak digunakan dan tidak terhubung ke catu daya eksternal.
- Hentikan, nonaktifkan, atau keluarkan kartu media eksternal yang tidak sedang digunakan.
- Kurangi kecerahan layar.
- Sebelum meninggalkan pekerjaan, nyalakan mode Tidur, atau matikan komputer.

# **Menggunakan daya AC eksternal**

**A PERINGATAN!** Jangan mengisi baterai komputer saat Anda berada di dalam pesawat.

**A PERINGATAN!** Untuk mengurangi kemungkinan masalah keselamatan, gunakan hanya adaptor AC yang diberikan bersama komputer, adaptor AC pengganti yang disediakan oleh HP, atau adaptor AC kompatibel yang dibeli dari HP.

**CATATAN:** Untuk informasi tentang cara menyambung ke daya AC, lihat poster *Petunjuk Penyiapan* yang tersedia di dalam kotak kemasan.

Daya AC eksternal dipasok melalui adaptor AC atau perangkat sambungan/tambahan opsional yang diakui.

Hubungkan komputer ke daya AC eksternal dalam salahsatu kondisi berikut:

- Saat mengisi atau mengkalibrasi baterai
- Saat menginstal atau memodifikasi perangkat lunak sistem
- Saat menulis data pada CD, DVD, atau BD (hanya model tertentu)
- Saat menjalankan Disk Defragmenter
- Saat melakukan pencadangan atau pemulihan

Berikut adalah aktivitas yang akan terjadi ketika komputer dihubungkan ke daya AC eksternal:

- Baterai akan mulai diisi.
- Jika komputer dihidupkan, tampilan ikon meter daya pada area notifikasi akan berubah.

Ketika sambungan daya AC eksternal diputus, berikut kondisi yang akan terjadi:

- Komputer akan beralih ke daya baterai.
- Tingkat kecerahan layar secara otomatis akan berkurang untuk menghemat masa pakai baterai.

# **7 Perangkat dan kartu eksternal**

# **Menggunakan kartu memori Micro SD**

Kartu digital opsional memberikan sarana penyimpanan data yang aman dan memungkinkan berbagi data dengan mudah. Kartu tersebut sering kali digunakan dengan PDA serta kamera yang didukung media digital dan dengan komputer lainnya.

Untuk memastikan format kartu digital yang didukung komputer, lihat bagian [Mengenal komputer](#page-13-0) [pada hal. 4](#page-13-0).

### **Memasang kartu digital**

**PERHATIAN:** Untuk mengurangi risiko kerusakan pada soket kartu digital, jangan menggunakan tenaga yang berlebihan saat memasukkan kartu digital.

- **1.** Pegang kartu dengan sisi label menghadap ke atas dan konektor menghadap ke komputer.
- **2.** Masukkan kartu ke dalam pembaca kartu memori Micro SD, lalu tekan kartu tersebut hingga terpasang dengan mapan.

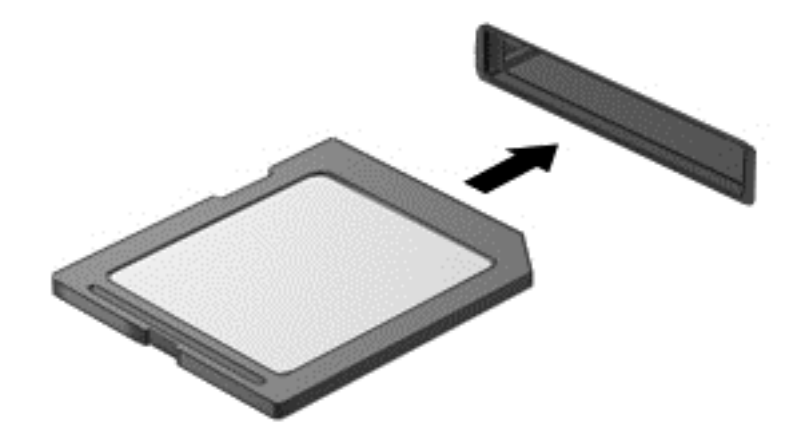

Anda akan mendengar suara bila perangkat telah terdeteksi dan menu pilihan mungkin ditampilkan.

## **Melepas kartu digital**

**A PERHATIAN:** Untuk mengurangi risiko kehilangan data atau sistem tidak mau merespons, gunakan prosedur berikut untuk melepaskan kartu digital dengan aman.

- **1.** Simpan informasi dan tutup semua program yang terhubung dengan kartu digital.
- **2.** Klik ikon perangkat keras pada area notifikasi di ujung kanan bilah tugas. Kemudian ikuti petunjuk pada layar.

**3.** Dorong kartu **(1)**, kemudian keluarkan dari slotnya **(2)**.

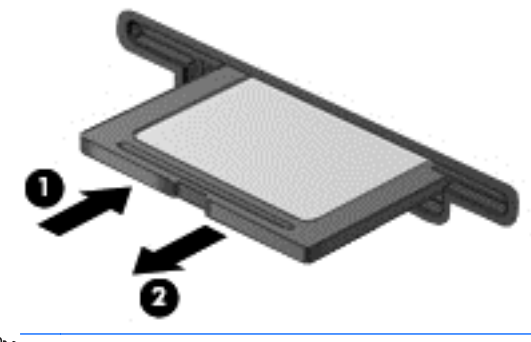

**CATATAN:** Jika tidak mau terlepas, tarik kartu hingga keluar dari slotnya.

# **Menggunakan perangkat USB**

USB (Universal Serial Bus) adalah antarmuka perangkat keras yang dapat digunakan untuk menghubungkan perangkat eksternal opsional, seperti keyboard USB, mouse, drive, printer, pemindai, atau hub.

Sebagian perangkat USB mungkin memerlukan perangkat lunak pendukung tambahan yang umumnya sudah tercakup dengan perangkat. Untuk informasi lebih lanjut tentang perangkat lunak khusus perangkat, lihat petunjuk dari pabrikan. Petunjuk ini mungkin disediakan dengan perangkat lunak, dalam cakram, atau di situs web pabrikan.

Komputer ini memiliki sedikitnya satu rongga USB yang mendukung perangkat USB 1.0, 1.1, 2.0, atau 3.0. Komputer Anda mungkin juga memiliki rongga pengisian USB yang menyediakan daya ke perangkat eksternal. Perangkat sambungan opsional atau hub USB menyediakan rongga USB tambahan yang dapat digunakan dengan komputer.

## **Menghubungkan perangkat USB**

**A PERHATIAN:** Untuk mengurangi risiko kerusakan pada konektor USB, lakukan pelan-pelan saat menghubungkan perangkat.

**▲** Hubungkan kabel USB perangkat ke port USB.

**CATATAN:** Ilustrasi berikut mungkin terlihat sedikit berbeda dari komputer Anda.

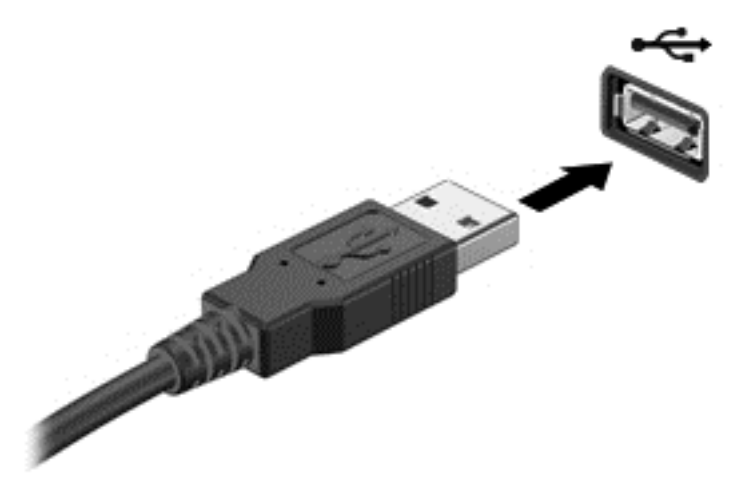

Anda akan mendengar suara jika perangkat telah terdeteksi.

**CATATAN:** Saat pertama kali menghubungkan perangkat USB, sebuah pesan akan muncul pada area notifikasi yang memberitahukan bahwa perangkat tersebut dikenali komputer.

### **Melepas perangkat USB**

**A PERHATIAN:** Untuk mengurangi risiko kerusakan pada konektor USB, jangan menarik kabel saat melepas perangkat USB.

**PERHATIAN:** Untuk mengurangi risiko kehilangan data atau sistem tidak mau merespons, gunakan prosedur berikut untuk melepas perangkat USB dengan aman.

- **1.** Untuk melepas perangkat USB, simpan data dan tutup semua program yang terhubung dengan perangkat.
- **2.** Klik ikon perangkat keras pada area notifikasi di ujung kanan bilah tugas, kemudian ikuti petunjuk pada layar.
- **3.** lepas perangkat.

# **Menggunakan perangkat eksternal opsional**

**CATATAN:** Untuk informasi lebih lanjut tentang perangkat lunak dan driver yang diperlukan, atau untuk mempelajari rongga mana (pada komputer) yang akan digunakan, lihat petunjuk pabrikan.

Untuk menghubungkan perangkat eksternal ke komputer:

- **A PERHATIAN:** Untuk mengurangi risiko kerusakan pada peralatan saat menghubungkan perangkat beraliran listrik, pastikan perangkat telah dimatikan dan kabel daya dilepas.
	- **1.** Hubungkan perangkat ke komputer.
	- **2.** Jika Anda menghubungkan perangkat beraliran listrik, hubungkan kabel daya perangkat ke stopkontak yang diarde.
	- **3.** Matikan perangkat.

Untuk memutus sambungan perangkat eksternal tak beraliran listrik, matikan perangkat, kemudian putuskan sambungannya dari komputer. Untuk memutus sambungan perangkat eksternal beraliran listrik, matikan perangkat, putuskan sambungannya dari komputer, kemudian cabut kabel daya AC.

### **Menggunakan drive eksternal opsional**

Drive eksternal yang dapat dilepas memberi Anda pilihan yang lebih leluasa untuk menyimpan dan mengakses data. Drive USB dapat ditambahkan dengan menghubungkannya ke rongga USB di komputer.

**The CATATAN:** Drive optik USB eksternal HP harus dihubungkan ke rongga USB aktif (beraliran listrik) di komputer.

Berikut adalah jenis drive USB:

- Drive disket 1,44 megabita
- Modul harddisk
- Drive optik eksternal (CD, DVD, dan Blu-ray)
- Perangkat MultiBay

#### **Menggunakan konektor penyambungan**

Konektor penyambungan menghubungkan komputer ke perangkat penyambungan opsional atau perangkat port ekspansi. Perangkat penyambungan opsional atau perangkat port ekspansi menyediakan port dan konektor tambahan yang dapat digunakan dengan komputer.

**CATATAN:** Gambar berikut mungkin terlihat berbeda dari komputer, perangkat penyambungan, atau perangkat port ekspansi Anda. Lihat ilustrasi yang paling sesuai dengan perangkat penyambungan atau perangkat port ekspansi.

Untuk menghubungkan komputer ke perangkat penghubung:

**1.** Tarik tombol penghubung **(1)** pada perangkat penghubung ke arah luar untuk membuka mekanisme penguncian.

**2.** Sejajarkan dudukan penghubung pada perangkat penghubung dengan reseptor pada bagian bawah komputer, dan turunkan komputer ke perangkat penghubung **(2)** hingga komputer terpasang pada tempatnya.

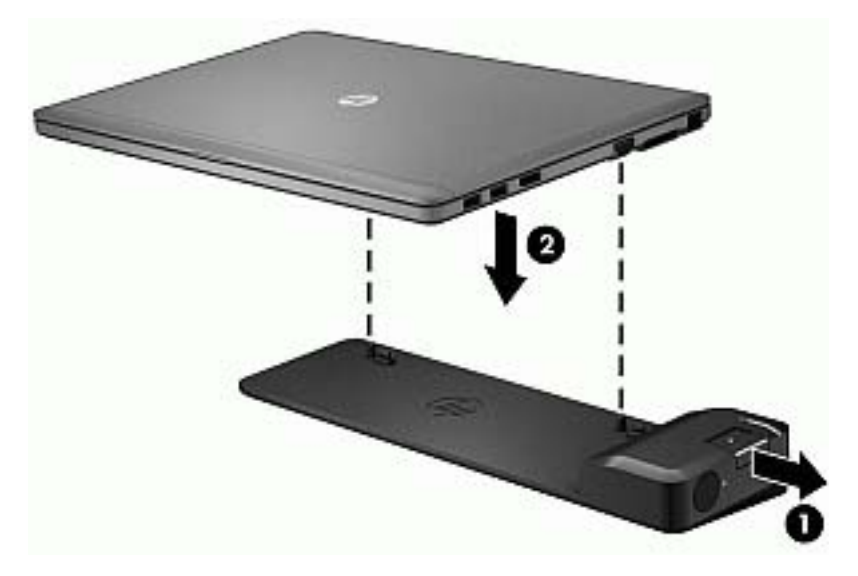

**3.** Tekan tombol penghubung **(1)** pada perangkat penghubung ke arah dalam untuk mengencangkan perangkat penghubung pada komputer. Lampu penghubung **(2)** menyala bila komputer terpasang dengan baik pada perangkat penghubung.

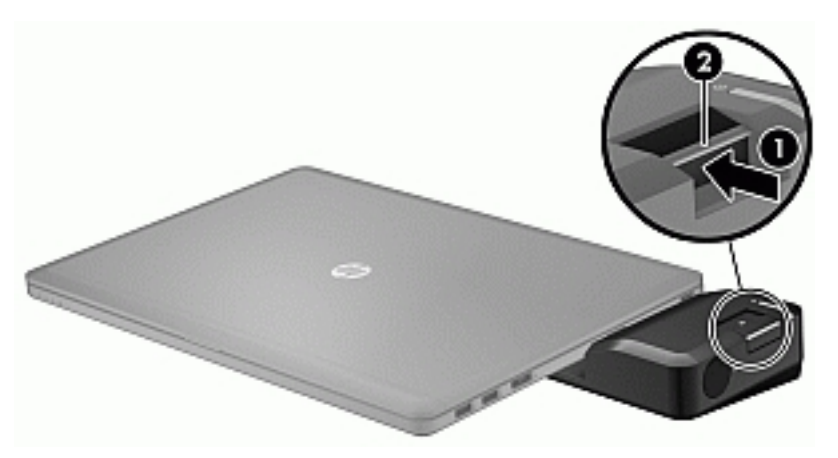

Untuk menghubungkan perangkat port ekspansi ke komputer:

**1.** Sejajarkan konektor perangkat port ekspansi dengan konektor penyambungan di komputer.

**2.** Masukkan konektor perangkat port ekspansi ke dalam konektor penyambungan di komputer sampai terpasang dengan benar.

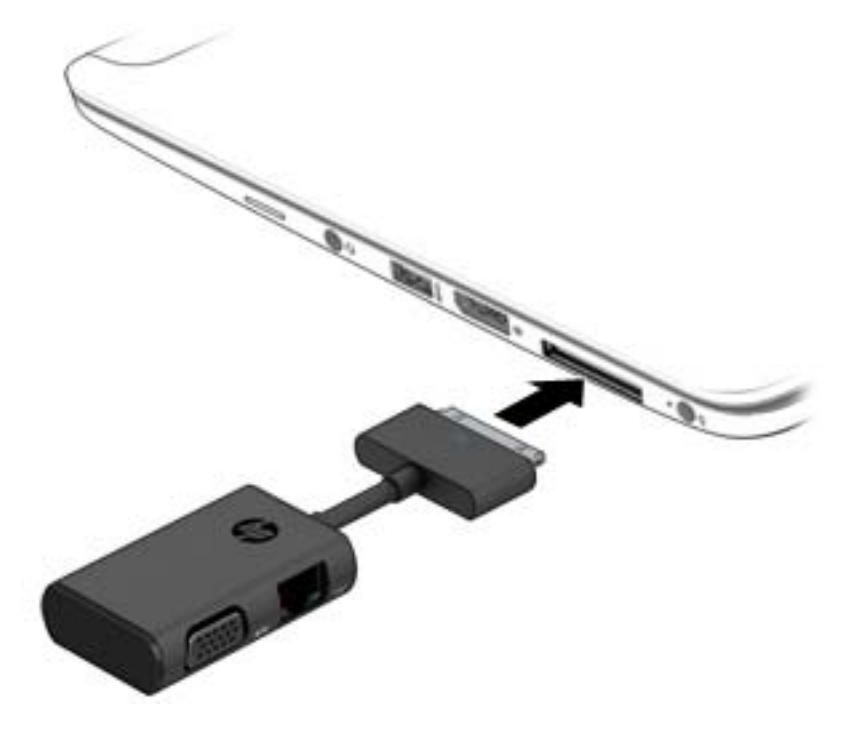

# **8 Drive**

# **Menggunakan hard drive eksternal opsional (hanya model tertentu)**

### **Meningkatkan performa harddisk**

#### **Menggunakan Disk Defragmenter**

Berkas pada harddisk akan terfragmentasi seiring penggunaan komputer dari waktu ke waktu. Dengan drive yang terfragmentasi maka data pada harddisk tidak akan saling berdampingan (berangkaian), karenanya harddisk akan bekerja lebih keras untuk mencari berkas, sehingga memperlambat kerja komputer. Disk Defragmenter menggabungkan (atau menyusun ulang secara fisik) berkas dan folder yang terfragmentasi pada harddisk, sehingga sistem dapat berjalan lebih efisien.

**<sup>22</sup> CATATAN:** Sebaiknya jangan jalankan Disk Defragmenter pada drive solid.

Setelah dimulai, Disk Defragmenter akan bekerja tanpa perlu diawasi. Namun, bergantung pada besar kapasitas harddisk dan jumlah berkas yang terfragmentasi, mungkin diperlukan lebih dari satu jam untuk menjalankan Disk Defragmenter hingga selesai.

HP menyarankan agar harddisk didefragmentasi minimal satu kali dalam sebulan. Disk Defragmenter dapat diatur agar berjalan dalam jadwal bulanan, namun setiap saat Anda dapat menjalankannya secara manual.

Untuk menjalankan Disk Defragmenter:

- **1.** Hubungkan komputer ke daya AC.
- **2.** Pilih **Mulai > All Programs** (Semua Program) **> Accessories** (Aksesori) **> System Tools** (Alat Sistem) **> Disk Defragmenter** (Pendefragmentasi Diska)
- **3.** Klik **Defragment disk** (Defragmentasi diska).

**CATATAN:** Windows memiliki fitur User Account Control (Kontrol Akun Pengguna) untuk meningkatkan keamanan komputer. Anda mungkin akan dimintai izin atau katasandi untuk tugastugas, seperti menginstal perangkat lunak, menjalankan utilitas, atau mengubah pengaturan Windows. Lihat Bantuan dan Dukungan. Untuk mengakses Bantuan dan Dukungan, pilih **Mulai > Help and Support** (Bantuan dan Dukungan).

Untuk informasi lainnya, akses Bantuan perangkat lunak Disk Defragmenter.

#### **Menggunakan Disk Cleanup**

Disk Cleanup menelusuri harddisk untuk berkas-berkas yang tidak diperlukan untuk dihapus dengan aman, sehingga ruang harddisk menjadi lowong dan komputer bekerja lebih efisien.

Untuk menjalankan Disk Cleanup:

- **1.** Klik **Mulai > All Programs** (Semua Program) **> Accessories** (Aksesori) **> System Tools** (Alat Bantu Sistem) **> Disk Cleanup** (Pembersihan Diska).
- **2.** Ikuti petunjuk pada layar.

# **Menggunakan drive optik opsional (hanya model tertentu)**

Drive optik eksternal opsional menyertakan hal-hal berikut:

- CD
- DVD
- Blu-ray (BD)

## **Mengenali drive optik eksternal opsional yang terpasang**

**▲** Pilih **Mulai > Computer** (Komputer).

Daftar semua perangkat yang terpasang di komputer, termasuk drive optik, akan ditampilkan.

### **Memasukkan cakram optik**

#### **Baki pemuat**

- **1.** Hidupkan komputer.
- **2.** Tekan tombol pelontar **(1)** pada bezel drive untuk membebaskan pengunci baki cakram.
- **3.** Tarik baki keluar **(2)**.
- **4.** Pegang tepi cakram agar tidak menyentuh permukaannya, lalu masukkan cakram dengan sisi label menghadap atas melalui poros baki.

**CATATAN:** Jika baki tidak dapat dibuka sepenuhnya, miringkan cakram dengan hati-hati untuk memposisikannya di atas poros baki.

**5.** Perlahan, tekan cakram **(3)** ke bawah melewati poros baki sampai cakram terpasang di tempat.

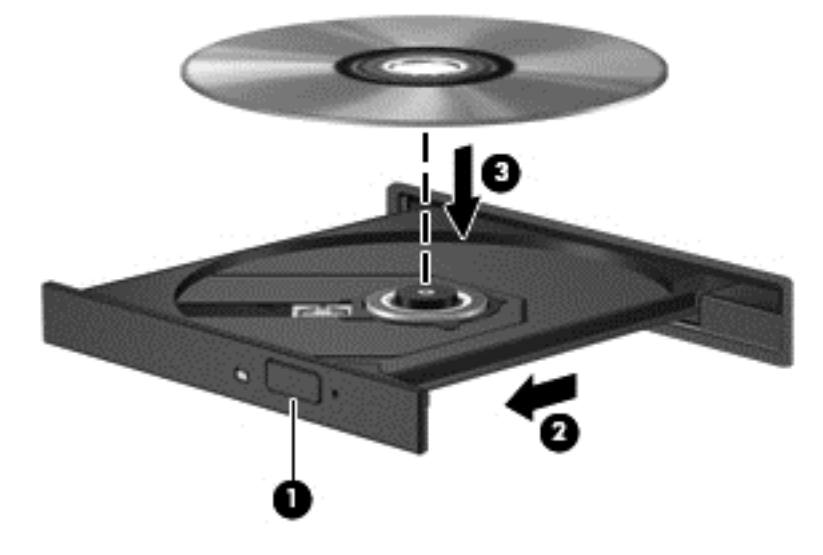

**6.** Tutup baki cakram.

#### **Slot pemuat**

- **PERHATIAN:** Jangan memasukkan cakram optik **8 cm** ke dalam drive optik model slot pemuat, karena dapat merusak drive optik.
	- **1.** Hidupkan komputer.
	- **2.** Pegang tepi cakram agar tidak menyentuh permukaannya, lalu masukkan cakram dengan sisi label menghadap ke atas.

**CATATAN:** Setelah memasukkan cakram, biasanya akan terjadi jeda singkat. Jika Anda belum memilih pemutar media, kotak dialog AutoPlay akan terbuka. Kotak dialog tersebut akan meminta Anda memilih cara penggunaan konten media.

**3.** Perlahan, dorong cakram ke dalam slot pemuat drive optik.

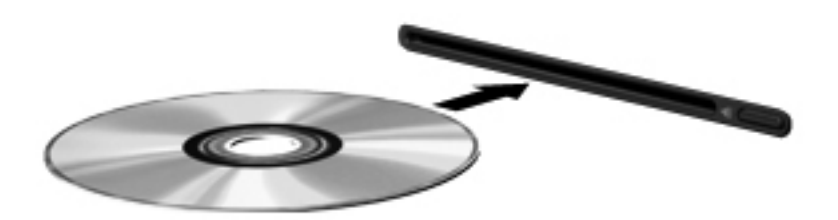

## **Mengeluarkan cakram optik**

#### **Baki pemuat**

Ada dua cara mengeluarkan cakram, bergantung apakah baki cakram dapat terbuka dengan normal atau tidak.

#### **Jika baki cakram dapat terbuka dengan normal**

- **1.** Tekan tombol pelontar **(1)** pada bezel drive untuk membebaskan pengunci baki cakram, lalu tarik keluar baki secara perlahan **(2)** hingga berhenti.
- **2.** Keluarkan cakram **(3)** dari baki dengan menekan perlahan bagian poros sambil mengangkat tepi terluar cakram. Pegang tepi cakram dan jangan sentuh permukaannya.

**CATATAN:** Jika baki tidak dapat dibuka sepenuhnya, miringkan cakram dengan hati-hati saat Anda mengeluarkannya.

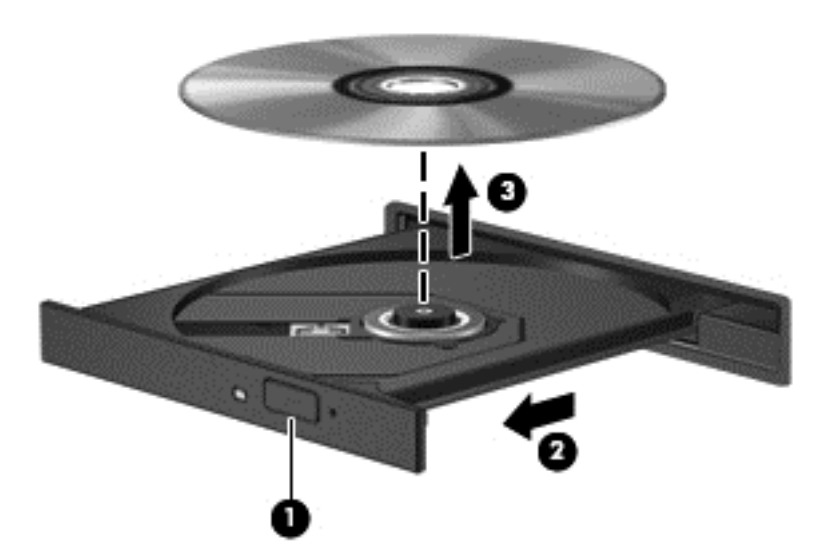

**3.** Tutup baki cakram dan simpan cakram dalam wadah pelindung.

#### **Jika baki cakram tidak dapat terbuka dengan normal**

- **1.** Masukkan ujung penjepit kertas **(1)** ke dalam akses akses pembebas pada bezel depan drive.
- **2.** Tekan perlahan penjepit kertas hingga baki terbebas dari penguncinya, lalu tarik keluar baki **(2)** hingga berhenti.
- **3.** Keluarkan cakram **(3)** dari baki dengan menekan perlahan poros sambil mengangkat tepi luar cakram. Pegang tepi cakram dan jangan sentuh permukaannya.
- **CATATAN:** Jika baki tidak dapat dibuka sepenuhnya, miringkan cakram dengan hati-hati saat Anda mengeluarkannya.

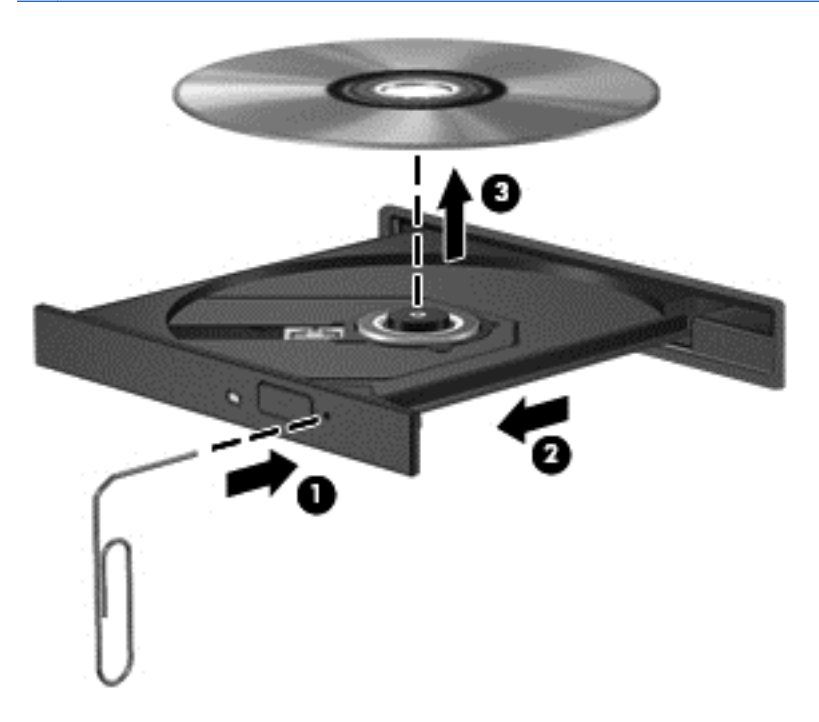

**4.** Tutup baki cakram dan simpan cakram dalam wadah pelindung.

### **Slot pemuat**

- **1.** Tekan tombol pelontar **(1)** di sebelah drive.
- **2.** Keluarkan cakram **(2)** dengan memegang tepinya dan jangan sentuh permukaannya.

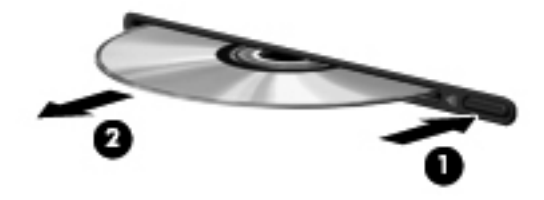

**3.** Simpan disk dalam wadah pelindung.

# **Berbagi akses drive optik**

Meskipun komputer tidak memiliki drive optik terintegrasi, Anda dapat mengakses perangkat lunak dan data, serta menginstal aplikasi, dengan cara membagi-akses drive optik yang terhuhbung ke komputer lain di jaringan. Berbagi drive adalah fitur pada sistem operasi Windows yang memungkinkan drive pada satu komputer dapat diakses oleh komputer lain di jaringan yang sama.

**CATATAN:** Anda harus sudah menyiapkan jaringan agar dapat berbagi drive optik; untuk informasi selengkapnya tentang cara menyiapkan jaringan, lihat [Menyambung ke jaringan pada hal. 12.](#page-21-0)

**CATATAN:** Beberapa jenis cakram seperti cakram film dan permainan DVD, mungkin memiliki proteksisalin, sehingga tidak dapat digunakan melalui fungsi berbagi drive DVD atau CD.

Untuk berbagi drive optik dari komputer:

- **1.** Pilih **Mulai > Computer** (Komputer).
- **2.** Klik kanan drive optik yang akan dibagi, lalu klik **Properties** (Properti).
- **3.** Klik tab **Sharing** (Berbagi), kemudian klik **Advanced Sharing** (Berbagi Lanjutan).
- **4.** Centang kotak **Share this folder** (Bagi folder ini).
- **5.** Ketik nama drive optik pada kotak teks **Share name** (Nama berbagi).
- **6.** Klik **Apply** (Terapkan), lalu klik **OK**.
- **7.** Pilih **Mulai > Control Panel** (Panel Kontrol) **> Network and Internet** (Jaringan dan Internet) **> Network and Sharing Center** (Pusat Jaringan dan Berbagi).

# **9 Keamanan**

# **Melindungi komputer**

Fitur keamanan standar yang disediakan oleh sistem operasi Windows dan utilitas Computer Setup (BIOS) non-Windows dapat melindungi pengaturan dan data pribadi Anda dari berbagai risiko.

- **CATATAN:** Solusi keamanan dirancang sebagai alat penangkal, namun tidak dapat mencegah komputer dari penyalahgunaan maupun pencurian.
- **CATATAN:** Sebelum mengirim komputer untuk diservis, cadangkan dan hapus berkas-berkas rahasia, lalu hapus semua pengaturan katasandi.
- **CATATAN:** Beberapa fitur yang tercantum dalam bab ini mungkin tidak tersedia di komputer.

**CATATAN:** Komputer Anda mendukung Computrace, sebuah layanan pelacakan dan pemulihan online berbasis keamanan yang tersedia di negara/wilayah tertentu. Jika komputer ini dicuri, Computrace dapat melacaknya ketika komputer tersebut digunakan tanpa izin untuk mengakses Internet. Anda harus membeli perangkat lunak ini dan berlangganan ke layanannya untuk dapat menggunakan Computrace. Untuk informasi tentang cara memesan perangkat lunak Computrace, kunjungi situs web HP di [http://www.hp.com.](http://www.hp.com)

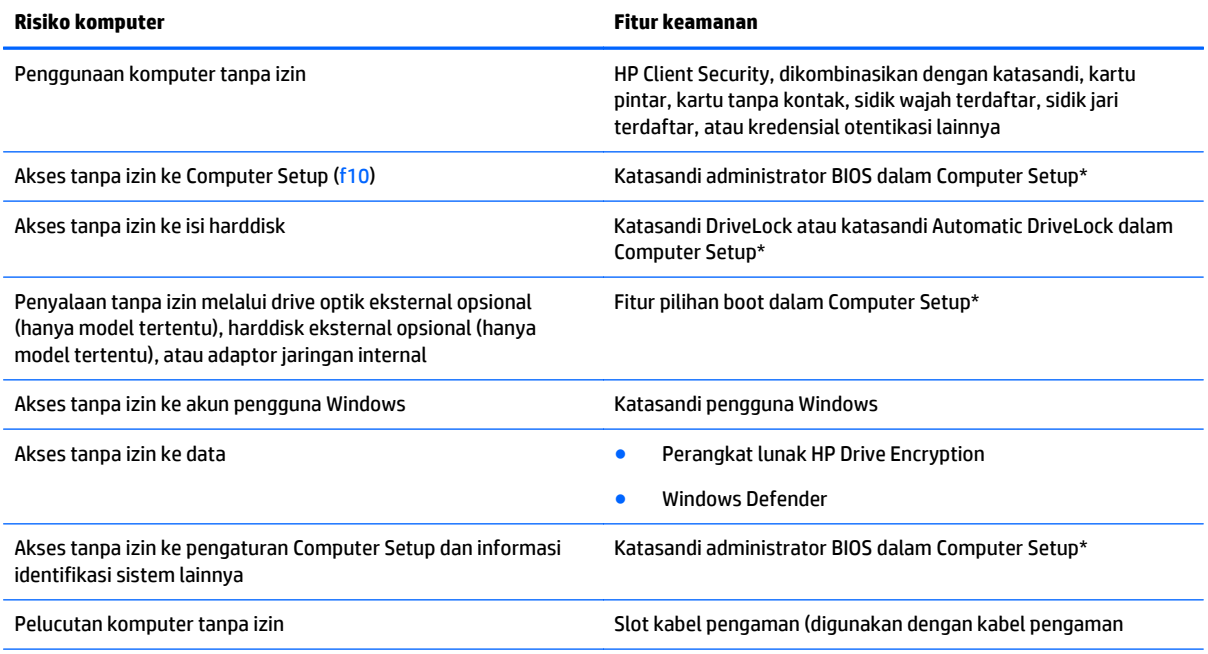

\*Computer Setup adalah utilitas berbasis ROM yang terinstal sejak awal di komputer. Utilitas ini dapat digunakan meskipun sistem operasi tidak bekerja atau tidak termuat. Anda dapat menggunakan alat penunjuk (Panel Sentuh, stik penunjuk, atau mouse USB) atau keyboard untuk menavigasi dan menentukan pilihan dalam Computer Setup.

# **Menggunakan katasandi**

Katasandi adalah sekelompok karakter yang Anda tetapkan untuk mengamankan data komputer. Beberapa jenis katasandi dapat dibuat, bergantung cara Anda mengontrol akses terhadap data. Katasandi dapat dibuat dalam Windows atau dalam utilitas Computer Setup non-Windows yang terinstal sejak awal di komputer.

- Sandi administrator BIOS dan sandi DriveLock diset di Computer Setup (Konfigurasi Komputer) dan diatur melalui BIOS sistem.
- Katasandi Automatic DriveLock diaktifkan di Computer Setup.
- Katasandi Windows hanya diset dalam sistem operasi Windows.
- Jika HP SpareKey telah diset sebelumnya, dan bila Anda lupa katasandi administrator BIOS yang telah diset di Computer Setup, Anda dapat menggunakan HP SpareKey untuk mengakses utilitas ini.
- Jika Anda lupa dengan katasandi pengguna DriveLock dan katasandi master DriveLock yang diset dalam Computer Setup, maka harddisk yang diproteksi kedua katasandi tersebut akan terkunci secara permanen dan tidak dapat digunakan lagi.

Anda dapat menggunakan katasandi yang sama untuk fitur Computer Setup dan fitur keamanan Windows. Anda juga dapat menggunakan katasandi yang sama untuk beberapa fitur Computer Setup.

Gunakan tips berikut untuk membuat dan menyimpan katasandi:

- Saat membuat katasandi, ikuti persyaratan yang ditentukan oleh program.
- Jangan menggunakan katasandi yang sama untuk beberapa aplikasi atau situs web, dan jangan mengulang penggunaan katasandi Windows untuk aplikasi atau situs web yang lain.
- Gunakan Password Manager (Pengatur Katasandi) HP Client Security untuk menyimpan nama pengguna dan katasandi untuk semua situs web dan aplikasi Anda. Anda dapat membacanya dengan aman sewaktu-waktu lupa mengingatnya.
- Jangan menyimpan katasandi pada berkas di komputer.

Tabel berikut merinci katasandi administrator Windows dan BIOS yang biasa digunakan beserta penjelasan fungsinya.

### **Mengeset katasandi di Windows**

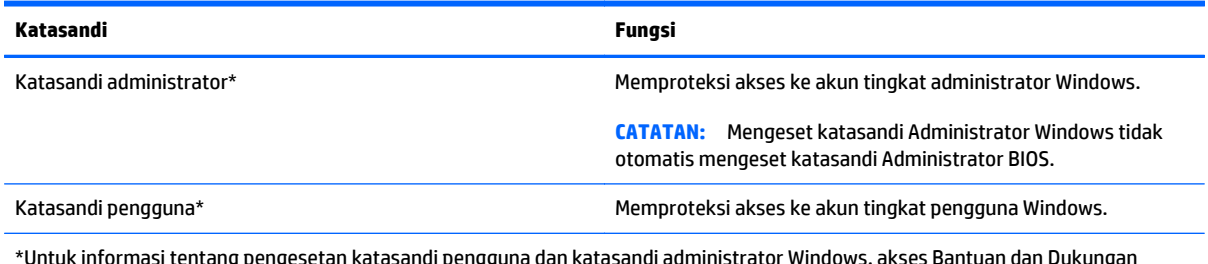

\*Untuk informasi tentang pengesetan katasandi pengguna dan katasandi administrator Windows, akses Bantuan dan Dukungan dengan memilih **Mulai > Help and Support** (Bantuan dan Dukungan)

# **Mengeset katasandi di Computer Setup**

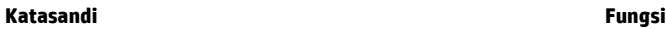

Katasandi administrator BIOS\* Memproteksi akses ke Computer Setup.

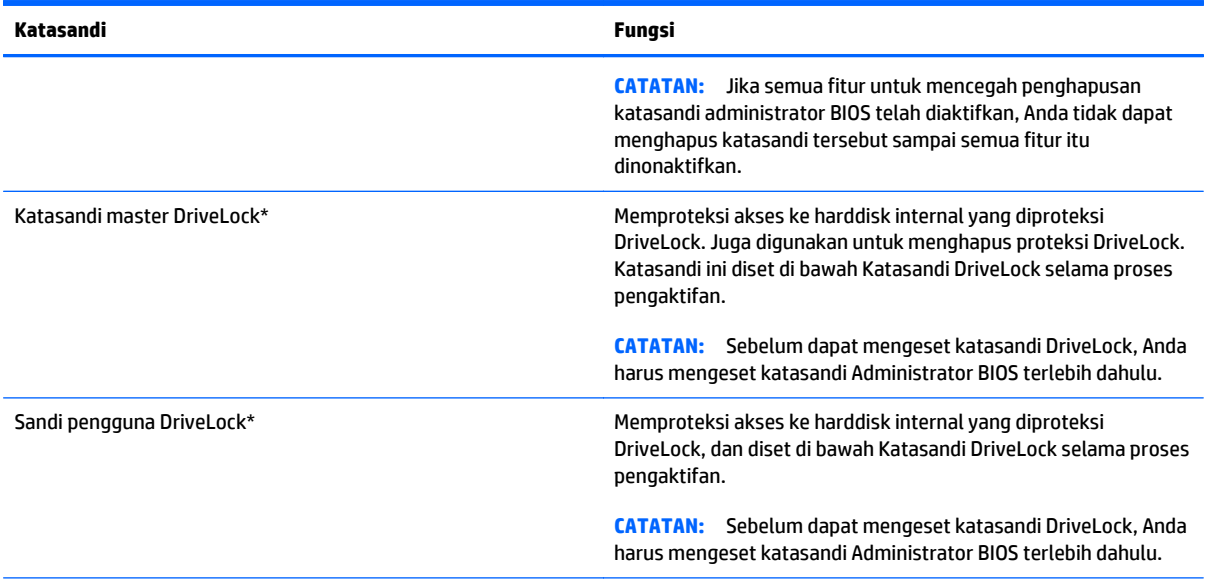

\*Untuk keterangan selengkapnya tentang masing-masing katasandi ini, lihat topik berikut.

## **Mengatur katasandi administrator BIOS**

Untuk membuat, mengubah, atau menghapus katasandi ini, ikuti langkah-langkah berikut:

#### **Mengeset katasandi administrator BIOS baru**

- **1.** Hidupkan atau nyalakan ulang komputer, lalu tekan esc saat muncul pesan "Press the ESC key for Startup Menu" (Tekan tombol ESC untuk Menu Penyalaan) di bagian bawah layar.
- **2.** Tekan f10 untuk membuka Computer Setup.
- **3.** Gunakan alat penunjuk atau tombol panah untuk memilih **Security** (Keamanan) **> Setup BIOS Administrator Password** (Pengesetan Katasandi Administrator BIOS), lalu tekan enter.
- **4.** Saat diminta, ketik katasandi.
- **5.** Saat diminta, ketik kembali katasandi yang baru untuk mengkonfirmasi.
- **6.** Untuk menyimpan perubahan dan keluar dari Computer Setup, klik ikon **Save** (Simpan), kemudian ikuti petunjuk pada layar.

– atau –

Gunakan tombol panah untuk memilih **Main** (Utama) **> Save Changes and Exit** (Simpan Perubahan dan Keluar), lalu tekan enter.

Perubahan akan terlihat setelah komputer dinyalakan ulang.

#### **Mengubah katasandi administrator BIOS**

- **1.** Hidupkan atau nyalakan ulang komputer, lalu tekan esc saat muncul pesan "Press the ESC key for Startup Menu" (Tekan tombol ESC untuk Menu Penyalaan).
- **2.** Tekan f10 untuk membuka Computer Setup.
- **3.** Gunakan alat penunjuk atau tombol panah untuk memilih **Security** (Keamanan) **> Change Password** (Ubah Katasandi), lalu tekan enter.
- **4.** Saat diminta, ketik katasandi yang sekarang.
- **5.** Saat diminta, ketik kembali katasandi yang baru untuk mengkonfirmasi.
- **6.** Untuk menyimpan perubahan dan keluar dari Computer Setup, klik ikon **Simpan** di sudut kiri bawah layar, lalu ikuti petunjuk pada layar.

– atau –

Gunakan tombol panah untuk memilih **Main** (Utama) **> Save Changes and Exit** (Simpan Perubahan dan Keluar), lalu tekan enter.

Perubahan akan terlihat setelah komputer dinyalakan ulang.

#### **Menghapus katasandi administrator BIOS**

- **1.** Hidupkan atau nyalakan ulang komputer, lalu tekan esc saat muncul pesan "Press the ESC key for Startup Menu" (Tekan tombol ESC untuk Menu Penyalaan).
- **2.** Tekan f10 untuk membuka Computer Setup.
- **3.** Gunakan alat penunjuk atau tombol panah untuk memilih **Security** [Keamanan] **> Change Password** [Ubah Katasandi], lalu tekan enter.
- **4.** Saat diminta, ketik sandi yang sekarang.
- **5.** Saat diminta katasandi yang baru, biarkan ruasnya kosong, lalu tekan enter.
- **6.** Baca peringatan. Untuk melanjutkan, pilih **YES** (YA).
- **7.** Saat kembali diminta katasandi yang baru, biarkan ruasnya kosong, lalu tekan enter.
- **8.** Untuk menyimpan perubahan dan keluar dari Computer Setup, klik ikon **Simpan** di sudut kiri bawah layar, lalu ikuti petunjuk pada layar.

– atau –

Gunakan tombol panah untuk memilih **Main** (Utama) **> Save Changes and Exit** (Simpan Perubahan dan Keluar), lalu tekan enter.

Perubahan akan terlihat setelah komputer dinyalakan ulang.

#### **Memasukkan katasandi administrator BIOS**

Saat diminta mengisi **BIOS administrator password** (Katasandi administrator BIOS), ketik katasandi (menggunakan tombol yang sama dengan yang digunakan untuk mengeset katasandi), lalu tekan enter. Jika sudah 3 kali gagal memasukkan katasandi administrator BIOS, Anda harus menyalakan ulang komputer dan mencoba lagi.

### **Mengatur katasandi DriveLock Computer Setup**

**PERHATIAN:** Untuk mencegah harddisk yang diproteksi DriveLock menjadi tidak dapat digunakan secara permanen, simpan katasandi pengguna dan katasandi master DriveLock di tempat yang aman dan jauh dari komputer. Jika Anda lupa dengan kedua katasandi DriveLock tersebut, harddisk akan terkunci secara permanen dan tidak dapat digunakan lagi.

Proteksi DriveLock akan mencegah akses tanpa izin ke isi harddisk. DriveLock hanya bisa diterapkan pada harddisk internal komputer. Jika proteksi DriveLock telah diterapkan pada sebuah drive, untuk mengakses drive tersebut Anda harus memasukkan katasandi. Drive harus dimasukkan ke dalam komputer atau replikator port lanjutan agar dapat diakses dengan katasandi DriveLock.

**CATATAN:** Sebelum dapat mengakses fitur-fitur DriveLock, Anda harus mengeset katasandi Administrator BIOS terlebih dahulu.

Untuk menerapkan proteksi DriveLock pada harddisk internal, katasandi pengguna dan katasandi master harus diset dalam Computer Setup. Perhatikan pertimbangan penggunaan proteksi DriveLock berikut:

- Setelah proteksi DriveLock dipasang, harddisk hanya dapat diakses dengan cara memasukkan katasandi pengguna atau katasandi master.
- Pemilik katasandi pengguna harus merupakan pengguna sehari-hari. Pemilik katasandi master bisa administrator sistem atau pengguna sehari-hari.
- Katasandi pengguna dan katasandi administrator boleh sama.
- Anda dapat menghapus katasandi pengguna atau katasandi master cukup dengan menghapus proteksi DriveLock dari harddisk. Proteksi DriveLock hanya bisa dapat dihapus menggunakan katasandi master.

#### **Mengeset katasandi DriveLock**

Untuk mengeset katasandi Drivelock dalam Computer Setup, ikuti langkah-langkah berikut:

- **1.** Hidupkan komputer, lalu tekan esc saat muncul pesan "Press the ESC key for Startup Menu" (Tekan tombol ESC untuk Menu Penyalaan) di bagian bawah layar.
- **2.** Tekan f10 untuk membuka Computer Setup.
- **3.** Gunakan alat penunjuk atau tombol panah untuk memilih **Security** (Keamanan) **> Hard Drive Tools** (Alat Harddisk) **> DriveLock**, lalu tekan enter.
- **4.** Klik Set DriveLock Password (global) (Set Katasandi DriveLock [global]).
- **5.** Masukkan katasandi Administrator BIOS, lalu tekan enter.
- **6.** Gunakan alat penunjuk atau tombol panah untuk memilih harddisk yang akan diproteksi, kemudian tekan enter.
- **7.** Baca peringatan. Untuk melanjutkan, pilih **YES** (YA).
- **8.** Saat diminta, ketik katasandi master, lalu tekan enter.
- **9.** Saat diminta, ketik kembali katasandi master untuk mengkonfirmasi, lalu tekan enter.
- **10.** Saat diminta, ketik katasandi pengguna, lalu tekan enter.
- **11.** Saat diminta, ketik kembali katasandi pengguna untuk mengkonfirmasi, lalu tekan enter.
- **12.** Untuk mengkonfirmasi proteksi DriveLock pada drive yang Anda pilih, ketik DriveLock pada ruas konfirmasi, lalu tekan enter.

**CATATAN:** Konfirmasi DriveLock peka huruf besar/kecil.

**13.** Untuk menyimpan perubahan dan keluar dari Computer Setup, klik ikon **Simpan** di sudut kiri bawah layar, lalu ikuti petunjuk pada.

– atau –

Gunakan tombol panah untuk memilih **Main** (Utama) **> Save Changes and Exit** (Simpan Perubahan dan Keluar), lalu tekan enter.

Perubahan akan terlihat setelah komputer dinyalakan ulang.

#### **Memasukkan katasandi DriveLock**

Pastikan harddisk telah dimasukkan ke dalam komputer (bukan ke dalam perangkat penghubung opsional atau MultiBay eksternal).

Saat diminta mengisi **DriveLock Password** (Katasandi DriveLock), ketikkan katasandi pengguna atau katasandi master (menggunakan tombol yang sama dengan yang digunakan untuk mengeset katasandi), lalu tekan enter.

Jika sudah 2 kali gagal memasukkan katasandi, Anda harus menyalakan ulang komputer dan mencoba lagi.

#### **Mengubah sandi DriveLock**

Untuk mengubah sandi Drivelock dalam Computer Setup, ikuti langkah-langkah berikut:

- **1.** Hidupkan komputer, lalu tekan esc saat muncul pesan "Press the ESC key for Startup Menu" (Tekan tombol ESC untuk Menu Penyalaan) di bagian bawah layar.
- **2.** Tekan f10 untuk membuka Computer Setup.
- **3.** Gunakan alat penunjuk atau tombol panah untuk memilih **Security** (Keamanan) **> Hard Drive Tools** (Alat Harddisk) **> DriveLock**, lalu tekan enter.
- **4.** Masukkan katasandi Administrator BIOS, lalu tekan enter.
- **5.** Gunakan alat penunjuk atau tombol panah untuk memilihi Set DriveLock Password (Set Katasandi DriveLock), lalu tekan enter.
- **6.** Gunakan tombol panah untuk memilih harddisk internal, lalu tekan enter.
- **7.** Gunakan alat penunjuk atau tombol panah untuk memilih **Change Password** (Ubah Katasandi).
- **8.** Saat diminta, ketik katasandi yang sekarang, lalu tekan enter.
- **9.** Saat diminta, ketik katasandi yang baru, lalu tekan enter.
- **10.** Saat diminta, ketik kembali katasandi yang baru untuk mengkonfirmasi, lalu tekan enter.
- **11.** Untuk menyimpan perubahan dan keluar dari Computer Setup, klik ikon **Simpan**di sudut kiri bawah layar, lalu ikuti petunjuk pada.

– atau –

Gunakan tombol panah untuk memilih **Main** (Utama) **> Save Changes and Exit** (Simpan Perubahan dan Keluar), lalu tekan enter.

Perubahan akan terlihat setelah komputer dinyalakan ulang.

#### **Menghapus proteksi DriveLock**

Untuk menghapus proteksi Drivelock dalam Computer Setup, ikuti langkah-langkah berikut:

- **1.** Hidupkan komputer, lalu tekan esc saat muncul pesan "Press the ESC key for Startup Menu" (Tekan tombol ESC untuk Menu Penyalaan) di bagian bawah layar.
- **2.** Tekan f10 untuk membuka Computer Setup.
- **3.** Gunakan alat penunjuk atau tombol panah untuk memilih **Security** (Keamanan) **> Hard Drive Tools** (Alat Harddisk) **> DriveLock**, lalu tekan enter.
- **4.** Masukkan katasandi Administrator BIOS, lalu tekan enter.
- **5.** Gunakan alat penunjuk atau tombol panah untuk memilih **Set DriveLock Password** (Set Katasandi DriveLock), kemudian tekan enter.
- **6.** Gunakan alat penunjuk atau tombol panah untuk memilih harddisk internal, lalu tekan enter.
- **7.** Gunakan alat penunjuk atau tombol panah untuk memilih **Disable protection** (Nonaktifkan proteksi).
- **8.** Ketik katasandi master, lalu tekan enter.
- **9.** Untuk menyimpan perubahan dan keluar dari Computer Setup, klik ikon **Save** (Simpan), kemudian ikuti petunjuk pada layar.

– atau –

Gunakan tombol panah untuk memilih **Main** (Utama) **> Save Changes and Exit** (Simpan Perubahan dan Keluar), lalu tekan enter.

Perubahan akan terlihat setelah komputer dinyalakan ulang.

### **Menggunakan DriveLock Otomatis Computer Setup**

Di lingkungan dengan banyak pengguna, Anda dapat mengeset katasandi DriveLock Otomatis. Jika katasandi DriveLock Otomatis diaktifkan, katasandi pengguna acak dan katasandi master DriveLock akan dibuat untuk Anda. Ketika pengguna manapun memberikan kredensial katasandinya, katasandi pengguna acak dan katasandi master DriveLock yang sama akan digunakan untuk membuka akses drive.

**TATATAN:** Sebelum dapat mengakses fitur-fitur DriveLock Otomatis, Anda harus mengeset katasandi Administrator BIOS terlebih dahulu.

#### **Memasukkan katasandi DriveLock Otomatis**

Untuk mengaktifkan katasandi Drivelock Otomatis dalam Computer Setup, ikuti langkah-langkah berikut:

- **1.** Hidupkan atau nyalakan ulang komputer, lalu tekan esc saat muncul pesan "Press the ESC key for Startup Menu" (Tekan tombol ESC untuk Menu Penyalaan).
- **2.** Tekan f10 untuk membuka Computer Setup.
- **3.** Gunakan alat penunjuk atau tombol panah untuk memilih **Security** (Keamanan) **> Hard Drive Tools** (Alat Harddisk) **> Automatic DriveLock** (DriveLock Otomatis), lalu tekan enter.
- **4.** Masukkan katasandi Administrator BIOS, lalu tekan enter.
- **5.** Gunakan alat penunjuk atau tombol panah untuk memilih harddisk internal, lalu tekan enter.
- **6.** Baca peringatan. Untuk melanjutkan, pilih **YES** (YA).
- **7.** Untuk menyimpan perubahan dan keluar dari Computer Setup, klik ikon **Save** (Simpan), kemudian ikuti petunjuk pada layar.

– atau –

Gunakan tombol panah untuk memilih **Main** (Utama) **> Save Changes and Exit** (Simpan Perubahan dan Keluar), lalu tekan enter.

#### **Menghapus proteksi DriveLock Otomatis**

Untuk menghapus proteksi Drivelock dalam Computer Setup, ikuti langkah-langkah berikut:

- **1.** Hidupkan atau nyalakan ulang komputer, lalu tekan esc saat muncul pesan "Press the ESC key for Startup Menu" (Tekan tombol ESC untuk Menu Penyalaan).
- **2.** Tekan f10 untuk membuka Computer Setup.
- **3.** Gunakan alat penunjuk atau tombol panah untuk memilih **Security** (Keamanan) **> Hard Drive Tools** (Alat Harddisk) **> Automatic DriveLock** (DriveLock Otomatis), lalu tekan enter.
- **4.** Masukkan katasandi Administrator BIOS, lalu tekan enter.
- **5.** Gunakan alat penunjuk atau tombol panah untuk memilih harddisk internal, lalu tekan enter.
- **6.** Gunakan alat penunjuk atau tombol panah untuk memilih **Disable protection** [Nonaktifkan proteksi].
- **7.** Untuk menyimpan perubahan dan keluar dari Computer Setup, klik ikon **Simpan** di sudut kiri bawah layar, lalu ikuti petunjuk pada.

– atau –

Gunakan tombol panah untuk memilih **Main** (Utama) **> Save Changes and Exit** (Simpan Perubahan dan Keluar), lalu tekan enter.

# **Menggunakan perangkat lunak antivirus**

Ketika Anda menggunakan komputer untuk mengakses email, jaringan, atau Internet, komputer cenderung akan terkena virus. Virus komputer dapat melumpuhkan sistem operasi, program, maupun utilitas, atau menyebabkannya tidak dapat berfungsi dengan normal.

Perangkat lunak antivirus dapat mendeteksi hampir semua virus, memusnahkannya, dan pada sebagian besar kasus, memperbaiki kerusakan apapun yang telah ditimbulkan. Untuk terus memberikan perlindungan terhadap virus jenis baru, perangkat lunak antivirus harus selalu diperbarui.

Untuk informasi lebih lanjut tentang virus komputer, ketik viruses pada kotak pencarian dalam Bantuan dan Dukungan.

# **Menggunakan perangkat lunak firewall**

Firewall dirancang untuk mencegah akses tanpa izin ke sistem atau jaringan. Firewall dapat berupa program perangkat lunak yang diinstal di komputer dan/atau jaringan, atau berupa solusi yang terdiri dari perangkat keras dan perangkat lunak.

Berikut adalah dua jenis firewall yang dapat dipertimbangkan:

- Firewall berbasis host—Perangkat lunak yang hanya melindungi komputer yang digunakan sebagai lokasi penginstalannya.
- Firewall berbasis jaringan—Firewall yang dipasang di antara modem DSL atau modem kabel dan jaringan lokal (rumah) untuk melindungi semua komputer di jaringan.

Jika sebuah firewall diinstal pada sistem, seluruh data yang dikirim ke dan dari sistem tersebut akan dimonitor dan dibandingkan dengan serangkaian kriteria keamanan yang ditetapkan pengguna. Data apapun yang tidak memenuhi kriteria tersebut akan diblokir.

Komputer atau peralatan jaringan mungkin telah memiliki firewall terinstal. Jika tidak, tersedia solusi perangkat lunak firewall.

**CATATAN:** Dalam kondisi tertentu, firewall dapat memblokir akses ke permainan di Internet, menimbulkan gangguan pada printer maupun fungsi berbagi berkas di jaringan, atau memblokir lampiran email yang tak memiliki izin. Untuk mengatasinya sementara, nonaktifkan firewall, jalankan tugas yang ingin dijalankan, lalu aktifkan ulang firewall. Untuk mengatasinya secara permanen, konfigurasi ulang firewall.

# **Menginstal pembaruan penting keamanan**

**A PERHATIAN:** Microsoft<sup>®</sup> akan mengirim notifikasi tentang pembaruan penting. Untuk melindungi komputer dari ancaman keamanan dan virus komputer, instal semua pembaruan penting dari Microsoft begitu Anda menerima notifikasinya.

Pembaruan untuk sistem operasi dan perangkat lunak lainnya tersedia sejak komputer dipasarkan. Untuk memastikan semua pembaruan yang tersedia telah terinstal di komputer, perhatikan petunjuk berikut:

- **1.** Jalankan Windows Update segera setelah menyelesaikan proses setup komputer.
- **2.** Jalankan Windows Update setiap bulan setelahnya.
- **3.** Dapatkan pembaruan untuk Windows dan program Microsoft lainnya begitu dirilis dari situs web Microsoft, dan dari tautan pembaruan dalam Bantuan dan Dukungan.

# **Menggunakan HP Client Security Manager**

Perangkat lunak HP Client Security Manager telah terinstal sejak awal pada model komputer tertentu. Perangkat lunak ini dapat diakses melalui Panel Kontrol Windows. Perangkat lunak ini menyediakan fitur keamanan yang membantu mencegah akses tidak sah terhadap komputer, jaringan, dan data-data penting. Untuk informasi lebih lanjut, lihat Bantuan perangkat lunak HP Client Security.

# **Memasang kabel pengaman opsional**

**CATATAN:** Kabel pengaman dirancang sebagai alat penangkal, meskipun tidak dapat mencegah komputer dari penyalahgunaan maupun pencurian.

**CATATAN:** Slot kabel pengaman di komputer Anda mungkin tampak sedikit berbeda dari ilustrasi di bagian ini. Lihat bagian [Mengenal komputer pada hal. 4](#page-13-0) untuk lokasi slot kabel pengaman pada komputer Anda.

- **1.** Lingkarkan kabel pengaman di sekeliling benda yang aman.
- **2.** Masukkan kunci **(1)** ke kunci kabel **(2)**.
- **3.** Masukkan kunci kabel ke slot kabel pengaman di komputer **(3)**, lalu kunci dengan gembok.

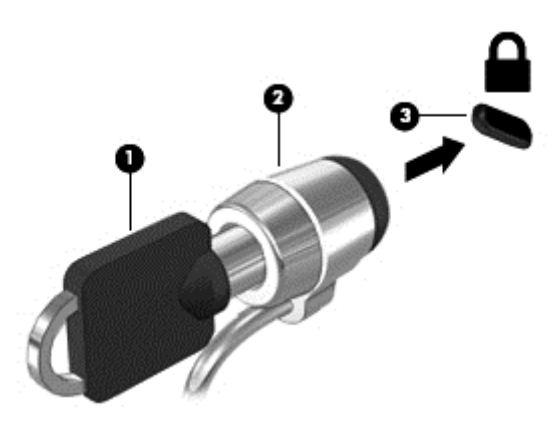

# **Menggunakan pembaca sidik jari**

Pembaca sidikjari terintegrasi tersedia pada model komputer tertentu. Agar dapat menggunakan pembaca sidik jari, Anda harus mendaftarkan sidik jari melalui Credential Manager (Pengatur Kredensial) HP Client Security. Lihat Bantuan perangkat lunak HP Client Security.

Setelah mendaftarkan sidik jari dalam Credential Manager, Anda dapat menggunakan Password Manager (Pengatur Katasandi) HP Client Security untuk menyimpan dan mengisikan nama pengguna dan katasandi Anda dalam situs web dan aplikasi yang didukung.

# **Mencari lokasi pembaca sidik jari**

Pembaca sidik jari adalah sensor logam kecil yang terletak di salahsatu area berikut di komputer:

- Di dekat bagian bawah Panel Sentuh
- Di sisi kanan keyboard
- Di sisi kanan atas layar
- Di sisi kiri layar

Bergantung model komputer Anda, pembaca sidikjari dapat diorientasikan secara horizontal atau vertikal. Kedua orientasi tersebut mengharuskan Anda menyapukan jari secara tegak lurus pada sensor logam. Lihat bagian [Mengenal komputer pada hal. 4](#page-13-0) untuk lokasi pembaca sidik pada komputer.

# **10 Pemeliharaan**

# **Membersihkan komputer**

Membersihkan komputer dan perangkat eksternal akan membantu menjaga kondisi kerja tetap optimal. Jika tidak pernah dibersihkan, kotoran dan debu dapat menumpuk di komputer.

**A PERHATIAN:** Jangan menggunakan produk pembersih berikut untuk membersihkan komputer:

Cairan yang mudah menguap, seperti alkohol, asetona, amonium klorida, metilin klorida, dan hidrokarbon, yang dapat merusak permukaan komputer secara permanen.

### **Membersihkan layar, bagian samping, dan penutup**

Usap layar secara perlahan menggunakan kain lembut bebas serabut yang telah dibasahi sedikit dengan cairan pembersih kaca bebas alkohol. Biarkan layar mengering sebelum menutup komputer. Gunakan lap basah untuk membersihkan bagian samping dan penutup. Bahan berserat, seperti kertas tisu, dapat menggores permukaan komputer.

**CATATAN:** Saat membersihkan penutup komputer, lakukan dengan gerakan melingkar untuk membantu mengangkat kotoran dan debu.

### **Prosedur pembersihan**

Ikuti prosedur di bagian ini untuk membersihkan komputer dengan aman.

**A PERINGATAN!** Untuk mencegah sengatan listrik atau kerusakan komponen, jangan coba-coba membersihkan komputer saat dihidupkan:

Matikan komputer.

Putuskan sambungan daya eksternal.

Putuskan sambungan semua perangkat eksternal yang dialiri daya.

**PERHATIAN:** Jangan semprotkan zat atau cairan pembersih secara langsung pada permukaan komputer. Cairan yang diteteskan pada permukaan dapat merusak komponen internal secara permanen.

#### **Membersihkan layar**

Usap layar secara perlahan menggunakan kain lembut bebas serabut yang telah dibasahi sedikit dengan cairan pembersih kaca *bebas alkohol*. Pastikan layar dalam keadaan kering sebelum menutupnya.

#### **Membersihkan bagian samping dan penutup**

Untuk membersihkan bagian samping dan penutup, gunakan kain lembut serat mikro atau kain kamois yang telah dibasahi sedikit dengan salahsatu solusi pembersih yang telah disebutkan sebelumnya, atau gunakan lap pembersih antikuman sekali-pakai yang sesuai.

**CATATAN:** Saat membersihkan penutup komputer, lakukan dengan gerakan melingkar untuk membantu mengangkat kotoran dan debu.

#### **Membersihkan Panel Sentuh dan keyboard**

**PERHATIAN:** Jangan sekali-kali membiarkan cairan menetes di antara tombol keyboard, bahkan saat Anda membersihkan komputer. Mengabaikannya dapat merusak secara permanen komponen bagian dalam.

- Untuk membersihkan Panel Sentuh dan keyboard, gunakan kain lembut serat mikro atau kain antistatis bebas minyak (seperti kain kanebo) yang telah dibasahi sedikit dengan cairan pembersih kaca bebas alkohol atau gunakan lap pembersih antikuman sekali-pakai yang sesuai.
- Agar tombol-tombol tidak lengket dan untuk membersihkan debu, bulu-bulu halus, dan partikel kotoran dari keyboard, gunakan kaleng bertekanan udara dengan tambahan selang.

**PERINGATAN!** Untuk mengurangi risiko sengatan listrik atau kerusakan komponen internal, jangan gunakan alat pengisap debu untuk membersihkan keyboard. Pengisap debu dapat membuat kotoran rumah menempel pada permukaan keyboard.

# **Memperbarui program dan driver**

HP menyarankan Anda agar memperbarui program dan driver secara rutin ke versi terbaru. Pembaruan dapat mengatasi masalah serta memberikan fitur dan pilihan baru pada komputer Anda. Teknologi senantiasa berubah, maka dengan memperbarui program dan driver, komputer akan berjalan dengan teknologi terbaru. Misalnya, komponen grafis versi lama mungkin tidak berfungsi dengan baik bila digunakan untuk perangkat lunak permainan terbaru. Tanpa driver terbaru, Anda tidak akan mendapatkan manfaat maksimal dari perangkat Anda.

Untuk mengunduh versi terbaru dari program dan driver HP, kunjungi [http://www.hp.com/support.](http://www.hp.com/support) Selain itu, daftarlah untuk menerima notifikasi pembaruan otomatis bila sudah tersedia.

# **Menggunakan SoftPaq Download Manager**

HP SoftPaq Download Manager (SDM) adalah aplikasi yang menyediakan akses cepat ke informasi SoftPaq untuk komputer bisnis HP tanpa perlu memasukkan nomor SoftPaq. Dengan menggunakan aplikasi ini, Anda dapat dengan mudah mencari SoftPaq, kemudian mengunduh dan membuka kompresinya.

SoftPaq Download Manager bekerja dengan cara membaca dan mengunduh berkas basisdata terpublikasikan (dari situs FTP HP) yang berisi informasi SoftPaq dan model komputer. Dengan SoftPaq Download Manager Anda dapat memasukkan satu atau beberapa model komputer untuk mengetahui SoftPaq mana yang tersedia untuk diunduh.

SoftPaq Download Manager akan memeriksa ketersediaan pembaruan untuk basisdata dan perangkat lunak di situs FTP HP. Jika tersedia, pembaruan tersebut akan diunduh dan diinstalkan secara otomatis.

SoftPaq Download Manager tersedia di situs web HP. Untuk mengunduh SoftPaq menggunakan SoftPaq Download Manager, Anda harus mengunduh aplikasi ini terlebih dahulu kemudian menginstalnya. Kunjungi situs web HP di [http://www.hp.com/go/sdm,](http://www.hp.com/go/sdm) kemudian ikuti petunjuk untuk mengunduh dan menginstal SoftPaq Download Manager.

Untuk mengunduh SoftPaq:

**▲** Pilih **Mulai > All Programs** (Semua Program) **> HP > HP SoftPaq Download Manager**.

**CATATAN:** Jika diperintahkan melalui Kontrol Akun Pengguna, klik **Yes** (Ya).

# **11 Pencadangan dan pemulihan**

Komputer Anda dilengkapi alat bantu dari HP dan Windows untuk membantu menjaga informasi Anda tetap aman dan mengambilnya sewaktu-waktu diperlukan. Semua alat bantu ini akan membantu Anda mengembalikan komputer ke kondisi kerja yang baik cukup dengan beberapa langkah mudah. Bagian ini menyediakan informasi tentang proses berikut:

- Membuat media pemulihan dan pencadangan
- Mengembalikan dan memulihkan sistem

# **Membuat media pemulihan dan pencadangan**

Pemulihan yang dilakukan setelah terjadi kegagalan fungsi sistem akan sesuai dengan cadangan yang dibuat terakhir kali.

- **1.** Setelah berhasil menjalankan proses setup komputer, buatlah media pemulihan (HP Recovery). Tahapan ini adalah membuat DVD sistem operasi Windows 7 dan DVD *Driver Recovery* (Pemulihan Pengandar). DVD Windows dapat digunakan untuk menginstalkan ulang sistem operasi awal jika harddisk rusak atau telah diganti. DVD *Driver Recovery* akan menginstalkan driver dan aplikasi spesifik. Lihat Membuat media pemulihan melalui HP Recovery Disc Creator pada hal. 62.
- **2.** Gunakan alat bantu Backup and Recovery Windows untuk:
	- Mencadangkan berkas dan folder satu per satu
	- Mencadangkan seluruh isi harddisk (hanya model tertentu)
	- Buat cakram perbaikan sistem (hanya model tertentu) dengan drive optik eksternal opsional
	- Membuat titik pengembalian sistem

**CATATAN:** Panduan ini menjelaskan tentang ringkasan pilihan pencadangan, pengembalian, dan pemulihan. Untuk informasi lebih detail tentang alat bantu yang tersedia, lihat Bantuan dan Dukungan. Untuk mengakses Bantuan dan Dukungan, pilih **Mulai > Help and Support** (Bantuan dan Dukungan).

**CATATAN:** Jika terjadi ketidakstabilan sistem, HP menganjurkan Anda untuk mencetak prosedur pemulihan dan menyimpannya untuk penggunaan di lain waktu.

Jika terjadi kegagalan fungsi sistem, Anda dapat menggunakan berkas cadangan tersebut untuk mengembalikan isi komputer. Lihat [Mencadangkan data pada hal. 63](#page-72-0).

### **Pedoman**

- Saat membuat media pemulihan atau membuat pencadangan pada cakram, gunakan salahsatu jenis cakram berikut (dibeli terpisah): DVD+R, DVD+R DL, DVD-R, DVD-R DL, atau DVD±RW. Cakram yang akan dipakai bergantung pada jenis drive optik yang digunakan.
- Pastikan komputer telah terhubung ke daya AC sebelum memulai proses pencadangan.

### **Membuat media pemulihan melalui HP Recovery Disc Creator**

HP Recovery Disc Creator adalah program perangkat lunak yang menawarkan cara alternatif membuat media pemulihan. Setelah berhasil menjalankan proses setup komputer, Anda dapat membuat media pemulihan menggunakan HP Recovery Disc Creator. Media pemulihan ini memungkinkan Anda menginstal ulang sistem
<span id="page-72-0"></span>operasi asli serta memilih driver dan aplikasi jika harddisk mengalami kerusakan. HP Recovery Disc Creator dapat membuat dua jenis DVD pemulihan sebagai berikut:

- DVD sistem operasi Windows 7—Menginstalkan sistem operasi tanpa dirver atau aplikasi tambahan.
- *DVD Driver Recovery*—Menginstalkan driver dan aplikasi spesifik saja, sebagaimana utilitas HP Software Setup menginstalkan driver dan aplikasi.

#### **Membuat media pemulihan**

**CATATAN:** DVD sistem operasi Windows 7 hanya dapat dibuat sekali. Selanjutnya, pilihan untuk membuat media ini tidak akan tersedia.

Untuk membuat DVD Windows:

- **1.** Pilih **Mulai > All Programs** (Semua Program) **> Productivity and Tools** (Produktivitas dan Alat Bantu) **> HP Recovery Disc Creator**.
- **2.** Pilih **Windows disk** (Diska Windows).
- **3.** Dari menu gulung, pilih drive untuk mengkopi media pemulihan.
- **4.** Klik tombol **Create** (Buat) untuk memulai proses pengkopian.

Setelah DVD sistem operasi Windows 7 dibuat, buatlah DVD *Driver Recovery*:

- **1.** Pilih **Mulai > All Programs** (Semua Program) **> Productivity and Tools** (Produktivitas dan Alat Bantu) **> HP Recovery Disc Creator**.
- **2.** Pilih **Driver disk** (Diska driver).
- **3.** Dari menu gulung, pilih drive untuk mengkopi media pemulihan.
- **4.** Klik tombol **Create** (Buat) untuk memulai proses pengkopian.

### **Mencadangkan data**

Anda harus langsung membuat media perbaikan sistem dan cadangan awal begitu proses setup sistem awal selesai. Setiapkali menambah perangkat lunak baru dan berkas data, Anda harus langsung mencadangkan sistem secara teratur agar cadangan terkini tetap terjaga. Anda juga harus membuat media perbaikan sistem Windows (hanya model tertentu) yang dapat digunakan untuk menyalakan (boot) komputer dan memperbaiki sistem operasi jika sistem ketidakstabilan atau kegagalan fungsi. Cadangan awal dan cadangan berikutnya memungkinkan Anda mengembalikan data dan pengaturan jika terjadi kegagalan sistem.

Anda dapat mencadangkan data ke harddisk eksternal opsional, drive jaringan, atau beberapa cakram.

Perhatikan hal berikut saat membuat cadangan:

- Simpan berkas pribadi ke dalam perpustakaan Dokumen, dan cadangkan secara teratur.
- Cadangkan templat yang disimpan dalam direktori terkait.
- Simpan pengaturan tersuaikan yang tampak pada jendela, bilah alat, atau bilah menu dengan mengambil potret layar pengaturan Anda. Potret layar ini dapat menghemat waktu jika preferensi Anda harus diset ulang.
- Saat mencadangkan ke cakram, nomori setiap cakram yang telah dikeluarkan dari drive.

**CATATAN:** Untuk petunjuk detail tentang berbagai pilihan pencadangan dan pemulihan, lakukan pencarian topik-topik ini dalam Bantuan dan Dukungan. Untuk mengakses Bantuan dan Dukungan, pilih **Mulai > Help and Support** (Bantuan dan Dukungan).

<span id="page-73-0"></span>**CATATAN:** Windows memiliki fitur User Account Control (Kontrol Akun Pengguna) untuk meningkatkan keamanan komputer. Anda mungkin akan dimintai izin atau katasandi untuk tugas-tugas, seperti menginstal perangkat lunak, menjalankan utilitas, atau mengubah pengaturan Windows. Lihat Bantuan dan Dukungan. Untuk mengakses Bantuan dan Dukungan, pilih **Mulai > Help and Support** (Bantuan dan Dukungan).

Untuk membuat cadangan menggunakan alat bantu Backup and Restore Windows:

**CATATAN:** Proses pencadangan dapat berlangsung lebih dari satu jam, bergantung ukuran berkas dan kecepatan komputer.

- **1.** Pilih **Mulai > All Programs** (Semua Program) **> Maintenance** (Pemeliharaan) **> Backup and Restore** (Pencadangan dan Pengembalian).
- **2.** Ikuti petunjuk pada layar untuk menyiapkan cadangan, membuat citra sistem (hanya model tertentu), atau membuat media perbaikan sistem (hanya model tertentu).

# **Menjalankan pemulihan sistem**

Jika terjadi ketidakstabilan atau kegagalan fungsi sistem, komputer menyediakan beberapa alat bantu berikut untuk memulihkan berkas Anda:

- Alat bantu pemulihan Windows: Anda dapat menggunakan Backup and Restore (Pencadangan dan Pengembalian) Windows untuk memulihkan data yang telah dicadangkan sebelumnya. Anda juga dapat menggunakan Startup Repair (Perbaikan Penyalaan) Windows untuk memperbaiki masalah yang mungkin telah membuat Windows tidak dapat melangsungkan penyalaan dengan benar.
- Alat bantu pemulihan f11 (hanya model tertentu): Anda dapat menggunakan alat bantu pemulihan f11 untuk memulihkan citra awal harddisk. Citra ini berisi sistem operasi dan program perangkat lunak Windows yang terinstal di pabrik.

**CATATAN:** Jika Anda tidak dapat mem-boot (menyalakan ulang) komputer dan tidak dapat menggunakan cakram perbaikan sistem yang telah dibuat sebelumnya (hanya model tertentu), Anda harus membeli DVD sistem operasi Windows 7 untuk mem-boot ulang komputer dan memperbaiki sistem operasi. Untuk informasi selengkapnya, lihat [Menggunakan media sistem operasi Windows 7 pada hal. 66](#page-75-0).

## **Menggunakan alat bantu pemulihan Windows**

Dengan menggunakan alat bantu pemulihan Windows, Anda dapat:

- Memulihkan berkas satu per satu
- Mengembalikan komputer ke titik pengembalian sistem sebelumnya
- Memulihkan data menggunakan alat bantu pemulihan
- **EX CATATAN:** Untuk petunjuk detail tentang berbagai pilihan pencadangan dan pemulihan, lakukan pencarian topik-topik ini dalam Bantuan dan Dukungan. Untuk mengakses Bantuan dan Dukungan, pilih **Mulai > Help and Support** (Bantuan dan Dukungan).
- **CATATAN:** Windows memiliki fitur User Account Control (Kontrol Akun Pengguna) untuk meningkatkan keamanan komputer. Anda mungkin akan dimintai izin atau katasandi untuk tugas-tugas, seperti menginstal perangkat lunak, menjalankan utilitas, atau mengubah pengaturan Windows. Lihat Bantuan dan Dukungan. Untuk mengakses Bantuan dan Dukungan, pilih **Mulai > Help and Support** (Bantuan dan Dukungan).

Untuk memulihkan data yang telah dicadangkan sebelumnya:

- <span id="page-74-0"></span>**1.** Pilih **Mulai > All Programs** (Semua Program) **> Maintenance** (Pemeliharaan) **> Backup and Restore** (Pencadangan dan Pengembalian).
- **2.** Ikuti petunjuk pada layar untuk memulihkan pengaturan sistem, komputer (hanya model tertentu), atau berkas Anda.

Untuk memulihkan data menggunakan Startup Repair (Perbaikan Penyalaan), ikuti langkah-langkah berikut:

**PERHATIAN:** Beberapa pilihan Perbaikan Penyalaan akan menghapus seluruh isi dan memformat ulang harddisk. Semua berkas yang telah dibuat dan perangkat lunak apapun yang terinstal di komputer akan terhapus secara permanen. Bila pemformatan ulang telah selesai, proses pemulihan akan mengembalikan sistem operasi beserta driver, perangkat lunak, dan utilitas dari cadangan yang digunakan untuk pemulihan.

- **1.** Jika memungkinkan, cadangkan semua berkas pribadi.
- **2.** Jika memungkinkan, periksa keberadaan partisi Windows.

Untuk memeriksa keberadaan partisi Windows, pilih **Mulai > Computer** (Komputer).

- **CATATAN:** Jika partisi Windows tidak ditampilkan, Anda harus memulihkan sistem operasi dan program dengan menggunakan DVD sistem operasi Windows 7 dan DVD *Driver Recovery*. Untuk informasi selengkapnya, lihat [Menggunakan media sistem operasi Windows 7 pada hal. 66](#page-75-0).
- **3.** Jika partisi Windows ditampilkan, nyalakan ulang komputer, lalu tekan f8 sebelum sistem operasi Windows termuatkan.
- **4.** Pilih **Startup Repair** (Perbaikan Penyalaan).
- **5.** Ikuti petunjuk pada layar.

**EX CATATAN:** Untuk informasi selengkapnya tentang cara memulihkan data menggunakan alat bantu Windows, pilih **Mulai > Help and Support** (Bantuan dan Dukungan).

# **Menggunakan alat bantu pemulihan f11 (hanya model tertentu):**

**PERHATIAN:** Menggunakan f11 akan menghapus seluruh isi dan memformat ulang harddisk. Seluruh berkas yang telah dibuat dan perangkat lunak apapun yang telah terinstal di komputer akan dihapus secara permanen. Alat bantu pemulihan f11 akan menginstalkan ulang sistem operasi serta program dan driver HP yang terinstal sejak awal di pabrik. Perangkat lunak yang tidak diinstal di pabrik harus diinstal sendiri.

Untuk memulihkan citra awal harddisk menggunakan f11:

- **1.** Jika memungkinkan, cadangkan semua berkas pribadi.
- **2.** Jika memungkinkan, periksa keberadaan partisi Pemulihan HP: klik **Mulai**, klik kanan **Computer** (Komputer), klik **Manage** (Atur), lalu klik **Disk Management** (Manajemen Diska).
- **CATATAN:** Jika partisi HP Recovery tidak ditampilkan, Anda harus memulihkan sistem operasi dan program dengan menggunakan DVD sistem operasi Windows 7 dan DVD *Driver Recovery*. Untuk informasi selengkapnya, lihat [Menggunakan media sistem operasi Windows 7 pada hal. 66](#page-75-0).
- **3.** Jika partisi Pemulihan HP ditampilkan, nyalakan ulang komputer, kemudian tekan esc saat muncul pesan "Press the ESC key for Startup Menu" (Tekan tombol ESC untuk Menu Penyalaan) di bagian bawah layar.
- **4.** Tekan f11 saat muncul pesan "Press <F11> for recovery" (Tekan <F11> untuk pemulihan) pada layar.
- **5.** Ikuti petunjuk pada layar.

# <span id="page-75-0"></span>**Menggunakan media sistem operasi Windows 7**

Jika Anda tidak dapat mem-boot (menyalakan ulang) komputer dan tidak dapat menggunakan cakram perbaikan sistem yang telah dibuat sebelumnya (hanya model tertentu), Anda harus membeli DVD sistem operasi Windows 7 untuk mem-boot ulang komputer dan memperbaiki sistem operasi.

Untuk memesan DVD sistem operasi Windows 7, kunjungi situs web HP. Untuk dukungan di AS, kunjungi <http://www.hp.com/support>. Untuk dukungan secara global, kunjungi [http://welcome.hp.com/country/us/](http://welcome.hp.com/country/us/en/wwcontact_us.html) [en/wwcontact\\_us.html](http://welcome.hp.com/country/us/en/wwcontact_us.html). Anda juga dapat memesan DVD ini dengan menghubungi bagian dukungan. Untuk informasi kontak, lihat buklet *Nomor Telepon di Seluruh Dunia* yang tercakup dengan komputer.

**PERHATIAN:** Menggunakan DVD sistem operasi Windows 7 akan menghapus seluruh isi dan memformat ulang harddisk. Seluruh berkas yang telah dibuat dan perangkat lunak apapun yang telah terinstal di komputer akan dihapus secara permanen. Jika pemformatan ulang telah selesai, proses pemulihan akan membantu Anda mengembalikan sistem operasi beserta driver, perangkat lunak, dan utilitas.

Untuk menjalankan pemulihan menggunakan DVD sistem operasi Windows 7:

**CATATAN:** Proses ini akan berlangsung beberapa menit.

- **1.** Jika memungkinkan, cadangkan semua berkas pribadi.
- **2.** Nyalakan ulang komputer, lalu masukkan DVD sistem operasi Windows 7 ke dalam drive optik sebelum sistem operasi Windows termuatkan.
- **3.** Saat diminta, tekan sembarang tombol pada keyboard.
- **4.** Ikuti petunjuk pada layar.
- **5.** Klik **Next** (Selanjutnya).
- **6.** Pilih **Repair your computer** (Perbaiki komputer).
- **7.** Ikuti petunjuk pada layar.

Setelah proses perbaikan selesai:

- **1.** Keluarkan DVD sistem operasi Windows 7 kemudian masukkan DVD *Driver Recovery*.
- **2.** Gunakan dulu pilihan Install the Hardware Enabling Drivers (Instal Driver Pengaktif Perangkat Keras), kemudian gunakan pilihan Install Recommended Applications (Instal Aplikasi yang Direkomendasikan).

# <span id="page-76-0"></span>**12 Computer Setup (BIOS), MultiBoot, dan HP PC Hardware Diagnostics (UEFI)**

# **Menggunakan Computer Setup**

Computer Setup, atau BIOS (Basic Input/Output System), mengontrol komunikasi antar seluruh perangkat masukan dan keluaran pada sistem (seperti diskdrive, keyboard, mouse, dan printer). Computer Setup berisi pengaturan untuk jenis perangkat yang terinstal, urutan penyalaan komputer, serta kapasitas memori sistem dan memori tambahan.

**CATATAN:** Lakukan dengan hati-hati saat membuat perubahan di Computer Setup. Setiap kesalahan dapat membuat komputer tidak beroperasi dengan benar.

# **Menjalankan Computer Setup**

**CATATAN:** Keyboard atau mouse eksternal yang terhubung ke rongga USB dapat digunakan dengan Computer Setup hanya jika pilihan "dukungan USB sebelumnya diaktifkan.

Untuk menjalankan Computer Setup, ikuti langkah-langkah berikut:

- **1.** Hidupkan atau nyalakan ulang komputer, lalu tekan esc saat muncul pesan "Press the ESC key for Startup Menu" [Tekan tombol ESC untuk Menu Penyalaan] di bagian bawah layar.
- **2.** Tekan f10 untuk membuka Computer Setup.

## **Menavigasi dan memilih dalam Computer Setup**

Untuk menavigasi dan memilih dalam Computer Setup, ikuti langkah-langkah berikut:

**1.** Hidupkan atau nyalakan ulang komputer, lalu tekan esc saat muncul pesan "Press the ESC key for Startup Menu" [Tekan tombol ESC untuk Menu Penyalaan] di bagian bawah layar.

**CATATAN:** Anda dapat menggunakan alat penunjuk (Panel Sentuh, penunjuk, atau mouse USB) atau keyboard untuk menavigasi dan menentukan pilihan dalam Computer Setup.

- **2.** Tekan f10 untuk membuka Computer Setup.
	- Untuk memilih menu atau pilihan menu, gunakan tombol tab dan tombol panah keyboard, kemudian tekan enter, atau gunakan alat penunjuk untuk mengeklik pilihan menu.
	- Untuk menggulir ke atas dan ke bawah, klik panah-ke-atas atau panah-ke-bawah di sudut kanan atas layar, atau gunakan tombol panah-ke-atas atau tombol panah-ke-bawah pada keyboard.
	- Untuk menutup kotak dialog yang terbuka dan kembali ke tampilan utama Computer Setup, tekan esc, lalu ikuti petunjuk pada layar.

Untuk keluar dari menu Computer Setup, pilih salahsatu metode berikut:

Untuk keluar dari menu Computer Setup tanpa menyimpan perubahan:

Klik ikon **Keluar** di sudut kanan bawah layar, kemudian ikuti petunjuk pada layar.

– atau –

<span id="page-77-0"></span>Gunakan tombol tab dan tombol panah untuk memilih **Main** (Utama) **> Ignore Changes and Exit** (Abaikan Perubahan dan Keluar), lalu tekan enter.

● Untuk menyimpan perubahan dan keluar dari menu Computer Setup:

Klik ikon **Simpan** di sudut kanan bawah layar, kemudian ikuti petunjuk pada layar.

– atau –

Gunakan tombol tab dan tombol panah untuk memilih **Main** (Utama) **> Save Changes and Exit** (Simpan Perubahan dan Keluar), lalu tekan enter.

Perubahan akan terlihat setelah komputer dinyalakan ulang.

### **Mengembalikan pengaturan standar pabrik dalam Computer Setup**

**CATATAN:** Mengembalikan pengaturan standar tidak akan mengubah mode harddisk.

Untuk mengembalikan semua pengaturan dalam Computer Setup ke nilai yang diset di pabrik, ikuti langkahlangkah berikut:

- **1.** Hidupkan atau nyalakan ulang komputer, lalu tekan esc saat muncul pesan "Press the ESC key for Startup Menu" (Tekan tombol ESC untuk Menu Penyalaan).
- **2.** Tekan f10 untuk membuka Computer Setup.
- **3.** Gunakan alat penunjuk atau tombol panah untuk memilih **Main** (Utama) **> Restore Defaults** (Kembalikan Pengaturan Standar).
- **4.** Ikuti petunjuk pada layar.
- **5.** Untuk menyimpan perubahan dan keluar, klik ikon **Simpan** di sudut kanan bawah layar, kemudian ikuti petunjuk pada layar.

– atau –

Gunakan tombol panah untuk memilih **Main** (Utama) **> Save Changes and Exit** (Simpan Perubahan dan Keluar), lalu tekan enter.

Perubahan akan terlihat setelah komputer dinyalakan ulang.

**CATATAN:** Pengaturan katasandi dan pengaturan keamanan tidak akan berubah bila Anda mengembalikan pengaturan standar pabrik.

## **Memperbarui BIOS**

Versi terbarukan BIOS mungkin tersedia di situs web HP.

Hampir semua pembaruan BIOS di situs web HP dikemas dalam berkas terkompresi yang disebut dengan *SoftPaq*.

Beberapa paket unduhan dilengkapi berkas Readme.txt yang berisi informasi mengenai cara menginstal dan mengatasi masalah berkas.

#### **Memastikan versi BIOS**

Untuk memastikan apakah pembaruan BIOS yang tersedia berisi versi BIOS yang lebih baru dari versi yang saat ini terinstal di komputer, Anda harus mengetahui versi BIOS sistem yang saat ini terinstal.

Informasi versi BIOS (juga disebut dengan *tanggal ROM* dan *BIOS Sistem*) dapat ditampilkan dengan menekan fn+esc (jika Anda sudah berada dalam Windows) atau dengan menggunakan Computer Setup.

- <span id="page-78-0"></span>**1.** Jalankan Computer Setup.
- **2.** Gunakan alat penunjuk atau tombol panah untuk memilih **Main** (Utama) **> System Information** (Informasi Sistem).
- **3.** Untuk keluar dari Computer Setup tanpa menyimpan perubahan, klik ikon **Keluar** di sudut kanan bawah layar, kemudian ikuti petunjuk pada layar.

– atau –

Gunakan tombol tab dan tombol panah untuk memilih **Main** (Utama) **> Ignore Changes and Exit** (Abaikan Perubahan dan Keluar), lalu tekan enter.

#### **Mengunduh pembaruan BIOS**

**PERHATIAN:** Untuk mengurangi risiko kerusakan pada komputer atau kegagalan penginstalan, unduh dan instal pembaruan BIOS hanya jika komputer terhubung ke daya eksternal yang berfungsi menggunakan adaptor AC. Jangan mengunduh atau menginstal pembaruan BIOS bila komputer bekerja dengan daya baterai, terhubung ke perangkat sambungan opsional, atau terhubung ke catu daya opsional. Saat pengunduhan dan penginstalan berlangsung, ikuti petunjuk berikut:

Jangan memutus sambungan daya dari komputer dengan melepas kabel daya dari stopkontak AC.

Jangan mematikan komputer atau menyalakan mode Tidur.

Jangan memasang, melepas, menghubung atau memutus hubungan perangkat maupun kabel manapun.

- **1.** Buka Bantuan dan Dukungan dengan memilih **Mulai > Help and Support** (Bantuan dan Dukungan).
- **2.** Pilih **Updates and tune-ups** (Pembaruan dan perbaikan), lalu pilih **Check for HP updates now** (Periksa pembaruan HP sekarang).
- **3.** Di area pengunduhan, ikuti langkah-langkah berikut:
	- **a.** Kenali pembaruan BIOS yang paling baru dari versi BIOS yang saat ini terinstal di komputer. Catat tanggal, nama, atau pengenal lainnya. Anda mungkin memerlukan informasi ini untuk mencari pembaruan tersebut di lain waktu setelah diunduh ke harddisk.
	- **b.** Ikuti petunjuk pada layar untuk mengunduh pilihan Anda ke harddisk.

Jika pembaruan tersebut lebih baru dari BIOS Anda, catat jalur lokasi pada harddisk di mana unduhan pembaruan BIOS akan disimpan. Anda harus mengakses jalur ini jika sudah siap menginstal pembaruan itu.

**CATATAN:** Jika Anda menyambungkan komputer ke jaringan, hubungi administrator jaringan sebelum menginstal pembaruan perangkat lunak, terutama pembaruan BIOS sistem.

Prosedur penginstalan BIOS berbeda-beda. Ikuti petunjuk pada layar setelah pengunduhan selesai. Jika tidak ada petunjuk pada layar, ikuti langkah-langkah berikut:

- **1.** Pilih **Mulai > Computer** (Komputer).
- **2.** Klik dua kali lokasi tujuan di harddisk. Lokasi tujuan di harddisk biasanya adalah Disk Lokal (C:).
- **3.** Dengan jalur harddisk yang telah dicatat sebelumnya, buka folder di harddisk yang berisi pembaruan.
- **4.** Klik dua kali berkas berekstensi .exe (misalnya, *namaberkas*.exe).

Penginstalan BIOS akan dimulai.

**5.** Selesaikan penginstalan dengan mengikuti petunjuk pada layar.

**CATATAN:** Setelah pesan pada layar melaporkan bahwa penginstalan berhasil, Anda dapat menghapus berkas yang telah diunduh dari harddisk.

# **Menggunakan MultiBoot**

## **Urutan perangkat boot**

Saat komputer menyala, sistem akan berusaha menjalankan boot dari perangkat boot yang diaktifkan. Utilitas MultiBoot yang diaktifkan dari pabriknya akan mengontrol urutan perangkat boot yang ditentukan sistem. Perangkat boot bisa dari drive optik, drive disket, perangkat NIC (kartu antarmuka jaringan), harddisk, dan perangkat USB. Perangkat boot berisi media atau berkas yang dapat di-boot agar komputer dapat dinyalakan dan beroperasi dengan baik.

**CATATAN:** Sebagian perangkat boot harus diaktifkan dalam Computer Setup agar disertakan dalam urutan boot.

Anda dapat mengubah urutan pencarian perangkat boot oleh komputer dengan mengubah urutan boot dalam Computer Setup. Anda juga dapat menekan esc sewaktu pesan "Press the ESC key for Startup Menu" (Tekan tombol ESC untuk Menu Penyalaan) tampil di bagian bawah layar, lalu tekan f9. Menekan f9 akan menampilkan menu yang menunjukkan perangkat boot aktif dan memungkinkan Anda memilih perangkat boot. Atau, Anda dapat menggunakan MultiBoot Express untuk mengeset komputer agar meminta Anda menentukan lokasi boot setiapkali komputer dihidupkan atau dinyalakan ulang.

# **Memilih preferensi MultiBoot**

Anda dapat menggunakan MultiBoot melalui cara berikut:

- Mengeset urutan boot baru setiapkali komputer dihidupkan dengan mengubah urutan boot dalam Computer Setup.
- Memindah-mindah pemilihan perangkat boot dengan menekan esc sewaktu pesan "Press the ESC key for Startup Menu" (Tekan tombol ESC untuk Menu Penyalaan) tampil di bagian bawah layar, kemudian tekan f9 untuk memasuki menu Boot Device Options (Pilihan Perangkat Boot).
- Mengeset urutan boot variabel menggunakan MultiBoot Express. Fitur ini akan meminta Anda memilih perangkat boot setiapkali komputer dihidupkan atau dinyalakan ulang.

#### **Mengeset urutan boot baru dalam Computer Setup**

Untuk menjalankan Computer Setup dan mengeset urutan perangkat boot setiapkali komputer dihidupkan atau dinyalakan ulang, ikuti langkah-langkah berikut:

- **1.** Hidupkan atau nyalakan ulang komputer, kemudian tekan esc saat muncul pesan "Press the ESC key for Startup Menu" (Tekan tombol ESC untuk Menu Penyalaan) di bagian bawah layar.
- **2.** Tekan f10 untuk memasuki Computer Setup.
- **3.** Gunakan alat penunjuk atau tombol panah untuk memilih **Advanced** (Lanjutan) **> Boot Options** (Pilihan Boot) **> UEFI Boot Order for UEFI Hybrid** (Urutan Boot UEFI untuk UEFI Hibrid) atau **UEFI Native Boot Mode** (Mode Boot Asli UEFI) atau pilih **Advanced** (Lanjutan) **> Boot Options** (Pilihan Boot) **> Legacy Boot Order** for Legacy Boot Mode (Urutan Boot Legasi untuk Mode Boot Legasi), lalu tekan enter.
- **4.** Untuk memindahkan perangkat ke urutan atas boot, gunakan alat penunjuk untuk mengeklik panahke-atas, atau tekan tombol +.

– atau –

Untuk memindahkan perangkat ke urutan boot bawah, gunakan alat penunjuk untuk mengeklik panahke-bawah, atau tekan tombol -.

**5.** Untuk menyimpan perubahan dan keluar dari Computer Setup, klik ikon **Simpan** di ujung kiri bawah layar, kemudian ikuti petunjuk pada layar.

– atau –

Gunakan tombol panah untuk memilih **Main** (Utama) **> Save Changes and Exit** (Simpan Perubahan dan Keluar), lalu tekan enter.

#### **Memindah-mindah pemilihan perangkat boot menggunakan fungsi f9**

Untuk memindah-mindah pemilihan urutan penyalaan perangkat boot, ikuti langkah-langkah berikut:

- **1.** Buka menu Select Boot Device (Pilih Perangkat Boot) dengan menghidupkan atau menyalakan ulang komputer, kemudian tekan esc saat muncul pesan "Press the ESC key for Startup Menu" (Tekan tombol ESC untuk Menu Penyalaan) di bagian bawah layar.
- **2.** Tekan f9.
- **3.** Gunakan alat penunjuk atau tombol panah untuk memilih perangkat boot, kemudian tekan enter.

#### **Mengeset perintah MultiBoot Express**

Untuk menjalankan Computer Setup dan mengeset komputer agar menampilkan menu lokasi penyalaan MultiBoot setiapkali komputer dihidupkan atau dinyalakan ulang, ikuti langkah-langkah berikut:

- **1.** Hidupkan atau nyalakan ulang komputer, kemudian tekan esc saat muncul pesan "Press the ESC key for Startup Menu" (Tekan tombol ESC untuk Menu Penyalaan) di bagian bawah layar.
- **2.** Tekan f10 untuk memasuki Computer Setup.
- **3.** Gunakan alat penunjuk atau tombol panah untuk memilih **Advanced** (Lanjutan) **> Boot Options** (Pilihan Boot) **> MultiBoot Express Popup Delay (Sec)** (Selang Waktu Popup Multiboot Ekspres (Det)), lalu tekan enter.
- **4.** Pada ruas **Multiboot Express Popup Delay (Sec)** (Jeda Waktu Kemunculan Multiboot Ekspres [Det]), masukkan lamanya waktu (dalam detik) yang Anda inginkan agar komputer menampilkan menu lokasi penyalaan sebelum ditetapkan dengan sendirinya ke pengaturan MultiBoot aktif. (Jika 0 dipilih, menu lokasi penyalaan Boot Ekspres tidak akan ditampilkan.)
- **5.** Untuk menyimpan perubahan dan keluar dari Computer Setup, klik ikon **Simpan** di ujung kiri bawah layar, kemudian ikuti petunjuk pada layar.

– atau –

Gunakan tombol panah untuk memilih **Main** (Utama) **> Save Changes and Exit** (Simpan Perubahan dan Keluar), lalu tekan enter.

Perubahan yang Anda buat akan terlihat setelah komputer dinyalakan ulang.

#### **Memasukkan preferensi MultiBoot Express**

Jika menu Boot Ekspres ditampilkan saat penyalaan berlangsung, Anda memiliki pilihan berikut:

- <span id="page-81-0"></span>● Untuk menentukan perangkat boot dari menu Express Boot, pilih preferensi Anda pada waktu yang telah disediakan, lalu tekan enter.
- Untuk mencegah komputer menggunakan pengaturan MultiBoot aktif secara otomatis, tekan sembarang tombol sebelum waktu yang disediakan habis. Komputer tidak akan menjalankan boot hingga Anda memilih perangkat boot dan menekan enter.
- Untuk membiarkan komputer menjalankan boot sesuai pengaturan MultiBoot aktif, tunggu hingga waktu yang disediakan habis.

# **Menggunakan HP PC Hardware Diagnostics (UEFI) (hanya model tertentu)**

HP PC Hardware Diagnostics merupakan teknologi Unified Extensible Firmware Interface (UEFI) yang memungkinkan Anda menjalankan tes diagnosis untuk memastikan apakah perangkat keras komputer berfungsi dengan baik atau tidak. Alat bantu yang berjalan di luar sistem operasi ini akan mengisolir kerusakan perangkat keras dari berbagai masalah yang mungkin disebabkan oleh sistem operasi atau komponen perangkat lunak lainnya.

Untuk menjalankan HP PC Hardware Diagnostics UEFI:

**1.** Hidupkan atau nyalakan ulang komputer, segera tekan esc, lalu tekan f2.

Setelah menekan f2, BIOS akan mencari tiga tempat untuk alat bantu HP PC Hardware Diagnostics (UEFI) ini dalam urutan berikut:

**a.** Drive USB terhubung

**CATATAN:** Untuk mengunduh alat bantu HP PC Hardware Diagnostics (UEFI) ke drive USB, lihat Mengunduh HP PC Hardware Diagnostics (UEFI) ke perangkat USB pada hal. 72.

- **b.** Harddisk
- **c.** BIOS
- **2.** Gunakan tombol panah pada keyboard untuk memilih jenis tes diagnostik yang ingin dijalankan, kemudian ikuti petunjuk pada layar.

**CATATAN:** Jika Anda ingin menghentikan tes diagnostik yang tengah berlangsung, tekan esc.

# **Mengunduh HP PC Hardware Diagnostics (UEFI) ke perangkat USB**

**CATATAN:** Petunjuk untuk mengunduh HP PC Hardware Diagnostics (UEFI) hanya tersedia dalam bahasa Inggris.

Terdapat dua pilihan untuk mengunduh HP PC Hardware Diagnostics ke perangkat USB:

**Pilihan 1: Laman HP PC Diagnostics**—Menyediakan akses ke versi UEFI terbaru

- **1.** Kunjungi<http://hp.com/go/techcenter/pcdiags>.
- **2.** Klik link **UEFI Download** (Unduh UEFI), dan kemudian pilih **Run** (Jalankan).

**Pilihan 2: Halaman Dukungan dan Driver**—Menyediakan unduhan untuk produk yang spesifik versi sebelumnya dan berikutnya

- **1.** Kunjungi [http://www.hp.com.](http://www.hp.com)
- **2.** Arahkan pointer ke **Support** (Dukungan), terletak di bagian atas halaman, lalu klik **Download driver** (Unduh driver).

**3.** Pada kotak teks, ketikkan nama produk, lalu klik **Go** (Mulai).

– atau –

Klik **Find Now** (Cari Sekarang) untuk mendeteksi produk HP Anda secara otomatis.

- **4.** Pilih model komputer Anda, lalu pilih sistem operasinya.
- **5.** Di bagian **Diagnostic** (Diagnostik), klik **HP UEFI Support Environment** (Lingkungan Dukungan HP UEFI). – atau –

Klik **Download** (Unduh), lalu pilih **Run** (Jalankan).

# **13 Dukungan**

# **Menghubungi bagian dukungan**

Jika informasi yang diberikan dalam panduan pengguna ini atau dalam Bantuan dan Dukungan tidak membantu menjawab pertanyaan Anda, hubungi bagian dukungan. Untuk dukungan di AS, kunjungi [http://www.hp.com/go/contactHP.](http://www.hp.com/go/contactHP) Untuk dukungan secara global, kunjungi [http://welcome.hp.com/](http://welcome.hp.com/country/us/en/wwcontact_us.html) [country/us/en/wwcontact\\_us.html](http://welcome.hp.com/country/us/en/wwcontact_us.html).

Di sini Anda dapat:

Melakukan obrolan (chat) secara online dengan teknisi HP.

**CATATAN:** Jika fungsi chat dengan bagian dukungan tidak tersedia dalam bahasa tertentu, fungsi chat tersedia dalam bahasa Inggris.

- Mencari nomor telepon bagian dukungan.
- Menemukan lokasi pusat layanan HP.

# <span id="page-84-0"></span>**Label**

Label yang tertera pada komputer memberikan informasi yang mungkin diperlukan saat memecahkan masalah sistem atau melakukan perjalanan ke luar negeri dengan membawa komputer.

**PENTING:** Semua label yang dijelaskan di bagian ini dapat ditemukan di satu dari ketiga lokasi berikut bergantung model komputer Anda: Tertera di bagian bawah komputer, di tempat baterai, atau di bawah penutup kompartemen modul memori.

Label servis—Memberikan informasi penting untuk mengidentifikasi komputer Anda. Saat menghubungi bagian dukungan, Anda mungkin akan dimintai nomor seri, dan mungkin nomor produk atau nomor model. Temukan lokasi nomor-nomor ini sebelum menghubungi bagian dukungan.

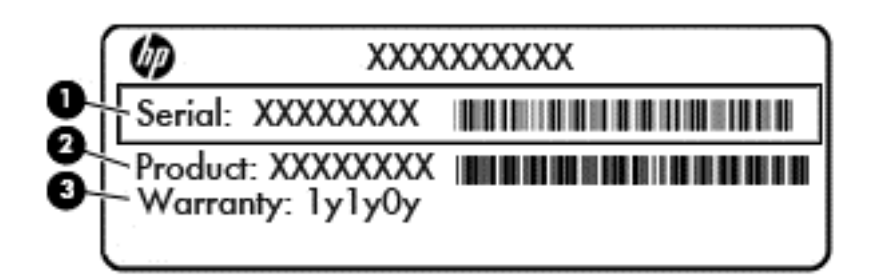

#### **Komponen**

- **(1)** Nomor seri
- **(2)** Nomor produk

**(3)** Masa berlaku jaminan

Label Sertifikat Keaslian Microsoft® (hanya model tertentu di bawah versi Windows 8)—Berisi Kode Produk Windows. Anda mungkin memerlukan Kode Produk untuk memperbarui atau memecahkan masalah sistem operasi. Platform HP yang terinstal sejak awal bersama Windows 8 atau Windows 8.1 tidak memiliki label fisik, tetapi memiliki Kode Produk Digital yang terinstal secara elektronik.

**EX CATATAN:** Kode Produk Digital ini otomatis akan dikenal dan diaktivasi Sistem Operasi Microsoft saat berlangsung instalasi ulang sistem operasi Windows 8 atau Windows 8.1 dengan metode pemulihan yang diakui HP.

- Label peraturan—Berisi informasi peraturan komputer.
- Satu atau beberapa label sertifikasi nirkabel—Berisi informasi tentang perangkat nirkabel opsional dan tanda pengesahan dari beberapa negara/wilayah tempat penggunaan perangkat yang bersangkutan telah disetujui.

# <span id="page-85-0"></span>**14 Spesifikasi**

- Daya masuk
- Lingkungan pengoperasian

# **Daya masuk**

Informasi daya di bagian ini mungkin berguna jika Anda hendak bepergian ke luar negeri dengan membawa komputer.

Komputer beroperasi dengan daya DC yang dapat dipasok dari catu daya AC atau DC. Catu daya AC harus terukur pada taraf 100–240 V, 50–60 Hz. Meskipun komputer dapat dihidupkan dari catu daya DC yang terpisah, sebaiknya hidupkan komputer hanya menggunakan adaptor AC atau catu daya DC yang disediakan dan disetujui oleh HP untuk digunakan dengan komputer ini.

Komputer dapat beroperasi dengan daya DC dalam spesifikasi berikut.

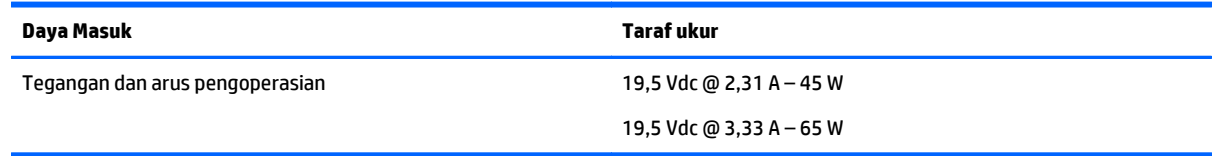

**CATATAN:** Produk ini dirancang untuk sistem daya TI di Norwegia dengan tegangan fase-ke-fase yang tidak melebihi 240 V rms.

**CATATAN:** Nilai tegangan dan arus pengoperasian komputer dapat ditemukan pada label pengaturan sistem.

# **Lingkungan pengoperasian**

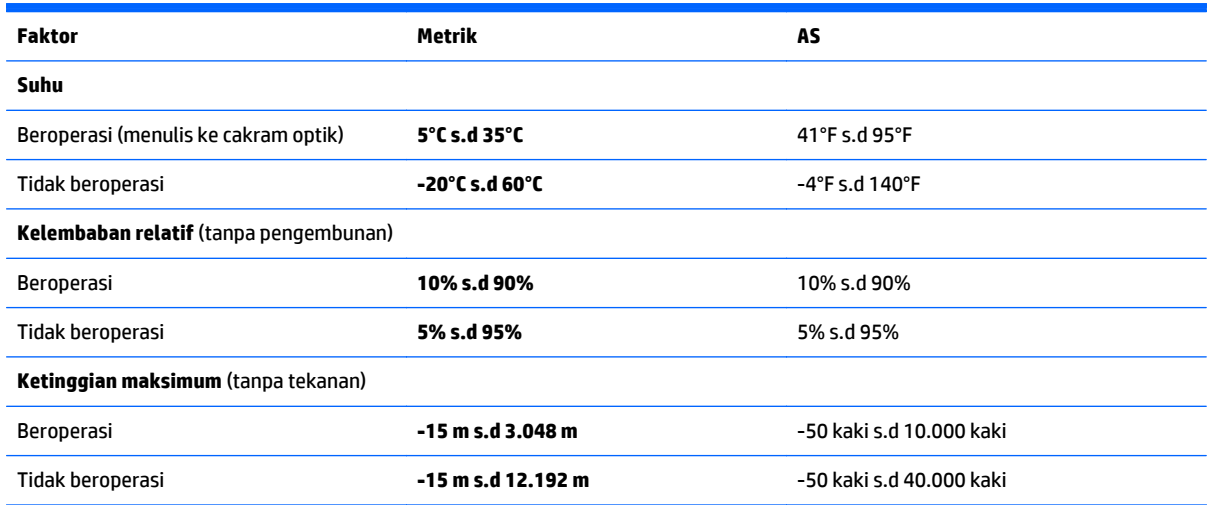

# <span id="page-86-0"></span>**A Bepergian dengan membawa atau mengapalkan komputer**

Jika Anda harus bepergian dengan atau membawa serta komputer, berikut tips yang harus diperhatikan agar perangkat Anda tersebut tetap aman.

- Siapkan komputer untuk dibawa bepergian atau pengapalan:
	- Cadangkan data Anda ke drive eksternal.
	- Keluarkan semua cakram dan kartu media eksternal, seperti kartu penyimpanan digital, dari komputer.
	- Matikan, lalu lepas semua perangkat eksternal.
	- Matikan komputer.
- Bawa serta cadangan data Anda. Simpan berkas cadangan terpisah dari komputer.
- Saat bepergian dengan pesawat terbang, bawa komputer sebagai tas jinjing dan jangan masukkan ke dalam bagasi bersama tas lainnya.
- **PERHATIAN:** Jauhkan drive dari medan magnet. Perangkat keamanan dengan medan magnet antara lain pintu detektor dan tongkat pengaman di bandara. Ban kereta pengangkut barang dan perangkat keamanan serupa yang memeriksa koper menggunakan sinar X, bukan magnet, sehingga tidak merusak drive.
- Penggunaan komputer selama dalam pesawat diatur sesuai kebijakan maskapai penerbangan. Jika Anda berencana menggunakan komputer selama dalam penerbangan, hubungi pihak penerbangan terlebih dulu.
- Jika komputer tidak akan digunakan dan tidak disambungkan ke daya eksternal selama lebih dari 2 minggu, lepas baterai dan simpan secara terpisah.
- Jika akan mengirim komputer atau drive, gunakan kemasan pelindung yang sesuai, lalu beri label "RENTAN".

Jika komputer memiliki perangkat nirkabel yang terpasang, penggunaan perangkat tersebut mungkin dibatasi di lingkungan tertentu. Larangan berlaku di dalam pesawat, rumah sakit, di dekat bahan peledak, dan di lokasi yang berbahaya. Jika Anda tidak yakin tentang kebijakan yang berlaku untuk penggunaan perangkat tertentu, hubungi pihak yang berwenang untuk meminta izin penggunaan sebelum mengaktifkan perangkat.

- Jika Anda bepergian ke luar negeri, ikuti saran berikut:
	- Periksa peraturan bea-cukai terkait komputer untuk setiap negara/wilayah yang akan Anda kunjungi.
	- Periksa persyaratan kabel daya dan adaptor untuk setiap lokasi tempat Anda akan menggunakan komputer. Konfigurasi tegangan, frekuensi, dan steker mungkin berbeda-beda.

**PERINGATAN!** Untuk mengurangi risiko sengatan listrik, terbakar, atau kerusakan peralatan, jangan coba-coba menghidupkan komputer dengan alat pengubah tegangan yang dijual untuk peralatan rumahtangga.

# <span id="page-87-0"></span>**B Mengatasi masalah**

Bagian berikut tercakup dalam apendiks:

# **Sumber rujukan untuk mengatasi masalah**

● Akses tautan situs web dan informasi selengkapnya tentang komputer melalui Bantuan dan Dukungan. Untuk mengakses Bantuan dan Dukungan, pilih **Mulai > Help and Support** (Bantuan dan Dukungan).

**CATATAN:** Beberapa alat bantu pengecekan dan perbaikan membutuhkan koneksi Internet. HP juga menyediakan alat bantu tambahan yang tidak membutuhkan koneksi Internet.

Hubungi bagian dukungan HP. Untuk dukungan di AS, kunjungi [http://www.hp.com/go/contactHP.](http://www.hp.com/go/contactHP) Untuk dukungan secara global, kunjungi [http://welcome.hp.com/country/us/en/wwcontact\\_us.html](http://welcome.hp.com/country/us/en/wwcontact_us.html).

Pilih salahsatu dari jenis dukungan berikut:

◦ Melakukan obrolan (chat) secara online dengan teknisi HP.

**CATATAN:** Jika fungsi chat dengan bagian dukungan tidak tersedia dalam bahasa tertentu, fungsi chat tersedia dalam bahasa Inggris.

- Mencari nomor telepon dukungan HP di seluruh dunia.
- Menemukan lokasi pusat layanan HP.

# **Mengatasi masalah**

Bagian berikut menjelaskan beberapa masalah dan solusi umum.

# **Komputer tidak mau menyala**

Jika komputer tidak mau menyala saat tombol daya ditekan, saran berikut dapat membantu Anda memastikan penyebab komputer tidak mau menyala:

Jika komputer terhubung ke stopkontak AC, hubungkan perangkat listrik lain ke stopkontak tersebut untuk memastikan stopkontak memberi cukup daya.

● Jika komputer terhubung ke catu daya eksternal selain stopkontak AC, hubungkan komputer ke stopkontak AC menggunakan adaptor AC. Pastikan kabel daya dan adaptor AC terhubung dengan benar.

# **Tampilan layar komputer kosong**

Jika komputer menampilkan layar kosong meskipun Anda tidak mematikan komputer, ini mungkin disebabkan oleh satu atau beberapa pengaturan berikut:

● Komputer berada dalam mode Tidur. Untuk keluar dari mode Tidur, tekan sebentar tombol daya. Mode Tidur merupakan fitur hemat daya yang dapat mematikan layar. Mode Tidur dapat dijalankan oleh sistem saat komputer menyala namun tidak digunakan, atau jika tingkat daya baterai pada komputer

**CATATAN:** Gunakan hanya adaptor AC yang disediakan dengan komputer atau yang disetujui HP untuk komputer ini.

rendah. Untuk mengubah pengaturan ini dan pengaturan daya lainnya, klik kanan ikon **Battery** (Baterai) pada area notifikasi di ujung paling kanan bilah tugas, kemudian klik **Preferences** (Preferensi).

● Komputer mungkin tidak diset untuk menampilkan gambar pada layarnya. Untuk memindah-mindah gambar ke layar komputer, tekan fn+f4. Pada hampir semua model, jika layar eksternal opsional seperti monitor dihubungkan ke komputer maka gambar dapat ditampilkan pada layar komputer atau layar eksternal, atau tampil sekaligus di kedua perangkat tersebut. Menekan fn+f4 secara berulang akan memindah-mindah gambar di antara layar komputer, satu atau beberapa layar eksternal, dan tampil sekaligus di semua perangkat.

# **Perangkat lunak tidak berfungsi dengan normal**

Jika perangkat lunak tidak mau merespons atau merespons secara tidak normal, nyalakan ulang komputer. Klik **Mulai**, klik tombol panah di sebelah **Shut down** (Matikan), lalu pilih **Restart** (Nyalakan ulang). Jika Anda tidak dapat menghidupkan ulang komputer menggunakan prosedur ini, lihat Komputer hidup tapi tidak merespons pada hal. 79.

## **Komputer hidup tapi tidak merespons**

Jika komputer hidup tapi tidak merespons perangkat lunak atau perintah keyboard, cobalah prosedur pematian darurat berikut sesuai urutan yang diberikan hingga komputer dapat dimatikan:

**PERHATIAN:** Prosedur pematian darurat akan menyebabkan hilangnya data yang belum disimpan.

- Tekan terus tombol daya minimal 5 detik.
- Tekan terus tombol daya selama 15 detik untuk melakukan pengaturan ulang perangkat keras yang mematikan komputer dengan segera.

## **Komputer hangat luar biasa**

Saat digunakan, komputer biasanya terasa hangat saat disentuh. Namun, jika hangatnya terasa *tidak seperti biasa*, kemungkinan komputer terlalu panas karena ventilasi terhalang.

Jika Anda menduga bahwa komputer terlalu panas, biarkan komputer menjadi dingin mencapai suhu ruang. Saat menggunakan komputer pastikan semua ventilasi bebas penghalang.

**PERINGATAN!** Untuk mengurangi kemungkinan cedera yang disebabkan energi panas atau komputer yang terlalu panas, jangan meletakkan komputer secara langsung di pangkuan Anda atau menghalangi ventilasinya. Gunakan komputer hanya pada permukaan yang rata dan keras. Jangan biarkan aliran udara terhalang permukaan keras lain, seperti sambungan opsional printer, atau permukaan lembut, misalnya bantal, karpet, atau pakaian. Selama mengoperasikan komputer, jangan pula membiarkan adaptor AC menyentuh kulit atau permukaan lembut seperti bantal, karpet, atau pakaian. Komputer dan adaptor AC ini memenuhi batasan suhu permukaan yang dapat ditolerir tubuh pengguna sebagaimana ditetapkan berdasarkan Standar Internasional untuk Keamanan Perangkat Teknologi Informasi (IEC 60950-1).

**CATATAN:** Kipas pada komputer berputar secara otomatis untuk mendinginkan komponen internal dan mencegah komputer terlalu panas. Kipas internal biasanya berputar dan berhenti otomatis selama pengoperasian rutin.

### **Perangkat eksternal tidak berfungsi**

Ikuti saran berikut jika perangkat eksternal tidak berfungsi sesuai harapan:

- Hidupkan perangkat sesuai petunjuk produsennya.
- Pastikan semua perangkat terhubung dengan aman.
- <span id="page-89-0"></span>Pastikan perangkat menerima daya listrik.
- Pastikan perangkat, terutama jika modelnya lebih lama, kompatibel dengan sistem operasi.
- Pastikan driver yang sesuai telah diinstal dan diperbarui.

# **Koneksi jaringan nirkabel tidak berfungsi**

Jika koneksi jaringan nirkabel tidak berfungsi sesuai harapan, ikuti saran berikut:

- Untuk mengaktifkan atau menonaktifkan perangkat jaringan berkabel atau nirkabel, klik kanan ikon **Network Connection** (Koneksi Jaringan) pada area notifikasi di ujung kanan bilah tugas. Untuk mengaktifkan perangkat, centang kotak dari pilihan menu. Untuk menonaktifkan perangkat, kosongkan centang dalam kotak.
- Pastikan perangkat nirkabel telah diaktifkan.
- Pastikan tidak ada yang menghalangi antena nirkabel komputer.
- Pastikan modem kabel atau modem DSL dan kabel dayanya telah terhubung dengan benar dan lampulampunya menyala.
- Pastikan router atau titik akses nirkabel telah terhubung dengan benar ke adaptor daya serta ke modem kabel atau modem DSL, dan pastikan lampu-lampunya menyala.
- Lepas dan hubungkan kembali semua kabel, kemudian matikan daya dan hidupkan kembali.

# **Baki cakram optik tidak dapat terbuka untuk mengeluarkan CD atau DVD**

- **1.** Masukkan ujung penjepit kertas **(1)** ke dalam lubang pembuka pada bezel depan drive.
- **2.** Tekankan penjepit kertas secara perlahan sampai baki cakram terbuka, kemudian tarik baki tersebut **(2)** sampai keluar sepenuhnya.
- <span id="page-90-0"></span>**3.** Keluarkan cakram **(3)** dari baki dengan menekan porosnya secara perlahan sambil mengangkat tepi terluar cakram. Pegang tepi cakram dan jangan sentuh permukaan yang rata.
	- **CATATAN:** Jika baki tidak dapat dibuka sepenuhnya, miringkan cakram dengan hati-hati saat Anda mengeluarkannya.

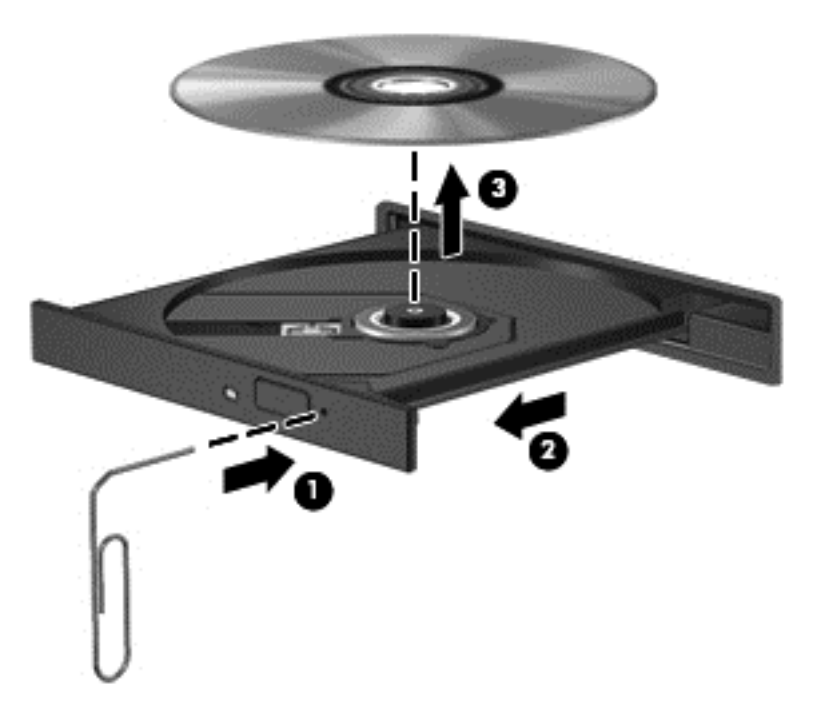

**4.** Tutup baki cakram dan simpan cakram ke dalam wadah pelindung.

## **Komputer tidak dapat mendeteksi drive optik**

Jika sistem operasi tidak dapat mendeteksi perangkat yang terpasang, perangkat lunak driver unit perangkat mungkin hilang atau rusak.

- **1.** Keluarkan cakram apapun dari drive optik.
- **2.** Pilih **Mulai > Control Panel** (Panel Kontrol), lalu klik **System and Security** (Sistem dan Keamanan).
- **3.** Klik **Devices and Printers** (Perangkat dan Printer), kemudian klik **Device Manager** (Pengatur Perangkat).
- **4.** Pada jendela Device Manager (Pengatur Perangkat), klik segitiga di sebelah drive DVD/CD-ROM. Jika drive yang dimaksud ditampilkan, drive tersebut seharusnya berfungsi dengan benar.

## **Cakram optik eksternal opsional tidak bisa berputar**

- Simpan pekerjaan Anda kemudian tutup semua program yang terbuka sebelum memutar CD atau DVD.
- Keluar dari log Internet sebelum memutar CD atau DVD.
- Pastikan Anda telah memasukkan cakram dengan benar.
- Pastikan cakram bersih. Bila perlu, bersihkan cakram dengan air suling dan kain yang tidak berbulu. Usap dari bagian tengah ke arah tepi luar cakram.
- <span id="page-91-0"></span>● Periksa apakah terdapat goresan pada cakram. Jika ada goresan, perbaiki cakram dengan alat perbaikan cakram optik yang tersedia di toko elektronik.
- Nonaktifkan mode Tidur sebelum memutar cakram.

Jangan menyalakan mode Tidur sewaktu memutar cakram, karena akan muncul pesan peringatan apakah Anda ingin melanjutkan atau tidak. Jika muncul pesan ini, klik **No** (Tidak). Setelah mengeklik Tidak, salahsatu kondisi komputer adalah sebagai berikut:

◦ Pemutaran mungkin akan dilanjutkan.

– atau –

◦ Jendela pemutaran dalam program multimedia mungkin akan tertutup. Untuk kembali ke pemutaran cakram, klik tombol **Play** (Putar) dalam program multimedia untuk memutar cakram dari awal. Pada kasus tertentu, Anda mungkin harus keluar dari program dan memulai lagi dari awal.

# **Film tidak terlihat pada layar eksternal**

- **1.** Jika layar komputer dan layar eksternal, keduanya menyala, tekan fn+f4 satu atau beberapa kali untuk beralih di antara 2 layar.
- **2.** Konfigurasi pengaturan monitor untuk menetapkan layar eksternal utama:
	- **a.** Klik kanan area kosong pada desktop komputer, lalu pilih **Screen resolution** (Resolusi layar).
	- **b.** Tentukan layar utama dan layar kedua.
	- **CATATAN:** Jika menggunakan kedua layar, gambar DVD tidak akan muncul pada layar yang diset sebagai layar kedua.

# **Proses penulisan cakram eksternal opsional tidak bisa dimulai, atau berhenti sebelum selesai**

- Pastikan semua program lainnya telah ditutup.
- Matikan mode Tidur.
- Pastikan Anda menggunakan jenis cakram yang sesuai untuk drive.
- Pastikan cakram telah dimasukkan dengan benar.
- Pilih kecepatan tulis yang lebih rendah lalu coba lagi.
- Jika Anda sedang menyalin cakram, simpan data pada cakram sumber ke dalam harddisk sebelum menuliskan isinya ke cakram baru, kemudian salin dari harddisk Anda.

# <span id="page-92-0"></span>**C Pelepasan muatan listrik statis**

Pelepasan muatan listrik statis terjadi ketika dua benda saling bersentuhan, misalnya sengatan yang Anda rasakan saat berjalan di atas karpet atau ketika menyentuh kenop pintu logam.

Pelepasan muatan listrik statis dari jari atau konduktor elektrostatis lainnya dapat merusak komponen elektronik. Untuk mencegah kerusakan pada komputer, kerusakan pada drive, atau kehilangan data, perhatikan tindakan pencegahan berikut:

- Jika petunjuk pelepasan atau pemasangan meminta Anda melepaskan komputer, lepaskan komputer setelah diarde dengan benar dan sebelum penutup dilepas.
- Simpan komponen dalam wadah bebas muatan listrik statis hingga Anda siap memasangnya.
- Jangan menyentuh pin, konektor, dan rangkaian. Hindari penanganan komponen elektronik seminimal mungkin.
- Gunakan alat bantu bebas magnet.
- Sebelum menangani komponen, bebaskan muatan listrik statis dengan menyentuh permukaan logam tanpa cat pada komponen.
- Jika Anda melepaskan komponen, simpan komponen dalam wadah bebas muatan listrik statis.

Jika Anda memerlukan informasi lebih lanjut tentang muatan listrik statis atau bantuan dalam hal pelepasan atau pemasangan komponen, hubungi bagian dukungan HP.

# **Indeks**

#### **A**

alat bantu pemulihan [62](#page-71-0) alat bantu pemulihan, Windows [64](#page-73-0) alat bantu pencadangan [62](#page-71-0) alat penunjuk, mengeset preferensi [18](#page-27-0) antena komunikasi medan dekat, mengenali [10](#page-19-0) antena NFC, mengenali [10](#page-19-0) antena WLAN, mengenali [10](#page-19-0)

#### **B**

baterai menampilkan sisa daya baterai [34](#page-43-0) menghemat daya [35](#page-44-0) mengosongkan [34](#page-43-0) tingkat sediaan daya baterai yang rendah [34](#page-43-0) bepergian dengan membawa komputer [75](#page-84-0), [77](#page-86-0) berbagi drive optik [48](#page-57-0) BIOS memperbarui [68](#page-77-0) men-download pembaruan [69](#page-78-0) menentukan versi [68](#page-77-0)

#### **C**

cadangan membuat [63](#page-72-0) memulihkan [64](#page-73-0) Computer Setup menavigasi dan memilih [67](#page-76-0) mengembalikan pengaturan pabrik [68](#page-77-0) Sandi administrator BIOS [51](#page-60-0) Sandi DriveLock [53](#page-62-0)

#### **D**

daya baterai [33](#page-42-0) menghemat [35](#page-44-0) pilihan [31](#page-40-0) daya AC eksternal, menggunakan [36](#page-45-0)

daya baterai [33](#page-42-0) daya masuk [76](#page-85-0) disk eksternal [40](#page-49-0) hard [40](#page-49-0) disk optik memasukkan [45](#page-54-0) mengeluarkan [46](#page-55-0) **DisplayPort** menghubungkan [27](#page-36-0) drive menggunakan [43](#page-52-0) optik [40](#page-49-0) drive optik [40](#page-49-0) drive optik mode baki pemuat [45](#page-54-0) drive optik model slot pemuat [45](#page-54-0) dukungan sebelumnya, USB [67](#page-76-0) dukungan USB sebelumnya [67](#page-76-0) DVD Driver Recovery, membuat [62](#page-71-0) menggunakan untuk mengembalikan [66](#page-75-0) DVD sistem operasi Windows 7 membuat [62](#page-71-0) menggunakan untuk mengembalikan [66](#page-75-0)

#### **F**

fungsi audio, memeriksa [25](#page-34-0)

#### **G**

gambar layar, memindah-mindah [21](#page-30-0) gambar tampilan, memindahmindah [21](#page-30-0) gerakan memutar pada Panel Sentuh [20](#page-29-0) gerakan mengezum pada Panel Sentuh [20](#page-29-0) gerakan menggulir pada Panel Sentuh [19](#page-28-0) gerakan menjepit pada Panel Sentuh [20](#page-29-0) gerakan pada Panel Sentuh memutar [20](#page-29-0)

mengezum [20](#page-29-0) menggulir [19](#page-28-0) menjepit [20](#page-29-0)

#### **H**

harddisk eksternal [40](#page-49-0) harddisk eksternal [40](#page-49-0) HDMI, mengkonfigurasi audio [30](#page-39-0) Hibernasi keluar dari [32](#page-41-0) memulai [32](#page-41-0) HP Client Security Manager [58](#page-67-0) HP PC Hardware Diagnostics (UEFI) mengunduh [72](#page-81-0) HP Recovery Disc Creator, menggunakan [62](#page-71-0) hub [38](#page-47-0) hub USB [38](#page-47-0)

### **I**

informasi baterai, mencari [33](#page-42-0) informasi peraturan label peraturan [75](#page-84-0) label sertifikasi nirkabel [75](#page-84-0)

### **J**

jaringan nirkabel (WLAN) jangkauan fungsi [15](#page-24-0) keamanan [15](#page-24-0) koneksi WLAN perusahaan [15](#page-24-0) koneksi WLAN publik [15](#page-24-0) menggunakan [13](#page-22-0) menyambung [15](#page-24-0) perangkat yang diperlukan [14](#page-23-0)

### **K**

kabel USB [38](#page-47-0) kabel USB, menghubungkan [38](#page-47-0) kartu digital format yang didukung [37](#page-46-0) memasukkan [37](#page-46-0) mengeluarkan [37](#page-46-0)

katasandi administrator [50](#page-59-0) administrator BIOS [51](#page-60-0) DriveLock [53](#page-62-0) pengguna [50](#page-59-0) katasandi administrator [50](#page-59-0) katasandi DriveLock keterangan [53](#page-62-0) memasukkan [54](#page-63-0) mengatur [54](#page-63-0) menghapus [56](#page-65-0) mengubah [55](#page-64-0) katasandi DriveLock Otomatis memasukkan [56](#page-65-0) menghapus [57](#page-66-0) katasandi pengguna [50](#page-59-0) keamanan, nirkabel [15](#page-24-0) keypad angka tertanam [7](#page-16-0) mengenali [22](#page-31-0) keypad, eksternal menggunakan [23](#page-32-0) num lock [23](#page-32-0) keypad angka tertanam, mengenali [7,](#page-16-0) [22](#page-31-0) kisi speaker, mengenali [6](#page-15-0) komponen atas [4](#page-13-0) bawah [11](#page-20-0) layar [10](#page-19-0) samping kanan [8](#page-17-0) samping kiri [9](#page-18-0) komputer, bepergian [77](#page-86-0) koneksi WLAN perusahaan [15](#page-24-0) koneksi WLAN publik [15](#page-24-0) konektor penyambungan [40](#page-49-0) konektor penyambungan mengenali [8](#page-17-0) menggunakan [40](#page-49-0) kontrol nirkabel sistem operasi [12](#page-21-0) tombol [12](#page-21-0)

### **L**

label Bluetooth [75](#page-84-0) nomor seri [75](#page-84-0) peraturan [75](#page-84-0) sertifikasi nirkabel [75](#page-84-0)

Sertifikat Keaslian Microsoft [75](#page-84-0) WLAN [75](#page-84-0) label Bluetooth [75](#page-84-0) label sertifikasi nirkabel [75](#page-84-0) label Sertifikat Keaslian Microsoft [75](#page-84-0) label WLAN [75](#page-84-0) lampu adaptor AC/baterai [8](#page-17-0) caps lock [5](#page-14-0) daya [5](#page-14-0) mikrofon diam [5](#page-14-0) nirkabel [5](#page-14-0) num lock [5](#page-14-0) Panel Sentuh [5](#page-14-0) lampu adaptor AC/baterai [8](#page-17-0) lampu caps lock, mengenali [5](#page-14-0) lampu daya [5](#page-14-0) lampu latar keyboard [22](#page-31-0) lampu mikrofon diam [5](#page-14-0) lampu nirkabel [5](#page-14-0), [12](#page-21-0) lampu num lock [5](#page-14-0) lampu Panel Sentuh, mengenali [5](#page-14-0) lampu webcam, mengenali [10](#page-19-0) Layar Nirkabel Intel [30](#page-39-0) lingkungan pengoperasian [76](#page-85-0)

#### **M**

masalah, mengatasi masalah [78](#page-87-0) matikan [31](#page-40-0) media drive [31](#page-40-0) media pemulihan, membuat [62](#page-71-0) media pemulihan, menggunakan untuk mengembalikan [66](#page-75-0) media sistem operasi Windows 7 membuat [62](#page-71-0) menggunakan untuk mengembalikan [66](#page-75-0) media yang dapat dibaca [31](#page-40-0) media yang dapat ditulis [31](#page-40-0) mematikan komputer [31](#page-40-0) membersihkan komputer [60](#page-69-0) memecahkan masalah baki cakram optik [80](#page-89-0) deteksi drive optik [81](#page-90-0) layar eksternal [82](#page-91-0) pemutaran cakram [81](#page-90-0) penulisan cakram [82](#page-91-0) memelihara komputer [60](#page-69-0) memeriksa fungsi audio [25](#page-34-0)

mengembalikan harddisk [65](#page-74-0) mengeset pilihan daya [31](#page-40-0) mengeset proteksi katasandi saat keluar dari mode tidur [33](#page-42-0) menggunakan daya AC eksternal [36](#page-45-0) mode hemat daya [31](#page-40-0) mengkonfigurasi audio untuk HDMI [30](#page-39-0) menyambung ke WLAN [15](#page-24-0) mikrofon internal, mengenali [10](#page-19-0) mode hemat daya [31](#page-40-0) mouse, eksternal mengeset preferensi [18](#page-27-0) MultiStream Transport [28](#page-37-0)

### **N**

nama dan nomor produk, komputer [75](#page-84-0) nomor seri, komputer [75](#page-84-0) num lock, keypad eksternal [23](#page-32-0)

#### **P**

Panel Sentuh menggunakan [18](#page-27-0) tombol [4](#page-13-0) partisi HP Recovery memeriksa keberadaan [65](#page-74-0) menggunakan untuk pemulihan [65](#page-74-0) partisi pemulihan [65](#page-74-0) pelepasan muatan listrik statis [83](#page-92-0) pembaca kartu memori Micro SD, mengenali [9](#page-18-0) pembaca sidik jari mengenali [6](#page-15-0) menggunakan [59](#page-68-0) pembaruan penting, perangkat lunak [58](#page-67-0) pemeliharaan Disk Cleanup [43](#page-52-0) Disk Defragmenter [43](#page-52-0) Pemeriksaan Baterai [34](#page-43-0) pemulihan, sistem [64](#page-73-0) pemulihan f11 [65](#page-74-0) pemulihan harddisk [65](#page-74-0) Pencadangan dan Pengembalian [64](#page-73-0) penerima perangkat penyambungan, mengenali [11](#page-20-0) penghematan, daya [35](#page-44-0)

penyiapan koneksi Internet [14](#page-23-0) penyiapan WLAN [14](#page-23-0) perangkat Bluetooth [12](#page-21-0), [16](#page-25-0) perangkat definisi tinggi, menghubungkan [28,](#page-37-0) [29,](#page-38-0) [30](#page-39-0) perangkat eksternal [40](#page-49-0) perangkat eksternal opsional, menggunakan [40](#page-49-0) perangkat lunak antivirus [57](#page-66-0) Disk Cleanup [43](#page-52-0) Disk Defragmenter [43](#page-52-0) firewall [57](#page-66-0) pembaruan penting [58](#page-67-0) perangkat lunak antivirus [57](#page-66-0) perangkat lunak Disk Cleanup [43](#page-52-0) perangkat lunak Disk Defragmenter [43](#page-52-0) perangkat lunak firewall [57](#page-66-0) perangkat USB keterangan [38](#page-47-0) mengeluarkan [39](#page-48-0) menghubungkan [38](#page-47-0) perangkat WLAN [13,](#page-22-0) [75](#page-84-0) port DisplayPort [27](#page-36-0) HDMI [9](#page-18-0), [29](#page-38-0) Layar Nirkabel Intel [30](#page-39-0) monitor eksternal [27](#page-36-0) USB [8](#page-17-0), [9](#page-18-0) VGA [27](#page-36-0) Port HDMI mengenali [9](#page-18-0) menghubungkan [29](#page-38-0) port monitor eksternal [27](#page-36-0) port USB, mengenali [8,](#page-17-0) [9](#page-18-0) port VGA, menghubungkan [27](#page-36-0)

#### **S**

saklar, daya [31](#page-40-0) saklar daya [31](#page-40-0) setup utility menavigasi dan memilih [67](#page-76-0) mengembalikan pengaturan pabrik [68](#page-77-0) sistem tidak merespons [31](#page-40-0) slot kabel pengaman [9](#page-18-0) slot kabel pengaman, mengenali [9](#page-18-0) SoftPaq, mengunduh [61](#page-70-0)

soket daya [9](#page-18-0) keluaran audio (headphone) [8](#page-17-0) masukan audio (mikrofon) [8](#page-17-0) soket daya, mengenali [9](#page-18-0) soket headphone (keluaran audio) [8](#page-17-0) soket keluaran audio (headphone), mengenali [8](#page-17-0) soket masukan audio (mikrofon), mengenali [8](#page-17-0) soket mikrofon (masukan audio), mengenali [8](#page-17-0) Startup Repair, menggunakan [64](#page-73-0) Startup Repair Windows, menggunakan [64](#page-73-0)

## **T**

**Tidur** keluar dari [32](#page-41-0) memulai [32](#page-41-0) tingkat kritis daya baterai [31](#page-40-0) tingkat sediaan daya baterai yang rendah [34](#page-43-0) tombol daya [6](#page-15-0), [31](#page-40-0) esc [7](#page-16-0) fn [7](#page-16-0) fungsi [7](#page-16-0) kanan Panel Sentuh [4](#page-13-0) kiri Panel Sentuh [4](#page-13-0) tombol Windows [7](#page-16-0) volume [24](#page-33-0) tombol daya mengenali [6](#page-15-0) menggunakan [31](#page-40-0) tombol diam, mengenali [22](#page-31-0) tombol esc, mengenali [7](#page-16-0) tombol fn, mengenali [7,](#page-16-0) [21](#page-30-0) tombol fungsi, mengenali [7](#page-16-0) tombol kecerahan layar [22](#page-31-0) tombol layar internal [10](#page-19-0) tombol nirkabel [12](#page-21-0) tombol nirkabel, mengenali [22](#page-31-0) tombol num lk, mengenali [23](#page-32-0) tombol pintas keterangan [21](#page-30-0) lampu latar keyboard [22](#page-31-0) memindah-mindah gambar layar [21](#page-30-0)

memperbesar suara speaker [22](#page-31-0) memperkecil suara speaker [22](#page-31-0) menambah kecerahan layar [22](#page-31-0) mengatur volume [22](#page-31-0) menggunakan [21](#page-30-0) mengurangi kecerahan layar [22](#page-31-0) menonaktifkan suara speaker [22](#page-31-0) mikrofon diam [22](#page-31-0) nirkabel [22](#page-31-0) Tidur [21](#page-30-0) Tombol aktif/nonaktif Panel Sentuh [21](#page-30-0) tombol pintas keyboard, mengenali [21](#page-30-0) tombol volume, mengenali [22](#page-31-0) tombol Windows, mengenali [7](#page-16-0)

## **V**

video [25](#page-34-0) volume mengatur [24](#page-33-0) tombol [24](#page-33-0)

#### **W**

webcam mengenali [10](#page-19-0) menggunakan [25](#page-34-0)

#### **Z**

zona Panel Sentuh mengenali [4](#page-13-0)